## **USER MANUAL** DIR-615 VERSION 5.4

| 1-   | * * * * * | * * * * | <b>T T T T</b> | * * * * * | -       |  |
|------|-----------|---------|----------------|-----------|---------|--|
|      |           | Б-1     | link           |           |         |  |
|      |           |         |                |           |         |  |
| D-Li | nk U 🤂    | (((     |                | 3 4       | DIR-615 |  |
|      |           |         |                |           |         |  |
|      | mk U 🚯    |         |                |           |         |  |

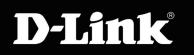

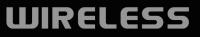

# Preface

D-Link reserves the right to revise this publication and to make changes in the content hereof without obligation to notify any person or organization of such revisions or changes.

| Revision Date |                   | Description                                                                                                   |  |  |
|---------------|-------------------|----------------------------------------------------------------------------------------------------|--|--|
| 5.2           | December 22, 2009 | Updated for revision E1                                                                                       |  |  |
| 5.3           | March 31, 2010    | <ul> <li>Updated for revision E4</li> <li>Added WIndows<sup>®</sup> 7</li> <li>Added Language Pack</li> </ul> |  |  |
| 5.4           | November 20, 2010 | • Updated for WPS LED                                                                                         |  |  |

# **Manual Revisions**

# Trademarks

D-Link and the D-Link logo are trademarks or registered trademarks of D-Link Corporation or its subsidiaries in the United States or other countries. Microsoft Windows 2000, Microsoft Windows XP, Microsoft Windows Vista, and Microsoft Windows 7 are registered trademarks of the Microsoft Corporation. All other company or product names mentioned herein are trademarks or registered trademarks of their respective companies.

Copyright © 2008-2010 by D-Link Systems, Inc.

All rights reserved. This publication may not be reproduced, in whole or in part, without prior expressed written permission from D-Link Systems, Inc.

# **Table of Contents**

| Pretace                              | I  |
|--------------------------------------|----|
| Manual Revisions                     |    |
| Trademarks                           | i  |
| Product Overview                     | 1  |
| Package Contents                     | 1  |
| System Requirements                  | 2  |
| Features                             | 3  |
| Hardware Overview                    | 4  |
| Connections                          | 4  |
| LEDs                                 | 5  |
| Installation                         | 6  |
| Before you Begin                     | 6  |
| Wireless Installation Considerations | 7  |
| Network Diagram                      | 8  |
| Connect to Cable/DSL/Satellite Modem |    |
| Connect to Another Router            |    |
| Getting Started                      | 11 |
| Configuration                        | 12 |
| Web-based Configuration Utility      |    |
| Internet Connection Setup Wizard     | 13 |
| Manual Configuration                 |    |
| Dynamic (Cable)                      |    |
| PPPoE (DSL)                          | 20 |
| PPTP                                 |    |
| L2TP                                 |    |
| Static IP Address                    | 24 |

| Wireless Settings             | 25 |
|-------------------------------|----|
| Manual Wireless Network Setup | 26 |
| Network Settings              | 27 |
| DHCP Server Settings          | 28 |
| DHCP Reservation              | 29 |
| Virtual Server                | 30 |
| Port Forwarding               | 32 |
| Application Rules             | 33 |
| QoS Engine                    | 34 |
| Network Filters               |    |
| Access Control                | 36 |
| Access Control Wizard         | 36 |
| Website Filters               | 39 |
| Inbound Filters               | 40 |
| Firewall Settings             | 41 |
| Routing                       | 42 |
| Advanced Wireless Settings    | 43 |
| Advanced Network Settings     | 44 |
| UPnP                          | 44 |
| Internet Ping Block           | 44 |
| Internet Port Speed           | 44 |
| Multicast Streams             | 44 |
| IPv6                          | 45 |
| Link-Local Connectivity       | 45 |
| Static IPv6 (Stateful)        | 46 |
| Static IPv6 (Stateless)       | 47 |

| DHCPv6 (Stateful)                       | 48 |
|-----------------------------------------|----|
| DHCPv6 (Stateless)                      | 49 |
| IPv6 over PPPoE (Stateful)              | 50 |
| IPv6 over PPPoE (Stateless)             | 52 |
| 6 to 4 Tunneling (Stateful)             | 54 |
| 6 to 4 Tunneling (Stateless)            | 55 |
| IPv6 in IPv4 Tunneling (Stateful)       | 56 |
| IPv6 in IPv4 Tunneling (Stateless)      | 57 |
| Stateless Autoconfiguration (Stateless) | 58 |
| Stateless Autoconfiguration (Stateful)  | 59 |
| Administrator Settings                  | 60 |
| Change Password                         | 60 |
| Remote Management                       | 60 |
| Time Settings                           | 61 |
| SysLog                                  | 62 |
| E-mail Settings                         |    |
| System Settings                         | 64 |
| Update Firmware                         | 65 |
| DDNS                                    | 66 |
| System Check                            | 67 |
| Schedules                               | 68 |
| Device Information                      | 69 |
| Log                                     | 71 |
| Statistics                              | 72 |
| Internet Sessions                       | 73 |
| Routing Table                           | 75 |
| Wireless                                | 76 |
| IPv6                                    | 77 |
| Support                                 | 78 |

| Wireless Security                             | 79  |
|-----------------------------------------------|-----|
| What is WPA?                                  | 79  |
| Wireless Network Setup Wizard                 | 80  |
| Add Wireless Device with WPS Wizard           | 83  |
| Configure WPA-Personal (PSK)                  | 84  |
| Configure WPA-Enterprise (RADIUS)             | 85  |
| Connect to a Wireless Network                 | 87  |
| Using Windows <sup>®</sup> 7                  | 87  |
| Configure WPS                                 | 90  |
| Connect to a Wireless Network                 | 94  |
| Using Windows Vista <sup>®</sup>              | 94  |
| Configure WPA/WPA2                            | 95  |
| Connect Using WCN 2.0                         | 97  |
| Using Windows <sup>®</sup> XP                 | 98  |
| Connect to a Wireless Network                 | 99  |
| Using Windows <sup>®</sup> XP Through WPA-PSK | 99  |
| Troubleshooting                               | 101 |
| Wireless Basics                               | 105 |
| What is Wireless?                             |     |
| Tips                                          |     |
| Wireless Modes                                |     |
| Networking Basics                             | 110 |
| Check your IP address                         |     |
| Statically Assign an IP address               |     |
| Technical Specifications                      |     |
| Warranty                                      |     |

# Package Contents

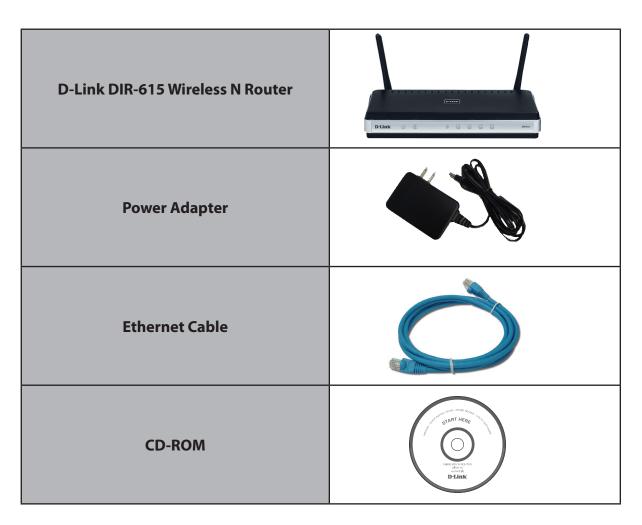

**Note:** Using a power supply with a different voltage rating than the one included with the DIR-615 will cause damage and void the warranty for this product.

# System Requirements

| Network Requirements                            | <ul> <li>An Ethernet-based Cable or DSL modem</li> <li>IEEE 802.11n/g wireless clients</li> <li>10/100 Ethernet</li> </ul>                                                                                                    |  |
|-------------------------------------------------|----------------------------------------------------------------------------------------------------|--|
| Web-based Configuration<br>Utility Requirements | <ul> <li>Computer with the following: <ul> <li>Windows<sup>*</sup>, Macintosh, or Linux-based operating system</li> <li>An installed Ethernet adapter</li> </ul> </li> <li>Browser Requirements: <ul> <li>Internet Explorer 6 or higher</li> <li>Chrome 2.0 or higher</li> <li>Firefox 3.0 or higher</li> <li>Safari 3.0 or higher</li> </ul> </li> <li>Windows<sup>*</sup> Users: Make sure you have the latest version of Java installed. Visit www.java.com to download the latest version.</li> </ul> |  |
| CD Installation Wizard<br>Requirements          | Computer with the following:<br>• Windows <sup>®</sup> XP (Service Pack 3), Vista <sup>®</sup> or Windows <sup>®</sup> 7<br>• An installed Ethernet adapter<br>• CD-ROM drive                                                                                                    |  |

## **Features**

- Faster Wireless Networking The DIR-615 provides up to 300Mbps\* wireless connection with other 802.11n wireless clients. This capability allows users to participate in real-time activities online, such as video streaming, online gaming, and real-time audio.
- **Compatible with 802.11g Devices** The DIR-615 is still fully compatible with the IEEE 802.11g standard, so it can connect with existing 802.11g PCI, USB and Cardbus adapters.
- Advanced Firewall Features The Web-based user interface displays a number of advanced network management features including:
  - Content Filtering Easily applied content filtering based on MAC Address, URL, and/or Domain Name.
  - Filter Scheduling These filters can be scheduled to be active on certain days or for a duration of hours or minutes.
  - Secure Multiple/Concurrent Sessions The DIR-615 can pass through VPN sessions. It supports multiple and concurrent IPSec and PPTP sessions, so users behind the DIR-615 can securely access corporate networks.
- User-friendly Setup Wizard Through its easy-to-use Web-based user interface, the DIR-615 lets you control what information is accessible to those on the wireless network, whether from the Internet or from your company's server. Configure your router to your specific settings within minutes.

\* Maximum wireless signal rate derived from IEEE Standard 802.11g and 802.11n specifications. Actual data throughput will vary. Network conditions and environmental factors, including volume of network traffic, building materials and construction, and network overhead, lower actual data throughput rate. Environmental conditions will adversely affect wireless signal range.

## Hardware Overview Connections

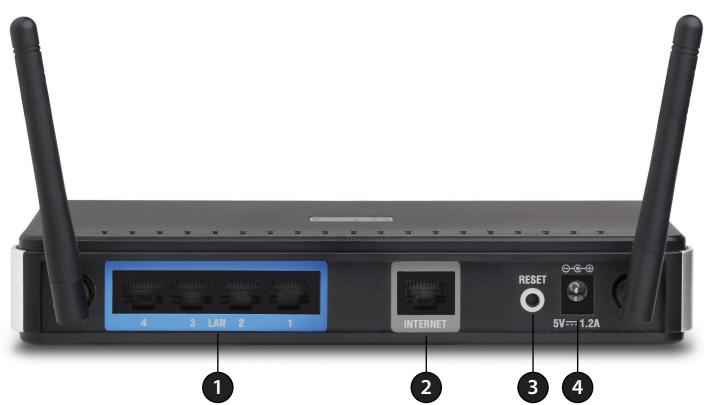

| 1 | LAN Ports (1-4) | Connect Ethernet devices such as computers, switches, and hubs.                                     |
|---|-----------------|----------------------------------------------------------------------------------------------------|
| 2 | Internet Port   | The auto MDI/MDIX Internet port is the connection for the Ethernet cable to the cable or DSL modem. |
| 3 | Reset Button    | Pressing the Reset button restores the router to its original factory default settings.             |
| 4 | Power Receptor  | Receptor for the supplied power adapter.                                                            |

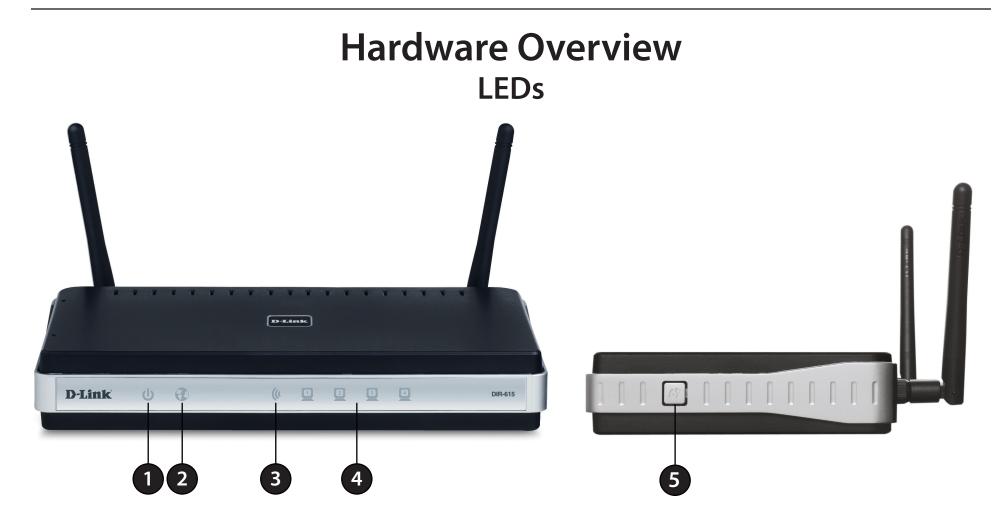

| 1 | Power LED       | A solid light indicates a proper connection to the power supply.                                                             |
|---|-----------------|----------------------------------------------------------------------------------------------------|
| 2 | Internet LED    | A solid light indicates connection on the Internet port. This LED blinks during data transmission.                           |
| 3 | WAN LED         | A solid light indicates that the wireless segment is ready. This LED blinks during wireless data transmission.               |
| 4 | LAN LEDs (1-4)  | A solid light indicates a connection to an Ethernet-enabled computer on ports 1-4. This LED blinks during data transmission. |
| 5 | WPS LED(Button) | Press to start the WPS process. You will have 120 seconds to start the WPS process on another wireless device.               |

# Installation

This section will walk you through the installation process. Placement of the router is very important. Do not place the router in an enclosed area such as a closet, cabinet, or in the attic or garage.

# **Before you Begin**

- Please configure the router with the computer that was last connected directly to your modem.
- You can only use the Ethernet port on your modem. If you were using the USB connection before using the router, then you must turn off your modem, disconnect the USB cable and connect an Ethernet cable to the Internet port on the router, and then turn the modem back on. In some cases, you may need to call your ISP to change connection types (USB to Ethernet).
- If you have DSL and are connecting via PPPoE, make sure you disable or uninstall any PPPoE software such as WinPoet, Broadjump, or Enternet 300 from your computer or you will not be able to connect to the Internet.
- When running the Setup Wizard from the D-Link CD, make sure the computer you are running the CD from is connected to the Internet and online or the wizard will not work. If you have disconnected any hardware, re-connect your computer back to the modem and make sure you are online.

# **Wireless Installation Considerations**

The D-Link wireless router lets you access your network using a wireless connection from virtually anywhere within the operating range of your wireless network. Keep in mind that the number, thickness and location of walls, ceilings, or other objects that the wireless signals must pass through, may limit the range. Typical ranges vary depending on the types of materials and background RF (radio frequency) noise in your home or business. The key to maximizing wireless range is to follow these basic guidelines:

- 1. Keep the number of walls and ceilings between the D-Link router and other network devices to a minimum each wall or ceiling can reduce your adapter's range from 3-90 feet (1-30 meters.) Position your devices so that the number of walls or ceilings is minimized.
- 2. Be aware of the direct line between network devices. A wall that is 1.5 feet thick (.5 meters), at a 45-degree angle appears to be almost 3 feet (1 meter) thick. At a 2-degree angle it looks over 42 feet (14 meters) thick! Position devices so that the signal will travel straight through a wall or ceiling (instead of at an angle) for better reception.
- 3. Building Materials make a difference. A solid metal door or aluminum studs may have a negative effect on range. Try to position access points, wireless routers, and computers so that the signal passes through drywall or open doorways. Materials and objects such as glass, steel, metal, walls with insulation, water (fish tanks), mirrors, file cabinets, brick, and concrete will degrade your wireless signal.
- 4. Keep your product away (at least 3-6 feet or 1-2 meters) from electrical devices or appliances that generate RF noise.
- 5. If you are using 2.4GHz cordless phones or X-10 (wireless products such as ceiling fans, lights, and home security systems), your wireless connection may degrade dramatically or drop completely. Make sure your 2.4GHz phone base is as far away from your wireless devices as possible. The base transmits a signal even if the phone in not in use.

# **Network Diagram**

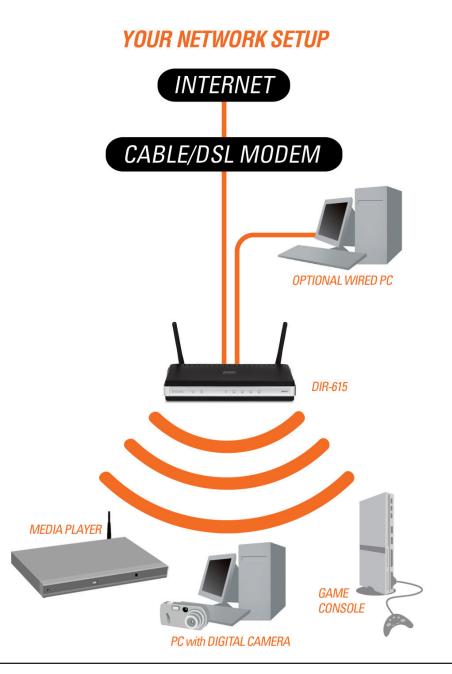

# **Connect to Cable/DSL/Satellite Modem**

If you are connecting the router to a cable/DSL/satellite modem, please follow the steps below:

- 1. Place the router in an open and central location. Do not plug the power adapter into the router.
- 2. Turn the power off on your modem. If there is no on/off switch, then unplug the modem's power adapter. Shut down your computer.
- 3. Unplug the Ethernet cable (that connects your computer to your modem) from your computer and place it into the Internet port on the router.
- 4. Plug an Ethernet cable into one of the four LAN ports on the router. Plug the other end into the Ethernet port on your computer.
- 5. Turn on or plug in your modem. Wait for the modem to boot (about 30 seconds).
- 6. Plug the power adapter to the router and connect to an outlet or power strip. Wait about 30 seconds for the router to boot.
- 7. Turn on your computer.
- 8. Verify the link lights on the router. The power light, Internet light, and the LAN light (the port that your computer is plugged into) should be lit. If not, make sure your computer, modem, and router are powered on and verify the cable connections are correct.
- 9. Skip to page 12 to configure your router.

# **Connect to Another Router**

If you are connecting the D-Link router to another router to use as a wireless access point and/or switch, you will have to do the following before connecting the router to your network:

- Disable UPnP<sup>™</sup>
- Disable DHCP
- Change the LAN IP address to an available address on your network. The LAN ports on the router cannot accept a DHCP address from your other router.

To connect to another router, please follow the steps below:

- 1. Plug the power into the router. Connect one of your computers to the router (LAN port) using an Ethernet cable. Make sure your IP address on the computer is 192.168.0.xxx (where xxx is between 2 and 254). Please see the **Networking Basics** section for more information. If you need to change the settings, write down your existing settings before making any changes. In most cases, your computer should be set to receive an IP address automatically in which case you will not have to do anything to your computer.
- 2. Open a web browser and enter http://192.168.0.1 and press Enter. When the login window appears, set the user name to Admin and leave the password box empty. Click Log In to continue.
- 3. Click on Advanced and then click Advanced Network. Uncheck the Enable UPnP checkbox. Click Save Settings to continue.
- 4. Click Setup and then click Network Settings. Uncheck the Enable DHCP Server server checkbox. Click Save Settings to continue.
- 5. Under Router Settings, enter an available IP address and the subnet mask of your network. Click **Save Settings** to save your settings. Use this new IP address to access the configuration utility of the router in the future. Close the browser and change your computer's IP settings back to the original values as in Step 1.
- 6. Disconnect the Ethernet cable from the router and reconnect your computer to your network.
- 7. Connect an Ethernet cable in one of the LAN ports of the router and connect it to your other router. Do not plug anything into the Internet port of the D-Link router.
- 8. You may now use the other 3 LAN ports to connect other Ethernet devices and computers. To configure your wireless network, open a web browser and enter the IP address you assigned to the router. Refer to the **Configuration** and **Wireless Security** sections for more information on setting up your wireless network.

# **Getting Started**

The DIR-615 includes a Quick Router Setup Wizard CD. Follow the simple steps below to run the Setup Wizard to guide you quickly through the installation process. You may manually configure your router without the wizard. Refer to the next page to manually setup your router.

Insert the **Quick Router Setup Wizard CD** in the CD-ROM drive. The step-by-step instructions that follow are shown in Windows<sup>®</sup> XP or Vista<sup>®</sup>. The steps and screens are similar for the other Windows<sup>®</sup> operating systems.

If the CD autorun function does not automatically start on your computer, go to **Start** > **Run**. In the run box type "**D**:\autorun.exe" (where **D**: represents the drive letter of your CD-ROM drive).

When the autorun screen appears, click Install Router and follow the on-screen instructions.

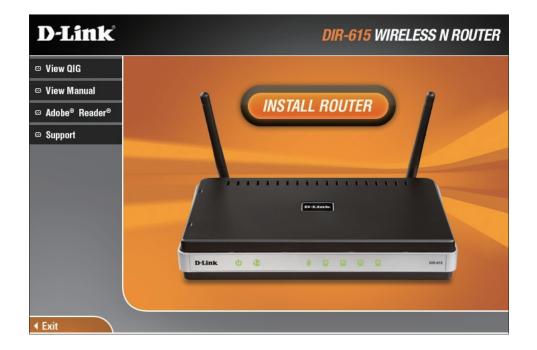

**Note:** It is recommended to write down the login password on the provided CD holder.

# Configuration

This section will show you how to configure your new D-Link wireless router using the web-based configuration utility.

# **Web-based Configuration Utility**

File

Log in to the router:

Edit

View

User Name : Admin 👻

F 5 3 9 6

Enter the correct password above and then type the characters you see in the

Log In

Regenerate

Password :

picture below.

To access the configuration utility, open a web-browser such as Internet Explorer and enter the IP address of the router (192.168.0.1).

You may also connect using the NetBIOS name in the address bar (http://dlinkrouter).

Select **Admin** from the drop-down menu and then enter your password. Leave the password blank by default. Type in the graphical authentication code (if you cannot read it, click **Regenerate**). The graphical authentication will be disabled by default.

If you get a **Page Cannot be Displayed** error, please refer to the **Troubleshooting** section for assistance.

| ]                     |              |
|-----------------------|--------------|
| 🛛 😋 Back 👻 🕥 👻 🔀      | 😰 🏠 🔎 Search |
| Address 🛃 192.168.0.1 | 💌 🄁 Go 📗     |
|                       |              |
| LOGIN                 |              |

Eavorites Tools Help

🖄 D-Link - Microsoft Internet Explorer

## **Internet Connection Setup Wizard**

Once logged into the web interface of the router, the **Setup > Internet** page will appear. Click the **Internet Connection Setup Wizard** button to quickly configure your router using the setup wizard.

If you want to enter your settings without running the wizard, click **Manual Internet Configuration Wizard** and skip to page 18.

| <b>D-Lin</b>      | K                       |                                                                                            |                                                       |                          |                                                                                                    |  |
|-------------------|-------------------------|--------------------------------------------------------------------------------------------|-------------------------------------------------------|--------------------------|----------------------------------------------------------------------------------------------------|--|
|                   |                         |                                                                                            |                                                       |                          |                                                                                                    |  |
| DIR-615           | SETUP                   | ADVANCED                                                                                   | TOOLS                                                 | STATUS                   | SUPPORT                                                                                                    |  |
| INTERNET          | INTERNET CONNEC         | TION                                                                                       |                                                       |                          | Helpful Hints                                                                                                    |  |
| WIRELESS SETTINGS |                         | o set up your Internet cor<br>ard, or you can manually c                                   | nnection: you can use the<br>onfigure the connection. | Web-based Internet       | If you are new to<br>networking and have<br>never configured a<br>router before, click on<br>Internet Connection                                                  |  |
|                   | If you would like to ut | TION SETUP WIZARD                                                                          | based Wizards to assist yo                            | u in connecting your     | Setup Wizard and<br>the router will guide<br>you through a few<br>simple steps to get<br>your network up and<br>running.                                          |  |
|                   |                         | Internet Connection<br>Ing these wizards, please m<br>Guide included in the pack           | ake sure you have follows                             | ed all steps outlined in | If you consider yourself<br>an advanced user and<br>have configured a<br>router before, click<br>Manual Internet<br>Connection Setup to<br>input all the settings |  |
|                   |                         | T CONNECTION OPTIO<br>nfigure the Internet setti<br>the button below.<br>Manual Internet C | ngs of your new D-Link Sy                             | stems Router             | manually.<br>More                                                                                                    |  |

Click Next to continue.

#### WELCOME TO THE D-LINK INTERNET CONNECTION SETUP WIZARD

This wizard will guide you through a step-by-step process to configure your new D-Link router and connect to the Internet.

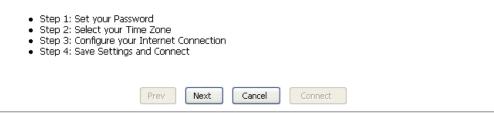

Create a new password and then click **Next** to continue.

| STEP 1: SET YOUR PASSWORD                                                                                                    |
|----------------------------------------------------------------------------------------------------|
| By default, your new D-Link Router does not have a password configured for administrator access to the Web-based configuration pages. To secure your new networking device, please set and verify a password below: |
| Password :                                                                                                    |
| Verify Password :                                                                                                    |
| Prev Next Cancel Connect                                                                                                    |

Select your time zone from the drop-down menu and then click **Next** to continue.

# STEP 2: SELECT YOUR TIME ZONE Select the appropriate time zone for your location. This information is required to configure the time-based options for the router. (GMT-08:00) Pacific Time (US/Canada), Tijuana Prev Next Cancel Connect

Select the type of Internet connection you use and then click **Next** to continue.

#### STEP 3: CONFIGURE YOUR INTERNET CONNECTION

Your Internet Connection could not be detected, please select your Internet Service Provider (ISP) from the list below. If your ISP is not listed; select the "Not Listed or Don't Know" option to manually configure your connection.

Not Listed or Don't Know 🔽

If your Internet Service Provider was not listed or you don't know who it is, please select the Internet connection type below:

#### OHCP Connection (Dynamic IP Address)

Choose this if your Internet connection automatically provides you with an IP Address. Most Cable Modems use this type of connection.

#### Username / Password Connection (PPPoE)

Choose this option if your Internet connection requires a username and password to get online. Most DSL modems use this type of connection.

#### O Username / Password Connection (PPTP)

Choose this option if your Internet connection requires a username and password to get online. Most DSL modems use this type of connection.

#### O Username / Password Connection (L2TP)

Choose this option if your Internet connection requires a username and password to get online. Most DSL modems use this type of connection.

#### Static IP Address Connection

Choose this option if your Internet Setup Provider provided you with IP Address information that has to be manually configured.

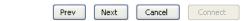

If you selected Dynamic, you may need to enter the MAC address of the computer that was last connected directly to your modem. If you are currently using that computer, click **Clone Your PC's MAC Address** and then click **Next** to continue.

The Host Name is optional but may be required by some ISPs. The default host name is the device name of the Router and may be changed.

#### DHCP CONNECTION (DYNAMIC IP ADDRESS)

| To set up this connection, please make sure that you are connected to the D-Link Router with the PC that was originally connected to your broadband connection. If you are, then click the Clone MAC button to copy your computer's MAC Address to the D-Link Router. |  |  |  |
|----------------------------------------------------------------------------------------------------|--|--|--|
| MAC Address : 00:18:e7:6a:21:bf (optional)                                                                                                    |  |  |  |
| Clone Your PC's MAC Address                                                                                                    |  |  |  |
| Host Name : DIR-615                                                                                                    |  |  |  |
| Note: You may also need to provide a Host Name. If you do not have or know this information, please contact your ISP.                                                                                                    |  |  |  |
| Prev Next Cancel Connect                                                                                                    |  |  |  |

#### Section 3 - Configuration

If you selected PPPoE, enter your PPPoE username and password. Click **Next** to continue.

Select **Static** if your ISP assigned you the IP address, subnet mask, gateway, and DNS server addresses.

**Note:** Make sure to remove your PPPoE software from your computer. The software is no longer needed and will not work through a router.

If you selected PPTP, enter your PPTP username and password. Click **Next** to continue.

| SET USERNAME AND PASSWORD CONNECTION                                                                                                    | N (PPPOE)                                        |  |  |  |
|----------------------------------------------------------------------------------------------------|--------------------------------------------------|--|--|--|
| To set up this connection you will need to have a Username and Password from your Internet Service Provider. If you do not have this information, please contact your ISP. |                                                  |  |  |  |
| Address Mode : 💿 Dynamic IP 🛛 🔿                                                                                                    | Static IP                                        |  |  |  |
| IP Address : 0.0.0.0                                                                                                    |                                                  |  |  |  |
| User Name :                                                                                                    |                                                  |  |  |  |
| Password :                                                                                                    |                                                  |  |  |  |
| Verify Password : ••••••••                                                                                                    |                                                  |  |  |  |
| Service Name :                                                                                                    | (optional)                                       |  |  |  |
| Note: You may also need to provide a Service Name. If contact your ISP.                                                                                                    | you do not have or know this information, please |  |  |  |
| DNS SETTINGS                                                                                                    |                                                  |  |  |  |
| Primary DNS Address : 0.0.0.0<br>Secondary DNS Address : 0.0.0.0                                                                                                    |                                                  |  |  |  |
| Prev                                                                                                    | Cancel                                           |  |  |  |

| SET USERNAME AND PASSWORD CONNECTION (PPTP)                                                                                                    |                  |           |  |  |
|----------------------------------------------------------------------------------------------------|------------------|-----------|--|--|
| To set up this connection you will need to have a Username and Password from your Internet<br>Service Provider. You also need PPTP IP adress. If you do not have this information, please contact<br>your ISP. |                  |           |  |  |
| Address Mode :                                                                                                    | 💿 Dynamic IP 🛛 🔘 | Static IP |  |  |
| PPTP IP Address :                                                                                                    | 0.0.0.0          | ]         |  |  |
| PPTP Subnet Mask :                                                                                                    | 0.0.0.0          | ]         |  |  |
| PPTP Gateway IP Address :                                                                                                    | 0.0.0.0          | ]         |  |  |
| PPTP Server IP Address (may<br>be same as gateway) :                                                                                                    |                  | ]         |  |  |
| User Name :                                                                                                    |                  | ]         |  |  |
| Password :                                                                                                    | •••••            | ]         |  |  |
| Verify Password :                                                                                                    | •••••            | ]         |  |  |
| DNS SETTINGS                                                                                                    |                  |           |  |  |
| Primary DNS Address : 0.0.0.0                                                                                                    |                  |           |  |  |
| Secondary DNS Address : 0.0.0.0                                                                                                    |                  |           |  |  |
| Prev                                                                                                    | Next Cancel      | Connect   |  |  |

If you selected L2TP, enter your L2TP username and password. Click **Next** to continue.

| SET USERNAME AND | PASSWORD | CONNECTION ( | L2TP |
|------------------|----------|--------------|------|
| OFT OOFTIME HID  | FROOTORD | CONNECTION   |      |

Address Mode : 💿 Dynamic IP 🛛 🔘 Static IP

| To set up this connection you will need to have a Username and Password from your Internet<br>Service Provider. You also need L2TP IP adress. If you do not have this information, please contact |
|----------------------------------------------------------------------------------------------------|
| your ISP.                                                                                                    |
|                                                                                                    |

| L2TP IP A                      | ddress : 0.0.0.0              |
|--------------------------------|-------------------------------|
| L2TP Subne                     | t Mask : 0.0.0.0              |
| L2TP Ga<br>A<br>L2TP Server IP | teway IP<br>address : 0.0.0.0 |
|                                | r Name :                      |
|                                | ssword : •••••••              |
| DNS SETTINGS                   |                               |
| Primary DNS Add                | lress : 0.0.0.0               |
| Secondary DNS Add              |                               |
|                                | Prev Next Cancel Connect      |

If you selected Static, enter your network settings supplied by your Internet provider. Click **Next** to continue.

| SET STATIC IP ADDRESS CONNECTION                                                                                                    |       |  |  |  |
|----------------------------------------------------------------------------------------------------|-------|--|--|--|
| To set up this connection you will need to have a complete list of IP information provided by your<br>Internet Service Provider. If you have a Static IP connection and do not have this information,<br>please contact your ISP. |       |  |  |  |
| IP Address :                                                                                                    | 0.0.0 |  |  |  |
| Subnet Mask :                                                                                                    | 0.0.0 |  |  |  |
| Gateway Address :                                                                                                    |       |  |  |  |
| Primary DNS Address<br>:                                                                                                    |       |  |  |  |
| Secondary DNS<br>Address :                                                                                                    | 0.0.0 |  |  |  |
| Prev Next Cancel Connect                                                                                                    |       |  |  |  |
|                                                                                                    |       |  |  |  |

The Setup is now complete. Click the **Connect** to save your settings. Please allow 1-2 minutes to connect.

| ETUP COMPLETE!          |                                                                     |
|-------------------------|---------------------------------------------------------------------|
| he Internet Connection  | n Setup Wizard has completed. Click the Connect button to save your |
| settings and report the | router                                                              |
| settings and reboot the | router.                                                             |

## Manual Configuration Dynamic (Cable)

If you opt to set up your Internet connection manually, you will be redirected to a WAN page that allows you to select your Internet type and enter the correct configuration parameters. Click the **Save Settings** button when you have configured the connection.

My Internet Connection: Select Dynamic IP (DHCP) to obtain IP Address information automatically from your ISP. Select this option if your ISP does not give you any IP numbers to use. This option is commonly used for cable modem services such as Comcast and Cox.

Enable Advanced DNSAdvanced Domain Name System (DNS) services enhances your InternetService:performance by getting you the information and web pages you are looking<br/>for faster and more reliably. In addition, it improves your overall Internet<br/>experience by correcting many common typo mistakes automatically, taking<br/>you where you intended to go and saving you valuable time.

**Disclaimer:** D-Link makes no warranty as to the availability, reliability, functionality and operation of the Advanced DNS service or its features.

Host Name: The Host Name is optional but may be required by some ISPs. Leave blank if you are not sure.

**Use Unicasting:** Check the box if you are having problems obtaining an IP address from your ISP.

Primary/Secondary DNSEnter the Primary and secondary DNS server IP addresses assigned by yourServer:ISP. These addresses are usually obtained automatically from your ISP. Leave<br/>at 0.0.0.0 if you did not specifically receive these from your ISP.

| INTERNET CONNECTION TYPE                                                                                                    |                                                                                                    |  |  |  |
|----------------------------------------------------------------------------------------------------|----------------------------------------------------------------------------------------------------|--|--|--|
| Choose the mode to be used by the router to connect to the Internet.                                                                                                    |                                                                                                    |  |  |  |
| My Internet Connection is : Dynamic IP (DHCP)                                                                                                    |                                                                                                    |  |  |  |
| ADVANCED DNS SERVICE                                                                                                    |                                                                                                    |  |  |  |
| Advanced DNS is a free security option that provides Anti-Phishing to protect your Internet connection from fraud and navigation improvements such as auto-correction of common URL typos. |                                                                                                    |  |  |  |
| Enable Advanced DNS Service :                                                                                                    |                                                                                                    |  |  |  |
|                                                                                                    |                                                                                                    |  |  |  |
| DYNAMIC IP (DHCP) INTERN                                                                                                    | IET CONNECTION TYPE :                                                                                                    |  |  |  |
| Use this Internet connection ty                                                                                                    | IET CONNECTION TYPE :<br>pe if your Internet Service Provider (ISP) didn't<br>formation and/or a username and password.                                          |  |  |  |
| Use this Internet connection ty                                                                                                    | pe if your Internet Service Provider (ISP) didn't                                                                                                    |  |  |  |
| Use this Internet connection ty<br>provide you with IP Address in                                                                                                    | pe if your Internet Service Provider (ISP) didn't formation and/or a username and password.                                                                      |  |  |  |
| Use this Internet connection ty<br>provide you with IP Address in<br>Host Name :                                                                                                    | pe if your Internet Service Provider (ISP) didn't<br>formation and/or a username and password.<br>DIR-615                                                        |  |  |  |
| Use this Internet connection ty<br>provide you with IP Address in<br>Host Name :<br>Use Unicasting :                                                                                       | pe if your Internet Service Provider (ISP) didn't<br>formation and/or a username and password.<br>DIR-615<br>v (compatibility for some DHCP Servers)             |  |  |  |
| Use this Internet connection ty<br>provide you with IP Address in<br>Host Name :<br>Use Unicasting :<br>Primary DNS Address :<br>Secondary DNS Address :<br>MTU :                          | pe if your Internet Service Provider (ISP) didn't<br>formation and/or a username and password.<br>DIR-615<br>IV (compatibility for some DHCP Servers)<br>0.0.0.0 |  |  |  |
| Use this Internet connection ty<br>provide you with IP Address in<br>Host Name :<br>Use Unicasting :<br>Primary DNS Address :<br>Secondary DNS Address :                                   | pe if your Internet Service Provider (ISP) didn't<br>formation and/or a username and password.<br>DIR-615<br>v (compatibility for some DHCP Servers)<br>0.0.0.0  |  |  |  |

- MTU: Maximum Transmission Unit you may need to change the MTU for optimal performance with your specific ISP. 1500 is the default MTU.
- MAC Address: The default MAC Address is set to the Internet port's physical interface MAC address on the Broadband Router. It is not recommended that you change the default MAC address unless required by your ISP. You can use the **Clone Your PC's MAC Address** button to replace the Internet port's MAC address with the MAC address of your Ethernet card.

## PPPoE (DSL)

Choose PPPoE (Point to Point Protocol over Ethernet) if your ISP uses a PPPoE connection. Your ISP will provide you with a username and password. This option is typically used for DSL services. Make sure to remove your PPPoE software from your computer. The software is no longer needed and will not work through a router.

| •                  | Select <b>PPPoE (Username/Password)</b> from the drop-down                                                                   | PPPOE INTERNET CONNECTIO       | DN TYPE :                                |
|--------------------|----------------------------------------------------------------------------------------------------|--------------------------------|------------------------------------------|
| Connection:        | menu.                                                                                                    | Enter the information provided | by your Internet Service Provider (ISP). |
| Address Mode:      | Select <b>Static</b> if your ISP assigned you the IP address, subnet mask, gateway, and DNS server addresses. In most cases, | Address Mode :                 | 💿 Dynamic IP 🔘 Static IP                 |
|                    | select <b>Dynamic</b> .                                                                                                    | IP Address :                   | 0.0.0.0                                  |
|                    |                                                                                                    | User Name :                    |                                          |
| IP Address:        | Enter the IP address (Static PPPoE only).                                                                                    | Password :                     | •••••                                    |
| User Name          | Enter your PPPoE user name.                                                                                                  | Verify Password :              | •••••                                    |
| oser nume.         |                                                                                                    | Service Name :                 | (optional)                               |
| Password:          | Enter your PPPoE password and then retype the password                                                                       | Reconnect Mode :               | 🔘 Always on 💿 On demand 🔘 Manual         |
|                    | in the next box.                                                                                                    | Maximum Idle Time :            | 5 (minutes, O=infinite)                  |
| Constant News      |                                                                                                    | Primary DNS Address :          | 0.0.0.0 (optional)                       |
| Service Name:      | Enter the ISP Service Name (optional).                                                                                       | Secondary DNS Address :        | 0.0.0.0 (optional)                       |
| Reconnection Mode: | Select either Always-on, On-Demand, or Manual.                                                                               | MTU :                          | 1492 (bytes) MTU default = 1492          |
|                    | ·····                                                                                                    | MAC Address :                  | 00:18:e7:6a:21:bf                        |
| Maximum Idle Time: | Enter a maximum idle time during which the Internet                                                                          |                                | Clone Your PC's MAC Address              |
|                    | connection is maintained during inactivity. To disable this                                                                  |                                |                                          |
|                    | feature, enable Auto-reconnect.                                                                                              |                                |                                          |

DNS Addresses: Enter the Primary and Secondary DNS Server Addresses (Static PPPoE only).

MTU: Maximum Transmission Unit - you may need to change the MTU for optimal performance with your specific ISP. 1492 is the default MTU.

MAC Address: The default MAC Address is set to the Internet port's physical interface MAC address on the Broadband Router. It is not recommended that you change the default MAC address unless required by your ISP. You can use the **Clone Your PC's MAC Address** button to replace the Internet port's MAC address with the MAC address of your Ethernet card.

### PPTP

Choose PPTP (Point-to-Point-Tunneling Protocol) if your ISP uses a PPTP connection. Your ISP will provide you with a username and password. This option is typically used for DSL services.

| Address Mode:      | Select <b>Static</b> if your ISP assigned you the IP address, subnet mask, gateway, and DNS server addresses. In most cases, | PPTP INTERNET CONNECTION       | N TYPE :                                 |
|--------------------|----------------------------------------------------------------------------------------------------|--------------------------------|------------------------------------------|
|                    | select <b>Dynamic</b> .                                                                                                    | Enter the information provided | by your Internet Service Provider (ISP). |
| PPTP IP Address:   | Enter the IP address (Static PPTP only).                                                                                     | Address Mode :                 | 💿 Dynamic IP 🔘 Static IP                 |
| PPTP Subnet Mask:  | Enter the Primary and Secondary DNS Server Addresses (Static                                                                 | PPTP IP Address :              | 0.0.0.0                                  |
|                    | PPTP only).                                                                                                    | PPTP Subnet Mask :             | 0.0.0.0                                  |
| PPTP Gateway:      | Enter the Gateway IP Address provided by your ISP.                                                                           | PPTP Gateway IP Address :      | 0.0.0.0                                  |
| PPTP Server IP:    | Enter the Server IP provided by your ISP (optional).                                                                         | PPTP Server IP Address :       |                                          |
|                    |                                                                                                    | Username :                     |                                          |
| Username:          | Enter your PPTP username.                                                                                                    | Password :                     | •••••                                    |
| Password:          | Enter your PPTP password and then retype the password in                                                                     | Verify Password :              | •••••                                    |
|                    | the next box.                                                                                                    | Reconnect Mode :               | 🔘 Always on 💿 On demand 🔘 Manual         |
| Reconnect Mode:    | Select either <b>Always-on, On-Demand</b> , or <b>Manual</b> .                                                               | Maximum Idle Time :            | 5 (minutes, O=infinite)                  |
|                    |                                                                                                    | Primary DNS Address :          | 0.0.0.0                                  |
| Maximum Idle Time: | Enter a maximum idle time during which the Internet connection is maintained during inactivity. To disable this              | Secondary DNS Address :        | 0.0.0.0                                  |
|                    | feature, enable Auto-reconnect.                                                                                              | MTU :                          | 1400 (bytes) MTU default = 1400          |
| DNS Sorvors        |                                                                                                    | MAC Address :                  | 00:18:e7:6a:21:bf                        |
| DING Sei Vers.     | The DNS server information will be supplied by your ISP (In-<br>ternet Service Provider.)                                    |                                | Clone Your PC's MAC Address              |

MTU: Maximum Transmission Unit - you may need to change the MTU for optimal performance with your specific ISP. 1400 is the default MTU.

MAC Address: The default MAC Address is set to the Internet port's physical interface MAC address on the Broadband Router. It is not recommended that you change the default MAC address unless required by your ISP. You can use the **Clone Your PC's MAC Address** button to replace the Internet port's MAC address with the MAC address of your Ethernet card.

## L2TP

Choose L2TP (Layer 2 Tunneling Protocol) if your ISP uses a L2TP connection. Your ISP will provide you with a username and password. This option is typically used for DSL services.

| Address Mode:          | Select <b>Static</b> if your ISP assigned you the IP address,                          | L2TP INTERNET CONNECTION       | N TYPE :                                 |
|------------------------|----------------------------------------------------------------------------------------|--------------------------------|------------------------------------------|
|                        | subnet mask, gateway, and DNS server addresses. In most cases, select <b>Dynamic</b> . | Enter the information provided | by your Internet Service Provider (ISP). |
| L2TP IP Address:       | Enter the L2TP IP address supplied by your ISP (Static only).                          | Address Mode :                 | 💿 Dynamic IP 🔘 Static IP                 |
|                        |                                                                                        | L2TP IP Address :              | 0.0.0.0                                  |
| L2TP Subnet Mask:      | Enter the Subnet Mask supplied by your ISP (Static                                     | L2TP Subnet Mask :             | 0.0.0.0                                  |
|                        | only).                                                                                 | L2TP Gateway IP Address :      | 0.0.0.0                                  |
|                        |                                                                                        | L2TP Server IP Address :       |                                          |
| LZTP Gateway:          | Enter the Gateway IP Address provided by your ISP.                                     | Username :                     |                                          |
| L2TP Server IP:        | Enter the Server IP provided by your ISP (optional).                                   | Password :                     | •••••                                    |
|                        |                                                                                        | Verify Password :              | •••••                                    |
| Username:              | Enter your L2TP username.                                                              | Reconnect Mode :               | 🔿 Always 💿 On demand 🔘 Manual            |
| Deserverde             |                                                                                        | Maximum Idle Time :            | 5 (minutes, O=infinite)                  |
| Password:              | Enter your L2TP password and then retype the password in the next box.                 | Primary DNS Address :          | 0.0.0.0                                  |
|                        | In the next box.                                                                       | Secondary DNS Address :        | 0.0.0.0                                  |
| <b>Reconnect Mode:</b> | Select either Always-on, On-Demand, or Manual.                                         | MTU :                          | 1400 (bytes) MTU default = 1400          |
|                        |                                                                                        | MAC Address :                  | 00:18:e7:6a:21:bf                        |
| Maximum Idle Time:     | Enter a maximum idle time during which the Internet                                    |                                | Clone Your PC's MAC Address              |
|                        | connection is maintained during inactivity. To disable this                            |                                |                                          |

DNS Servers: Enter the Primary and Secondary DNS Server Addresses (Static L2TP only).

feature, enable Auto-reconnect.

#### Section 3 - Configuration

- MTU: Maximum Transmission Unit you may need to change the MTU for optimal performance with your specific ISP. 1400 is the default MTU.
- Clone MAC The default MAC Address is set to the Internet port's physical interface MAC address on the Broadband Router. It is not recommended that you change the Address: default MAC address unless required by your ISP. You can use the Clone Your PC's MAC Address button to replace the Internet port's MAC address with the MAC address of your Ethernet card.

## **Static IP Address**

Select Static IP Address if all the Internet port's IP information is provided to you by your ISP. You will need to enter in the IP address, subnet mask, gateway address, and DNS address(es) provided to you by your ISP. Each IP address entered in the fields must be in the appropriate IP form, which are four octets separated by a dot (x.x.x.x). The Router will not accept the IP address if it is not in this format.

IP Address: Enter the IP address assigned by your ISP.

Subnet Mask: Enter the Subnet Mask assigned by your ISP.

Default Gateway: Enter the Gateway assigned by your ISP.

- **DNS Servers:** The DNS server information will be supplied by your ISP (Internet Service Provider.)
  - **MTU:** Maximum Transmission Unit you may need to change the MTU for optimal performance with your specific ISP. 1500 is the default MTU.
- MAC Address: The default MAC Address is set to the Internet port's physical interface MAC address on the Broadband Router. It is not recommended that you change the default MAC address unless required by your ISP. You can use the **Clone Your PC's MAC Address** button to replace the Internet port's MAC address with the MAC address of your Ethernet card.

| STATIC IP ADDRESS INTERN | NET CONNECTION TYPE :           |
|--------------------------|---------------------------------|
| (ISP).                   |                                 |
|                          |                                 |
| IP Address :             | 0.0.0.0                         |
| Subnet Mask :            | 0.0.0.0                         |
| Default Gateway :        | 0.0.0.0                         |
| Primary DNS Server :     | 0.0.0.0                         |
| Secondary DNS Server :   | 0.0.0.0                         |
| MTU :                    | 1500 (bytes) MTU default = 1500 |
| MAC Address :            | 00:18:e7:6a:21:bf               |
|                          | Clone Your PC's MAC Address     |
|                          |                                 |

## **Wireless Settings**

If you want to configure the wireless settings on your router using the wizard, click **Wireless Network Setup Wizard** and refer to page 80.

Click **Add Wireless Device with WPS** if you want to add a wireless device using Wi-Fi Protected Setup (WPS) and refer to page 83.

If you want to manually configure the wireless settings on your router click **Manual Wireless Network Setup** and refer to the next page.

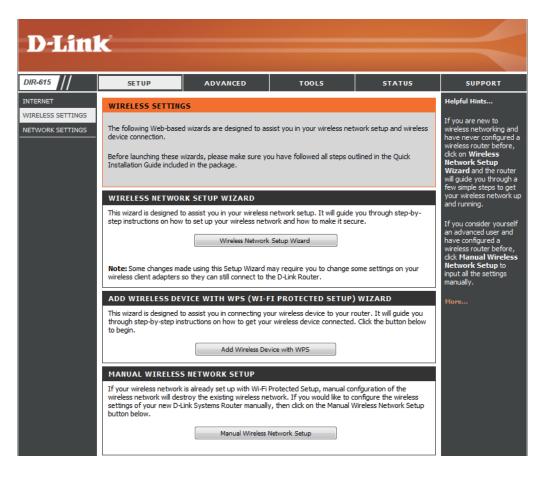

## **Manual Wireless Network Setup**

- **Enable Wireless:** Check the box to enable the wireless function. If you do not want to use wireless, uncheck the box to disable all the wireless functions. Click **Add New** to create your own time schedule to enable the wireless function.
- Wireless Network Service Set Identifier (SSID) is the name of your wireless network. Name: Create a name using up to 32 characters. The SSID is casesensitive.
  - 802.11 Mode: Select one of the following:

**802.11g Only** - Select if all of your wireless clients are 802.11g.

**802.11n Only** - Select only if all of your wireless clients are 802.11n.

**Mixed 802.11n and 802.11g** - Select if you are using a mix of 802.11n and 802.11g wireless clients.

- Enable Auto Channel The Auto Channel Scan setting can be selected to allowScan: the DIR-615 to choose the channel with the least amount of interference.
  - Wireless Channel: Indicates the channel setting for the DIR-615. By default the channel is set to 6. The Channel can be changed to fit the channel setting for an existing wireless network or to customize the wireless network. If you enable **Auto Channel Scan**, this option will be greyed out.
  - Transmission Rate: Select the transmit rate. It is strongly suggested to select **Best** (Auto) for best performance.

Channel Width: Select the Channel Width:
 Auto 20/40 - Select if you are using both 802.11n and non-802.11n wireless devices.
 20MHz - Select if you are not using any 802.11n wireless clients. This is the default setting.

Visibility Status: Select Invisible if you do not want the SSID of your wireless network to be broadcasted by the DIR-615. If Invisible is selected, the SSID of the DIR-615 will not be seen by Site Survey utilities so your wireless clients will have to know the SSID of your DIR-615 in order to connect to it.

Wireless Security: Refer to page 79 for more information regarding wireless security.

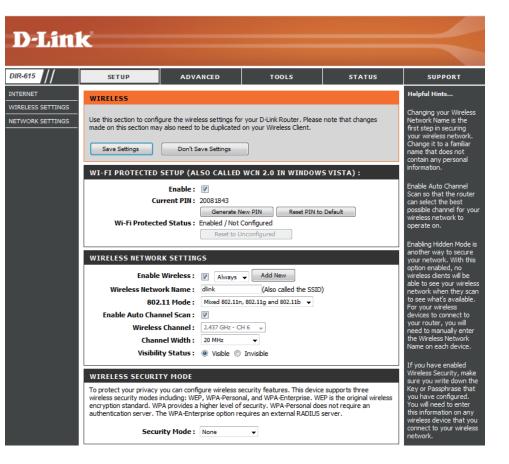

## **Network Settings**

This section will allow you to change the local network settings of the router and to configure the DHCP settings.

**IP Address:** Enter the IP address of the router. The default IP address is 192.168.0.1.

If you change the IP address, once you click **Apply**, you will need to enter the new IP address in your browser to get back into the configuration utility.

Subnet Mask: Enter the Subnet Mask. The default subnet mask is 255.255.255.0.

Local Domain: Enter the Domain name (Optional).

**Enable DNS Relay:** Uncheck the box to transfer the DNS server information from your ISP to your computers. If checked, your computers will use the router for a DNS server.

| ETWORK SETTINGS           | NETWORK SETTINGS<br>Use this section to configure the inte<br>in DHCP Server to assign IP address<br>configured here is the IP Address the<br>change the IP Address here, you ma<br>again.                                                                                                    | is to the computer's of<br>it you use to access<br>y need to adjust you<br>iave Settings<br>mal network settings<br>it you use to access<br>y need to adjust you                      | on your network. The IP<br>the Web-based manage<br>r PC's network settings<br>s of your router. The IP<br>the Web-based manage     | Address that is<br>ment interface. If you<br>to access the network<br>Address that is<br>ment interface. If you                              | SUPPORT<br>Helpful Hints<br>If you already have<br>DHCP server on you<br>network, or are using<br>tatic IP addresses<br>the devices on your<br>network withis featur<br>to disable this featur<br>If you have devices<br>your network that<br>If you have devices<br>your network that<br>a bitLCP Reservati<br>for each such device                        |
|---------------------------|----------------------------------------------------------------------------------------------------|----------------------------------------------------------------------------------------------------|----------------------------------------------------------------------------------------------------|----------------------------------------------------------------------------------------------------|----------------------------------------------------------------------------------------------------|
| TERNET<br>RELESS SETTINGS | NETWORK SETTINGS<br>Use this exciton configure the inter<br>in DHCP Server to assign IP addresss<br>configured here is the IP Address the<br>drange the IP Address here, you ma<br>again.<br>ROUTER SETTINGS<br>Use this section to configure the inter<br>configured here is the IP Address the<br>drange the IP Address here, you ma<br>again.                                   | mal network settings<br>is to the computers of<br>t you use to access<br>y need to adjust you<br>save Settings<br>mal network settings<br>t you use to access<br>y need to adjust you | s of your router and also<br>on your network. The IP<br>the Web-based manage<br>PC's network settings<br>is of your router. The IP | o to configure the built-<br>Address that is<br>ment interface. If you<br>to access the network<br>Address that is<br>ment interface. If you | Helpful Hints<br>Helpful Hints<br>DHCP server on you<br>network or are using<br>table IP addressee of<br>the devices on your<br>network uncheds<br>Enable DHCP Server<br>to disable this featur<br>If you have devices<br>your network that<br>If you have devices<br>thoug i anys have<br>fixed i P addresses, a<br>DHCP Reservati<br>for each such device |
| RELESS SETTINGS           | Use this section to configure the inter<br>In DHCP Server to assign IP addresss<br>configured here is the IP Address the<br>thrange the IP Address here, you ma<br>again.<br>Save Settings Don't S<br>ROUTER SETTINGS<br>Use this section to configure the inter<br>configured here is the IP Address the<br>change the IP Address here, you ma<br>again.<br>Router IP Address set | is to the computer's of<br>it you use to access<br>y need to adjust you<br>iave Settings<br>mal network settings<br>it you use to access<br>y need to adjust you                      | on your network. The IP<br>the Web-based manage<br>r PC's network settings<br>s of your router. The IP<br>the Web-based manage     | Address that is<br>ment interface. If you<br>to access the network<br>Address that is<br>ment interface. If you                              | If you already have<br>DHCP server on you<br>network or are using<br>table CP addresses of<br>the devices on your<br>network, uncheck<br><b>Enable DHCP Serv</b><br>to disable this featur<br>of you have devices<br>your network that<br>should always have<br>should P addresses,<br>a <b>DHCP Reservati</b><br>for each such device                      |
| WORK SETTINGS             | In DHC Server to assign IP addresss<br>configured here is the IP Address the IP Address the<br>change the IP Address here, you ma<br>again. Save Settings Don't S<br>ROUTER SETTINGS<br>Use this section to configure the inte<br>configured here is the IP Address the<br>change the IP Address here, you ma<br>again.<br>Router IP Address s:                                    | is to the computer's of<br>it you use to access<br>y need to adjust you<br>iave Settings<br>mal network settings<br>it you use to access<br>y need to adjust you                      | on your network. The IP<br>the Web-based manage<br>r PC's network settings<br>s of your router. The IP<br>the Web-based manage     | Address that is<br>ment interface. If you<br>to access the network<br>Address that is<br>ment interface. If you                              | DHOP server on you<br>network or are using<br>static IP addresses to<br>the devices on your<br>network, uncheck<br>Enable DHOP server<br>to disable this featur<br>If you have devices<br>your network that<br>should always have<br>fixed IP addresses,<br>a DHCP Reservati<br>for each such device                                                        |
|                           | Use this section to configure the inte<br>configured here is the IP Address the<br>change the IP Address here, you ma<br>again.<br>Router IP Address :                                                                                                    | it you use to access<br>y need to adjust you                                                                                                    | the Web-based manage                                                                                                    | ment interface. If you                                                                                                    | your network that<br>should always have<br>fixed IP addresses, a<br>a DHCP Reservati<br>for each such device                                                                                                    |
|                           | configured here is the IP Address tha<br>change the IP Address here, you ma<br>again.<br>Router IP Address :                                                                                                    | it you use to access<br>y need to adjust you                                                                                                    | the Web-based manage                                                                                                    | ment interface. If you                                                                                                    | should always have<br>fixed IP addresses, a<br>a <b>DHCP Reservati</b><br>for each such device                                                                                                    |
|                           |                                                                                                    | 192.168.0.1                                                                                                    |                                                                                                    |                                                                                                    |                                                                                                    |
|                           |                                                                                                    |                                                                                                    |                                                                                                    |                                                                                                    | More                                                                                                    |
|                           |                                                                                                    | 255.255.255.0                                                                                                    |                                                                                                    |                                                                                                    |                                                                                                    |
|                           | Device Name :                                                                                                    | dlinkrouter                                                                                                    |                                                                                                    |                                                                                                    |                                                                                                    |
|                           | Local Domain Name :                                                                                                    |                                                                                                    | (opt                                                                                                    | ional)                                                                                                    |                                                                                                    |
|                           | Enable DNS Relay :                                                                                                    | <b>V</b>                                                                                                    |                                                                                                    |                                                                                                    |                                                                                                    |
|                           | DHCP SERVER SETTINGS                                                                                                    |                                                                                                    |                                                                                                    |                                                                                                    |                                                                                                    |
|                           | DITCH SERVER SETTINGS                                                                                                    |                                                                                                    |                                                                                                    |                                                                                                    |                                                                                                    |
| -                         | Use this section to configure the built                                                                                                    |                                                                                                    |                                                                                                    |                                                                                                    |                                                                                                    |
|                           | Use this section to configure the built<br>network.                                                                                                    |                                                                                                    |                                                                                                    |                                                                                                    |                                                                                                    |
|                           | Enable DHCP Server :                                                                                                    | 3                                                                                                    |                                                                                                    |                                                                                                    |                                                                                                    |
|                           | DHCP IP Address Range :                                                                                                    | 192.168.0.100                                                                                                    | to 192.168.0.199                                                                                                    |                                                                                                    |                                                                                                    |
|                           | DHCP Lease Time :                                                                                                    | 10080 (minutes)                                                                                                    | )                                                                                                    |                                                                                                    |                                                                                                    |
|                           | Always Broadcast :                                                                                                    |                                                                                                    | r some DHCP Clients)                                                                                                    |                                                                                                    |                                                                                                    |
|                           | NetBIOS announcement :                                                                                                    |                                                                                                    |                                                                                                    |                                                                                                    |                                                                                                    |
|                           | Learn NetBIOS from WAN :<br>NetBIOS Scope :                                                                                                    |                                                                                                    | (optional)                                                                                                    |                                                                                                    |                                                                                                    |
|                           | NetBIOS node type :                                                                                                    |                                                                                                    |                                                                                                    | (are configured)                                                                                                    |                                                                                                    |
|                           |                                                                                                    | <ul> <li>Point-to-Point (n</li> </ul>                                                                                                    | io broadcast)                                                                                                    | ers comgarea)                                                                                                    |                                                                                                    |
|                           |                                                                                                    | Mixed-mode (Bro                                                                                                    | adcast then Point-to-Po                                                                                                    | oint)                                                                                                    |                                                                                                    |
|                           |                                                                                                    |                                                                                                    | -Point then Broadcast)                                                                                                    |                                                                                                    |                                                                                                    |
|                           | Primary WINS IP Address :<br>Secondary WINS IP Address :                                                                                                    |                                                                                                    | _                                                                                                    |                                                                                                    |                                                                                                    |
|                           | Secondary WINS IP Address :                                                                                                    |                                                                                                    |                                                                                                    |                                                                                                    |                                                                                                    |
|                           | ADD/EDIT DHCP RESERVATI                                                                                                    |                                                                                                    |                                                                                                    |                                                                                                    |                                                                                                    |
|                           | Enable :                                                                                                    |                                                                                                    |                                                                                                    |                                                                                                    |                                                                                                    |
|                           | Computer Name :                                                                                                    |                                                                                                    | << Computer Name                                                                                                    | •                                                                                                    |                                                                                                    |
|                           | IP Address :                                                                                                    |                                                                                                    |                                                                                                    |                                                                                                    |                                                                                                    |
|                           | MAC Address :                                                                                                    | Comu Yours D                                                                                                    | C's MAC Address                                                                                                    | 1                                                                                                    |                                                                                                    |
|                           |                                                                                                    | Save Clear                                                                                                    | C'S MAC Address                                                                                                    |                                                                                                    |                                                                                                    |
|                           |                                                                                                    |                                                                                                    |                                                                                                    |                                                                                                    |                                                                                                    |
|                           | DHCP RESERVATIONS LIST :                                                                                                    |                                                                                                    |                                                                                                    |                                                                                                    |                                                                                                    |
|                           | Enable Host Name                                                                                                    | MAC Address                                                                                                    | IP Add                                                                                                    | ress                                                                                                    |                                                                                                    |
|                           | NUMBER OF DYNAMIC DHCP                                                                                                    | CLITENTS · 1                                                                                                    |                                                                                                    |                                                                                                    |                                                                                                    |
|                           | Hardware Address Assigned IP<br>00:17:42:c7:72:19 192.168.0.10                                                                                                    | Hostname Expi                                                                                                    |                                                                                                    | 9 Revoke Reserve                                                                                                    |                                                                                                    |

## **DHCP Server Settings**

DHCP stands for Dynamic Host Control Protocol. The DIR-615 has a built-in DHCP server. The DHCP Server will automatically assign an IP address to the computers on the LAN/private network. Be sure to set your computers to be DHCP clients by setting their TCP/IP settings to "Obtain an IP Address Automatically." When you turn your computers on, they will automatically load the proper TCP/IP settings provided by the DIR-615. The DHCP Server will automatically allocate an unused IP address from the IP address pool to the requesting computer. You must specify the starting and ending address of the IP address pool.

- **Enable DHCP** Check this box to enable the DHCP server on your router. Uncheck to disable **DHCP Server:** this function.
- DHCP IP Address Enter the starting and ending IP addresses for the DHCP server's IP Range: assignment.

**Note:** If you statically (manually) assign IP addresses to your computers or devices, make sure the IP addresses are outside of this range or you may have an IP conflict.

- Lease Time: The length of time for the IP address lease. Enter the Lease time in minutes.
- Always Broadcast: Enable this function to ensure compatibility with some DHCP clients.
  - Learn NetBIOS If NetBIOS advertisement is switched on, switching this setting on causes WINS WAN: information to be learned from the WAN side, if available. Turn this setting off to configure manually.
  - NetBIOS scope: This is an advance setting and is normally left blank. This allows the configuration of NetBIOS domain name under which network hosts operate. This setting has no effect if the " Learn NetBIOS information form WAN is activated.

| Use this section to configure the b<br>on your network. | uilt-in DHCP Server to assign IP addresses to the computers |  |  |  |  |
|---------------------------------------------------------|-------------------------------------------------------------|--|--|--|--|
| Enable DHCP Server :                                    |                                                             |  |  |  |  |
| DHCP IP Address Range :                                 | 192.168.0.100 to 192.168.0.199                              |  |  |  |  |
| DHCP Lease Time :                                       | 10080 (minutes)                                             |  |  |  |  |
| Always Broadcast :                                      | · ☑ (compatibility for some DHCP Clients)                   |  |  |  |  |
| NetBIOS announcement :                                  |                                                             |  |  |  |  |
| Learn NetBIOS from WAN :                                |                                                             |  |  |  |  |
| NetBIOS Scope :                                         | (optional)                                                  |  |  |  |  |
| NetBIOS node type :                                     | Broadcast only (use when no WINS servers configured)        |  |  |  |  |
|                                                         | ○ Point-to-Point (no broadcast)                             |  |  |  |  |
|                                                         | ◯ Mixed-mode (Broadcast then Point-to-Point)                |  |  |  |  |
|                                                         | O Hybrid (Point-to-Point then Broadcast)                    |  |  |  |  |
| Primary WINS IP Address :                               |                                                             |  |  |  |  |
| Secondary WINS IP Address :                             |                                                             |  |  |  |  |

## **DHCP** Reservation

If you want a computer or device to always have the same IP address assigned, you can create a DHCP reservation. The router will assign the IP address only to that computer or device.

Note: This IP address must be within the DHCP IP Address Range.

Enable: Check this box to enable the reservation.

- **Computer Name:** Enter the computer name or select from the drop-down menu and click <<.
  - **IP Address:** Enter the IP address you want to assign to the computer or device. This IP Address must be within the DHCP IP Address Range.
  - MAC Address: Enter the MAC address of the computer or device.
- Copy Your PC's MAC If you want to assign an IP address to the computer you are Address: currently on, click this button to populate the fields.
  - Save: Click Save to save your entry. You must click Save Settings at the top to activate your reservations.
  - **Dynamic DHCP** In this section you can see what LAN devices are currently **Clients:** leasing IP addresses.
    - **Revoke:** Click **Revoke** to cancel the lease for a specific LAN device and free an entry in the lease table. Do this only if the device no longer needs the leased IP address, because, for example, it has been removed from the network.

| ADD DHCP RESERVATION               |                 |                 |                 |           |  |  |
|------------------------------------|-----------------|-----------------|-----------------|-----------|--|--|
|                                    | Enable : 🛛 🗸    | ]               |                 |           |  |  |
| Comp                               | uter Name :     |                 | << Computer Nan | ne 💌      |  |  |
| I                                  | P Address : 0.0 | 0.0.0           |                 |           |  |  |
| MA                                 | C Address : 00  | :00:00:00:00:00 |                 |           |  |  |
| Copy Your PC's MAC Address         |                 |                 |                 |           |  |  |
|                                    |                 | 5ave Clear      |                 |           |  |  |
|                                    |                 |                 |                 |           |  |  |
| DHCP RESERVATIONS LIST             |                 |                 |                 |           |  |  |
| Enable Comp                        | uter Name       | MAC Addre       | ess I           | P Address |  |  |
|                                    |                 |                 |                 |           |  |  |
| NUMBER OF DYNAMIC DHCP CLIENTS : 1 |                 |                 |                 |           |  |  |
| Computer Name                      | IP Address      | MAC Address     | Expire Time     |           |  |  |
|                                    |                 |                 |                 |           |  |  |

**Note:** The Revoke option will not disconnect a PC with a current network session from the network; you would need to use MAC Address Filter to do that. Revoke will only free up a DHCP Address for the very next requester. If the previous owner is still available, those two devices may both receive an IP Address Conflict error, or the second device may still not receive an IP Address; in that case, you may still need to extend the "DHCP IP Address Range" to address the issue, it is located in the DHCP Server section.

**Reserve:** The Reserve option converts this dynamic IP allocation into a DHCP Reservation and adds the corresponding entry to the DHCP Reservations List.

## **Virtual Server**

The DIR-615 can be configured as a virtual server so that remote users accessing Web or FTP services via the public IP address can be automatically redirected to local servers in the LAN (Local Area Network).

The DIR-615 firewall feature filters out unrecognized packets to protect your LAN network so all computers networked with the DIR-615 are invisible to the outside world. If you wish, you can make some of the LAN computers accessible from the Internet by enabling Virtual Server. Depending on the requested service, the DIR-615 redirects the external service request to the appropriate server within the LAN network.

The DIR-615 is also capable of port-redirection meaning incoming traffic to a particular port may be redirected to a different port on the server computer.

Each virtual service that is created will be listed at the bottom of the screen in the Virtual Servers List. There are pre-defined virtual services already in the table. You may use them by enabling them and assigning the server IP to use that particular virtual service.

For a list of ports for common applications, please visit http:// support.dlink.com/faq/view.asp?prod\_id=1191.

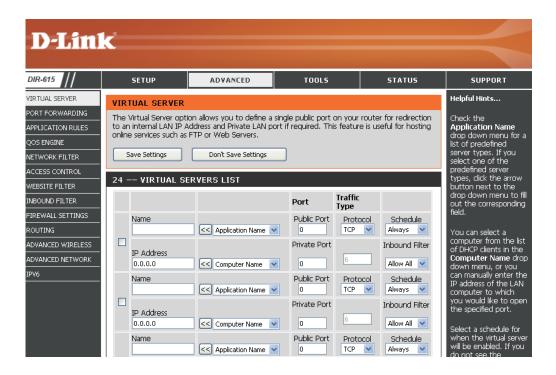

This will allow you to open a single port. If you would like to open a range of ports, refer to the next page.

- Name: Enter a name for the rule or select an application from the dropdown menu. Select an application and click << to populate the fields.
- IP Address: Enter the IP address of the computer on your local network that you want to allow the incoming service to. If your computer is receiving an IP address automatically from the router (DHCP), you computer will be listed in the "Computer Name" drop-down menu. Select your computer and click <<.
- Private Port/ Enter the port that you want to open next to Private Port and Public Port: Public Port. The private and public ports are usually the same. The public port is the port seen from the Internet side, and the private port is the port being used by the application on the computer within your local network.

Protocol Type: Select TCP, UDP, Both or Other from the drop-down menu.

- Inbound Filter: Select Allow All (most common) or a created Inbound filter. You may create your own inbound filters in the Advanced > Inbound Filter page.
  - Schedule: The schedule of time when the Virtual Server Rule will be enabled. The schedule may be set to Always, which will allow the particular service to always be enabled. You can create your own times in the **Tools** > **Schedules** section.

|   |            |                      | Port    | Traffic Type |               |
|---|------------|----------------------|---------|--------------|---------------|
|   | Name       |                      | Public  | Both 💌       | Schedule      |
|   |            | Application Name 💌   | 0       |              | Always 🚩      |
| _ | IP Address |                      | Private | Protocol     | Inbound Filte |
|   | 0.0.0.0    | Computer Name 🛛 💌    | 0       | 0            | Allow All 🚩   |
|   | Name       |                      | Public  | Both 🔽       | Schedule      |
| _ |            | Application Name 🛛 🛛 | 0       | Boar         | Always 🚩      |
|   | IP Address | <b>—</b> ———         | Private | Protocol     | Inbound Filte |
|   | 0.0.0.0    | Computer Name 🛛 💽    | 0       | 0            | Allow All 💽   |
|   | Name       | <b>—</b> ———         | Public  | Both 💌       | Schedule      |
|   |            | Application Name 🛛 🛛 | 0       | Both 💌       | Always 🚩      |
|   | IP Address | _                    | Private | Protocol     | Inbound Filte |
|   | 0.0.0.0    | Computer Name 🛛 💽    | 0       | 0            | Allow All 💽   |
|   | Name       |                      | Public  | Dath I       | Schedule      |
| _ |            | Application Name 🛛 💽 | 0       | Both 💌       | Always 🚩      |
|   | IP Address |                      | Private | Protocol     | Inbound Filte |
|   | 0.0.0.0    | Computer Name 🛛 🔽    | 0       | 0            | Allow All 💽   |
|   | Name       |                      | Public  | Both 💌       | Schedule      |
|   |            | Application Name 🛛 💽 | 0       | 60th 💌       | Always 🚩      |
|   | IP Address |                      | Private | Protocol     | Inbound Filte |
|   | 0.0.0.0    | Computer Name        | 0       | 0            | 🛛 Allow All 💽 |

## **Port Forwarding**

This will allow you to open a single port or a range of ports.

- Name: Enter a name for the rule or select an application from the dropdown menu. Select an application and click << to populate the fields.
- **IP Address:** Enter the IP address of the computer on your local network that you want to allow the incoming service to. If your computer is receiving an IP address automatically from the router (DHCP), you computer will be listed in the "Computer Name" drop-down menu. Select your computer and click <<.
- **TCP/UDP:** Enter the TCP and/or UDP port or ports that you want to open. You can enter a single port or a range of ports. Separate ports with a common.

Example: 24,1009,3000-4000

- Inbound Filter: Select Allow All (most common) or a created Inbound filter. You may create your own inbound filters in the Advanced > Inbound Filter page.
  - Schedule: The schedule of time when the Virtual Server Rule will be enabled. The schedule may be set to Always, which will allow the particular service to always be enabled. You can create your own times in the Tools > Schedules section.

| D-Linl                                                               | ¢                                          |                                                                                                    |                        |                               |                                                                                                    |
|----------------------------------------------------------------------|--------------------------------------------|----------------------------------------------------------------------------------------------------|------------------------|-------------------------------|----------------------------------------------------------------------------------------------------|
| DIR-615                                                              | SETUP                                      | ADVANCED                                                                                                    | TOOLS                  | STATUS                        | SUPPORT                                                                                                    |
| VIRTUAL SERVER                                                       | PORT FORWARD                               |                                                                                                    |                        |                               | Helpful Hints                                                                                                    |
| PORT FORWARDING<br>APPLICATION RULES<br>QOS ENGINE<br>NETWORK FILTER | This option is used to through those ports | o open multiple ports or a range<br>to a single PC on your network,<br>ling, Port Ranges (100-150), In<br>Don't Save Settings | This feature allows yo | ou to enter ports in          | Check the<br>Application Name<br>drop down menu for a<br>list of predefined<br>applications. If you<br>select one of the |
| ACCESS CONTROL                                                       | 24 PORT FOR                                | predefined<br>applications, click the<br>arrow button next to                                                                 |                        |                               |                                                                                                    |
| INBOUND FILTER                                                       |                                            | WARDING ROLES                                                                                                    | Ports to Ope           | n                             | the drop down menu<br>to fill out the                                                                                    |
| FIREWALL SETTINGS                                                    | Name                                       | < Application Name                                                                                                    |                        | Schedule<br>Always 👻          | corresponding field.<br>You can select a                                                                                 |
| ADVANCED WIRELESS                                                    | IP Address<br>0.0.0.0                      | Computer Name                                                                                                    | UDP<br>0               | Inbound Filter<br>Allow All 💌 | computer from the list<br>of DHCP clients in the<br><b>Computer Name</b> drop                                            |
| IPV6                                                                 | Name                                       | < Application Name                                                                                                    | • TCP                  | Schedule<br>Always 💌          | down menu, or you<br>can manually enter the<br>IP address of the LAN                                                     |
|                                                                      | IP Address<br>0.0.0.0                      | Computer Name                                                                                                    | UDP                    | Inbound Filter<br>Allow All   | computer to which<br>you would like to open<br>the specified port.                                                       |
|                                                                      | Name                                       | Application Name                                                                                                    | TCP                    | Schedule<br>Always 💌          | Select a schedule for<br>when the rule will be                                                                           |
|                                                                      | IP Address<br>0.0.0.0                      | Computer Name                                                                                                    | UDP<br>0               | Inbound Filter<br>Allow All   | enabled. If you do not<br>see the schedule you<br>need in the list of                                                    |

# **Application Rules**

Some applications require multiple connections, such as Internet gaming, video conferencing, Internet telephony and others. These applications have difficulties working through NAT (Network Address Translation). Special Applications makes some of these applications work with the DIR-615. If you need to run applications that require multiple connections, specify the port normally associated with an application in the "Trigger Port" field, select the protocol type as TCP or UDP, then enter the firewall (public) ports associated with the trigger port to open them for inbound traffic.

The DIR-615 provides some predefined applications in the table on the bottom of the web page. Select the application you want to use and enable it.

- **Name:** Enter a name for the rule. You may select a pre-defined application from the drop-down menu and click <<.
- **Trigger:** This is the port used to trigger the application. It can be either a single port or a range of ports.
- Traffic Type: Select the protocol of the trigger port (TCP, UDP, or Both).
  - Firewall: This is the port number on the Internet side that will be used to access the application. You may define a single port or a range of ports. You can use a comma to add multiple ports or port ranges.
- Traffic Type: Select the protocol of the firewall port (TCP, UDP, or Any).
  - **Schedule:** The schedule of time when the Application Rule will be enabled. The schedule may be set to Always, which will allow the particular service to always be enabled. You can create your own times in the **Tools** > **Schedules** section.

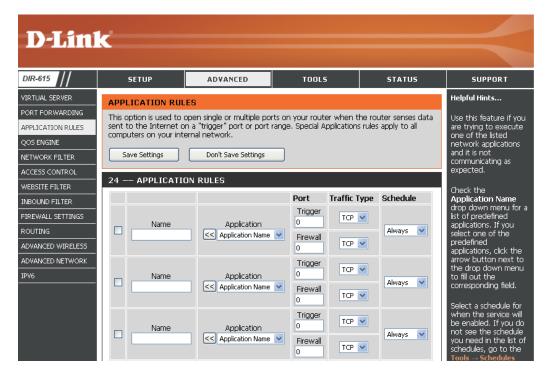

# **QoS Engine**

The QoS Engine option helps improve your network gaming performance by prioritizing applications. By default the QoS Engine settings are disabled and application priority is not classified automatically.

- **Enable QoS Engine:** This option is disabled by default. Enable this option for better performance and experience with online games and other interactive applications, such as VoIP.
  - Automatic UplinkThis option is enabled by default when the QoS EngineSpeed:option is enabled. This option will allow your router to<br/>automatically determine the uplink speed of your Internet<br/>connection.
  - Measured Uplink This displays the detected uplink speed. Speed:
    - Manual UplinkThe speed at which data can be transferred from the routerSpeed:to your ISP. This is determined by your ISP. ISP's offer speedas a download/upload pair. For example, 1.5Mbits/284Kbits.Using this example, you would enter 284. Alternatively youcan test your uplink speed with a service such as www.dslreports.com.

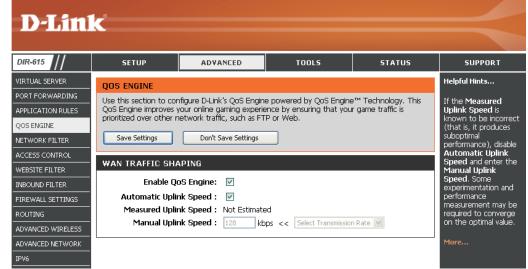

### **Network Filters**

Use MAC (Media Access Control) Filters to allow or deny LAN (Local Area Network) computers by their MAC addresses from accessing the Network. You can either manually add a MAC address or select the MAC address from the list of clients that are currently connected to the Broadband Router.

- **Configure MAC** Select Turn MAC Filtering Off, allow MAC addresses listed **Filtering:** below, or deny MAC addresses listed below from the dropdown menu.
- MAC Address: Enter the MAC address you would like to filter. To find the MAC address on a computer, please refer to the Networking Basics section in this manual.
- **DHCP Client:** Select a DHCP client from the drop-down menu and click << to copy that MAC Address.

| D-Lini                                             | k                                                                                                    |                                |                   |                    |                     |                                                                                                    |                                                  |
|----------------------------------------------------|----------------------------------------------------------------------------------------------------|--------------------------------|-------------------|--------------------|---------------------|----------------------------------------------------------------------------------------------------|--------------------------------------------------|
|                                                    |                                                                                                    |                                |                   |                    |                     |                                                                                                    |                                                  |
| DIR-615                                            | SETUP                                                                                                    | ADVAN                          | CED               | TOOLS              | 51                  | ATUS                                                                                                    | SUPPORT                                          |
| VIRTUAL SERVER                                     | MAC ADDRESS FI                                                                                                    | LTER                           |                   |                    |                     |                                                                                                    | Helpful Hints                                    |
| PORT FORWARDING<br>APPLICATION RULES<br>QOS ENGINE | The MAC (Media Access Controller) Address filter option is used to control network access<br>based on the MAC Address of the network adapter. A MAC address is a unique ID assigned by<br>the manufacturer of the network adapter. This feature can be configured to ALLOW or DENY<br>network/Internet access. |                                |                   |                    |                     | Create a list of MAC<br>addresses that you<br>would either like to<br>allow or deny access<br>to your network. |                                                  |
| NETWORK FILTER ACCESS CONTROL                      | Save Settings Don't Save Settings                                                                                                    |                                |                   |                    | Computers that have |                                                                                                    |                                                  |
| WEBSITE FILTER                                     | 24 MAC FILTERING RULES                                                                                                    |                                |                   |                    |                     |                                                                                                    | obtained an IP address<br>from the router's      |
| INBOUND FILTER                                     | Configure MAC Filterin                                                                                                    | Configure MAC Filtering below: |                   |                    |                     |                                                                                                    | DHCP server will be in<br>the DHCP Client List.  |
| FIREWALL SETTINGS                                  | Turn MAC Filtering ON a                                                                                                    | ind ALLOW compu                | uters listed to a | cess the network 🔽 |                     |                                                                                                    | Select a device from<br>the drop down menu,      |
| ROUTING                                            | MAC Address                                                                                                    |                                | DHCP Clien        | t List             |                     |                                                                                                    | then click the arrow to<br>add that device's MAC |
| ADVANCED WIRELESS                                  | 00:00:00:00:00:00                                                                                                    | <                              | Computer Na       | me                 | *                   | Clear                                                                                                    | address to the list.                             |
| ADVANCED NETWORK                                   | 00:00:00:00:00:00                                                                                                    | <                              | Computer Na       | me                 | ~                   | Clear                                                                                                    | Click the <b>Clear</b> button                    |
| IPV6                                               | 00:00:00:00:00:00                                                                                                    |                                | Computer Na       | me                 | ~                   | Clear                                                                                                    | to remove the MAC<br>address from the MAC        |
|                                                    | 00:00:00:00:00:00                                                                                                    |                                | Computer Na       | me                 | *                   | Clear                                                                                                    | Filtering list.                                  |

### **Access Control**

The Access Control section allows you to control access in and out of your network. Use this feature as Parental Controls to only grant access to approved sites, limit web access based on time or dates, and/or block access from applications like P2P utilities or games.

Add Policy: Check the Enable Access Control check box and click the Add Policy button to start the Access Control Wizard.

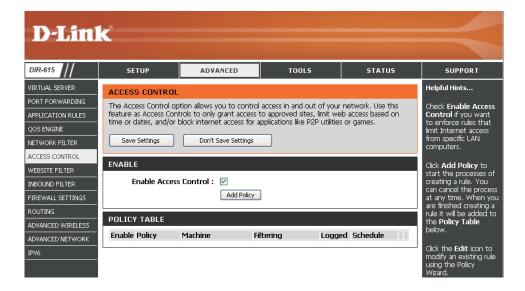

#### **Access Control Wizard**

Click **Next** to continue with the wizard.

#### ADD NEW POLICY

| This wizard will guide you through the following steps to add a new policy for Access Control.                                                                                                    |
|----------------------------------------------------------------------------------------------------|
| Step 1 - Choose a unique name for your policy<br>Step 2 - Select a schedule<br>Step 3 - Select the machine to which this policy applies<br>Step 4 - Select filtering method<br>Step 5 - Select filters<br>Step 6 - Configure Web Access Logging |
| Prev Next Save Cancel                                                                                                    |

Enter a name for the policy and then click **Next** to continue.

| STEP 1: CHOOSE POLICY NAME            |
|---------------------------------------|
| Choose a unique name for your policy. |
| Policy Name : Example 1               |
| Prev Next Save Cancel                 |

Select a schedule (I.E. Always) from the drop-down menu and then click **Next** to continue.

Enter the following information and then click **Next** to continue.

- Address Type Select IP address, MAC address, or Other Machines.
- **IP Address** Enter the IP address of the computer you want to apply the rule to.

| STEP 2: SELECT SCHEDULE         |                       |
|---------------------------------|-----------------------|
| Choose a schedule to apply to t | this policy.          |
| Details :                       | Always  Always        |
|                                 | Prev Next Save Cancel |

| nines that do not have a policy. |
|----------------------------------|
|                                  |
| ▼                                |
|                                  |
| ~                                |
|                                  |
|                                  |
|                                  |
|                                  |
| r 🐨                              |
|                                  |
|                                  |

#### Section 3 - Configuration

#### Select the filtering method and then click **Next** to continue.

| STEP 4: SELECT FILTERING METHOD  |                                                              |  |  |  |  |  |
|----------------------------------|--------------------------------------------------------------|--|--|--|--|--|
| Select the method for filtering. |                                                              |  |  |  |  |  |
| Method :                         | 🔘 Log Web Access Only 🔘 Block All Access 💿 Block Some Access |  |  |  |  |  |
| Apply Web Filter :               |                                                              |  |  |  |  |  |
| Apply Advanced Port Filters :    |                                                              |  |  |  |  |  |
|                                  | Prev Next Save Cancel                                        |  |  |  |  |  |
|                                  |                                                              |  |  |  |  |  |

#### **STEP 5: PORT FILTER** Add Port Filters Rules. Specify rules to prohibit access to specific IP addresses and ports. Dest Dest Dest IP Dest IP Port Enable Name Protocol Port Start End Start End 0.0.0.0 255.255.255.255 Any 🔽 0.0.0.0 Any 🔽 65535 255.255.255.255 0.0.0.0 255.255.255.255 Any 🔽 0.0.0.0 255.255.255.255 Any 🔽 65535 0.0.0.0 255.255.255.255 Any 🔽 Any 🔽 0.0.0.0 65535 255.255.255.255 0.0.0.0 255.255.255.255 Any 🔽 0.0.0.0 255.255.255.255 Any 🔽 Prev Next Save Cancel

| STEP 6: CONFIGURE WEB ACCESS LOGGING |                                               |  |  |  |  |
|--------------------------------------|-----------------------------------------------|--|--|--|--|
| Web Access Logging :                 | <ul> <li>Disabled</li> <li>Enabled</li> </ul> |  |  |  |  |
|                                      | Prev Next Save Cancel                         |  |  |  |  |

#### Enter the rule:

Enable - Check to enable the rule.
Name - Enter a name for your rule.
Dest IP Start - Enter the starting IP address.
Dest IP End - Enter the ending IP address.
Protocol - Select the protocol.
Dest Port Start - Enter the starting port number.
Dest Port End - Enter the ending port number.

To enable web logging, click Enable.

Click Save to save the access control rule.

# **Website Filters**

Website Filters are used to allow you to set up a list of allowed Web sites that can be used by multiple users through the network. To use this feature select to **Allow** or **Deny**, enter the domain or website and click **Add**, and then click **Save Settings**. You must also select **Apply Web Filter** under the Access Control section (page 36).

Configure Website Filter Select Deny or Allow computers access to only these Below: sites.

Clear the list below: Click to delete all entries in the list.

Website URL/Domain: Enter the keywords or URLs that you want to allow or deny.

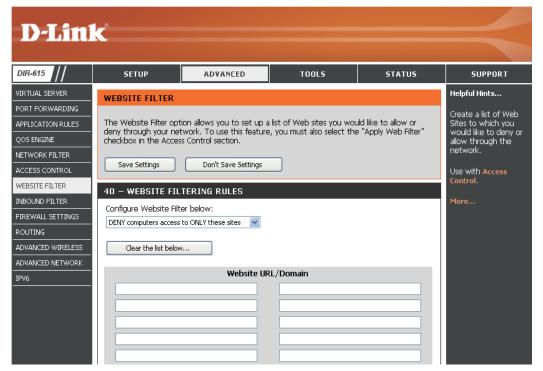

### **Inbound Filters**

The Inbound Filter option is an advanced method of controlling data received from the Internet. With this feature you can configure inbound data filtering rules that control data based on an IP address range. Inbound Filters can be used with Virtual Server, Port Forwarding, or Remote Administration features.

Name: Enter a name for the inbound filter rule.

Action: Select Allow or Deny.

Enable: Check to enable rule.

- **Source IP Start:** Enter the starting IP address. Enter 0.0.0.0 if you do not want to specify an IP range.
- Source IP End: Enter the ending IP address. Enter 255.255.255.255 if you do not want to specify and IP range.
  - Save: Click the Save button to apply your settings. You must click Save Settings at the top to save the settings.
- Inbound Filter Rules This section will list any rules that are created. You may click List: the Edit icon to change the settings or enable/disable the rule, or click the Delete icon to remove the rule.

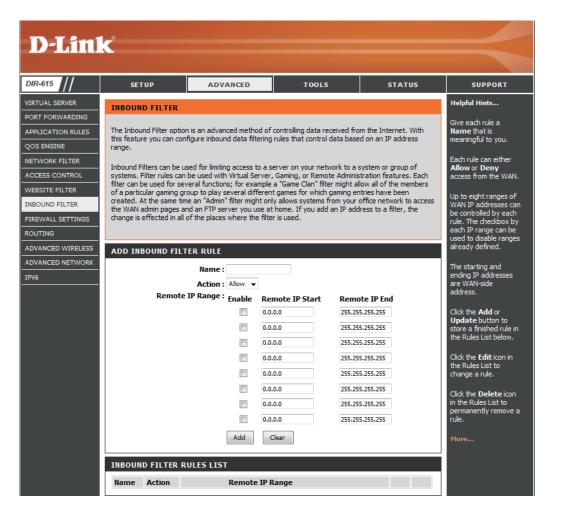

# **Firewall Settings**

A firewall protects your network from the outside world. The D-Link DIR-615 offers a firewall type functionality. The SPI feature helps prevent cyber attacks. Sometimes you may want a computer exposed to the outside world for certain types of applications. If you choose to expose a computer, you can enable DMZ. DMZ is short for Demilitarized Zone. This option will expose the chosen computer completely to the outside world.

- **Enable SPI:** SPI (Stateful Packet Inspection, also known as dynamic packet filtering) helps to prevent cyber attacks by tracking more state per session. It validates that the traffic passing through the session conforms to the protocol.
- **NAT Endpoint** Select one of the following for TCP and UDP ports:
  - **Filtering: Endpoint Independent** Any incoming traffic sent to an open port will be forwarded to the application that opened the port. The port will close if idle for 5 minutes.

**Address Restricted** - Incoming traffic must match the IP address of the outgoing connection.

**Address + Port Restriction** - Incoming traffic must match the IP address and port of the outgoing connection.

- Enable Anti-Spoof Enable this option to provide protection from certain kinds of "spoofing" Checking: attacks.
- **Enable DMZ Host:** If an application has trouble working from behind the router, you can expose one computer to the Internet and run the application on that computer.

**Note:** Placing a computer in the DMZ may expose that computer to a variety of security risks. Use of this option is only recommended as a last resort.

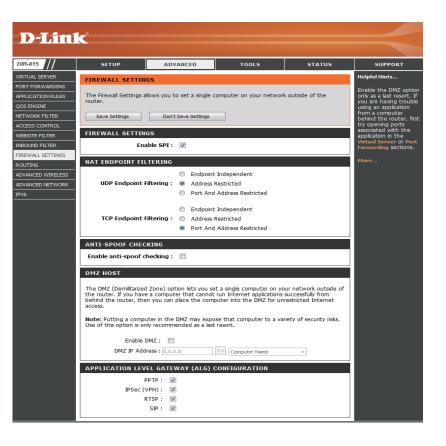

**IP Address:** Specify the IP address of the computer on the LAN that you want to have unrestricted Internet communication. If this computer obtains its IP address automatically using DHCP, be sure to make a static reservation on the **System > Network Settings** page so that the IP address of the DMZ machine does not change.

### Routing

This page allows you to specify custom routes that determine how data is moved around your network.

- **Routing List:** Each Route has a checkbox next to it, check the box of the route you wish to enable.
  - **Metric:** The route metric is a value from 1 to 16 that indicates the cost of using this route. A value 1 is the lowest cost and 15 is the highest cost.
  - Name: Specify a name for identification of this route.
  - **Metric:** The route metric is a value from 1 to 16 that indicates the cost of using this route. A value 1 is the lowest cost and 15 is the highest cost.
  - **Interface:** Select the interface which the IP packet must use to transit out of the router when this route is used.
- Destination IP: Enter the address of the host or network you wish to access.
  - Netmask: This field identifies the portion of the destination IP in use.
  - Gateway: The IP address of the router will be displayed here.

| DIR-615           | :     | SETUP                                                                                  | ADVANCED                | TOOLS  | STATUS    | SUPPORT                                               |  |
|-------------------|-------|----------------------------------------------------------------------------------------|-------------------------|--------|-----------|-------------------------------------------------------|--|
| VIRTUAL SERVER    | ROUT  | TING :                                                                                 |                         |        |           | Helpful Hints                                         |  |
| PORT FORWARDING   |       |                                                                                        |                         |        |           | Each route has a                                      |  |
| APPLICATION RULES |       | This Routing page allows you to specify custom routes that determine how data is moved |                         |        |           |                                                       |  |
| QOS ENGINE        | aroun | d your network                                                                         |                         |        |           | check this box if you<br>want the route to b          |  |
| NETWORK FILTER    |       |                                                                                        |                         |        |           |                                                       |  |
| ACCESS CONTROL    | Sa    | Save Settings Don't Save Settings                                                      |                         |        |           |                                                       |  |
| WEBSITE FILTER    | 22    | 32ROUTE LIST                                                                           |                         |        |           |                                                       |  |
| NBOUND FILTER     | 52    | KOUTE LIST                                                                             | Ŭ.                      | - ir   |           | for identification of t<br>route, e.g. 'Network<br>2' |  |
| FIREWALL SETTINGS |       |                                                                                        |                         | Metric | Interface | 2                                                     |  |
| ROUTING           |       | Name                                                                                   | Destination IP<br>0.0.0 |        |           | The destination IP                                    |  |
| ADVANCED WIRELESS |       | Netmask                                                                                |                         | 1      | WAN 👻     | address is the address of the host or netwo           |  |
| ADVANCED NETWORK  |       | 0.0.0.0                                                                                | gateway<br>0.0.0.0      |        |           | you wish to reach.                                    |  |
| IPV6              |       | Name                                                                                   | Destination IP          |        |           | The netmask field                                     |  |
|                   | _     |                                                                                        | 0.0.0.0                 |        |           | identifies the portion<br>of the destination IP       |  |
|                   |       | Netmask                                                                                | gateway                 | 1      | WAN -     | use.                                                  |  |
|                   |       | 0.0.0.0                                                                                | 0.0.0.0                 |        |           |                                                       |  |
|                   |       | 0.0.0.0                                                                                |                         |        |           |                                                       |  |
|                   |       | Name                                                                                   | Destination IP          |        |           | The gateway IP<br>address is the IP                   |  |

### **Advanced Wireless Settings**

Transmit Power: Set the transmit power of the antennas.

- **Beacon Period:** Beacons are packets sent by an Access Point to synchronize a wireless network. Specify a value. 100 is the default setting and is recommended.
- **RTS Threshold:** This value should remain at its default setting of 2346. If inconsistent data flow is a problem, only a minor modification should be made.
- Fragmentation The fragmentation threshold, which is specified in bytes,Threshold: determines whether packets will be fragmented. Packets exceeding the 2346 byte setting will be fragmented before transmission. 2346 is the default setting.
- **DTIM Interval:** (Delivery Traffic Indication Message) 3 is the default setting. A DTIM is a countdown informing clients of the next window for listening to broadcast and multicast messages.

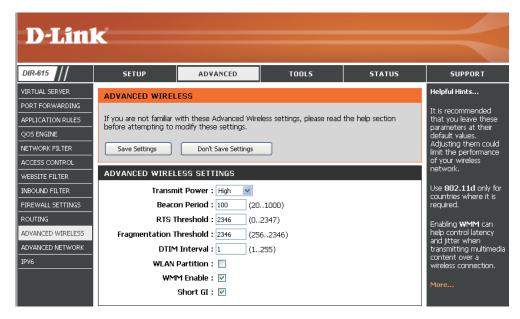

- WLAN Partition: This enables 802.11d operation. 802.11d is a wireless specification developed to allow implementation of wireless networks in countries that cannot use the 802.11 standard. This feature should only be enabled if you are in a country that requires it.
  - WMM Enable: WMM is QoS for your wireless network. This will improve the quality of video and voice applications for your wireless clients.

Short GI: Check this box to reduce the guard interval time therefore increasing the data capacity. However, it's less reliable and may create higher data loss.

### **Advanced Network Settings**

- UPnP Settings: To use the Universal Plug and Play (UPnP<sup>™</sup>) feature click on **Enabled**. UPNP provides compatibility with networking equipment, software and peripherals.
  - WAN Ping: Unchecking the box will not allow the DIR-615 to respond to pings. Blocking the Ping may provide some extra security from hackers. Check the box to allow the Internet port to be "pinged".
- WAN Port Speed: You may set the port speed of the Internet port to 10Mbps, 100Mbps, or auto. Some older cable or DSL modems may require you to set the port speed to 10Mbps.
- **Multicast Streams:** Check the box to allow multicast traffic to pass through the router from the Internet.

| D-Lini            | c*                                                       |                                                     |                                     |                      |                                                                                                    |
|-------------------|----------------------------------------------------------|-----------------------------------------------------|-------------------------------------|----------------------|----------------------------------------------------------------------------------------------------|
|                   |                                                          |                                                     |                                     |                      |                                                                                                    |
| DIR-615           | SETUP                                                    | ADVANCED                                            | TOOLS                               | STATUS               | SUPPORT                                                                                                    |
| VIRTUAL SERVER    | ADVANCED NETWO                                           | 2K                                                  |                                     |                      | Helpful Hints                                                                                                  |
| PORT FORWARDING   |                                                          |                                                     |                                     |                      | UPnP helps other UPnP                                                                                          |
| APPLICATION RULES | If you are not familiar with<br>attempting to modify the |                                                     | settings, please read the he        | elp section before   | LAN hosts interoperate<br>with the router. Leave                                                               |
| QOS ENGINE        | attempting to mouny the                                  | se setungs.                                         |                                     |                      | the UPnP option enabled                                                                                        |
| NETWORK FILTER    | Save Settings                                            | Don't Save Settings                                 |                                     |                      | as long as the LAN has<br>other UPnP applications.                                                             |
| ACCESS CONTROL    |                                                          |                                                     |                                     |                      |                                                                                                    |
| WEBSITE FILTER    | UPNP                                                     |                                                     |                                     |                      | For added security, it is<br>recommended that you                                                              |
| INBOUND FILTER    | Universal Plug and Pl                                    | av (IIPnP) supports pag                             | r-to-peer Plug and Play             | functionality for    | disable the WAN Ping<br>Respond option, Ping is                                                                |
| FIREWALL SETTINGS | network devices.                                         | functionality for                                   | often used by malicious             |                      |                                                                                                    |
| ROUTING           | _                                                        | Internet users to locate<br>active networks or PCs. |                                     |                      |                                                                                                    |
| ADVANCED WIRELESS | Ena                                                      | ble UPnP : 🛛                                        |                                     |                      | The WAN speed is                                                                                               |
| ADVANCED NETWORK  | WAN PING                                                 | usually detected                                    |                                     |                      |                                                                                                    |
| IPV6              | If you enable this fea                                   | ture, the WAN port of yo<br>sent to the WAN IP Add  | our router will respond t<br>Iress. | o ping requests from | automatically. If you are<br>having problems<br>connecting to the WAN,<br>try selecting the speed<br>manually. |
|                   | Enable WAN Ping                                          | Respond : 🛛                                         |                                     |                      | If you are having trouble                                                                                      |
|                   | WAN Ping Inbo                                            | und Filter: Allow All 👻                             |                                     |                      | receiving multicast<br>streams from the                                                                        |
|                   |                                                          | Details : Allow_All                                 |                                     |                      | Internet, make sure the<br>Multicast Streams option                                                            |
|                   | WAN PORT SPEED                                           |                                                     |                                     |                      | is enabled.                                                                                                    |
|                   | WAN Po                                                   | ort Speed : Auto 10/100M                            | bps 🔻                               |                      | More                                                                                                    |
|                   | MULTICAST STREA                                          | MS                                                  |                                     |                      |                                                                                                    |
|                   | Enable Multicast                                         | Streams : 🛛                                         |                                     |                      |                                                                                                    |

### IPv6

### **Link-Local Connectivity**

My IPv6 Connection: Select Link-Local Only from the drop-down menu.

LAN IPv6 Address Displays the IPv6 address of the router. Settings:

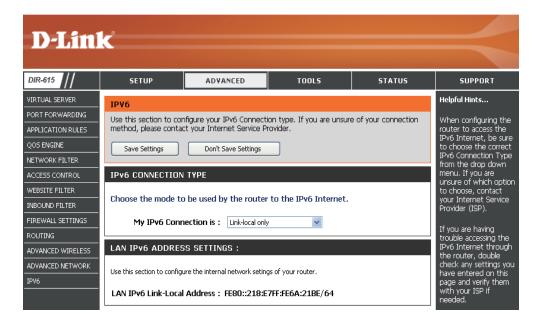

### Static IPv6 (Stateful)

| My IPv6 Connection:        | Select Static IPv6 from the drop-down menu.                          |                                                                                                    |
|----------------------------|----------------------------------------------------------------------|----------------------------------------------------------------------------------------------------|
| -                          | ·                                                                    | IPv6 CONNECTION TYPE                                                                                                    |
| WAN IPv6 Address Settings: | Enter the address settings supplied by your Internet provider (ISP). | Choose the mode to be used by the router to the IPv6 Internet.                                                                                                    |
|                            |                                                                      | My IPv6 Connection is : Static IP v6                                                                                                    |
| LAN IPv6 Address:          | Enter the LAN (local) IPv6 address for the router.                   |                                                                                                    |
| LAN Link-Local Address:    | Displays the Router's LAN Link-Local Address.                        | WAN IPv6 ADDRESS SETTINGS :                                                                                                    |
| <b>_</b> .                 |                                                                      | Enter the IPv6 address information provided by your Internet Service Provider (ISP).                                                                                                    |
| Enable Autoconfiguration:  | Check to enable the Autoconfiguration feature.                       |                                                                                                    |
|                            |                                                                      | IPv6 Address :                                                                                                    |
| Autoconfiguration Type:    | Select Stateful (DHCPv6) or Stateless. Refer to the next             | Subnet Prefix Length :                                                                                                    |
|                            | page for Stateless.                                                  | Defauti Gateway :                                                                                                    |
|                            |                                                                      | Primary DNS Address :                                                                                                    |
| IPv6 Address Range Start:  | Enter the start IPv6 Address for the DHCPv6 range for                |                                                                                                    |
|                            | your local computers.                                                | Secondary DNS Address :                                                                                                    |
|                            |                                                                      |                                                                                                    |
| IPv6 Address Range End:    | Enter the end IPv6 Address for the DHCPv6 range for                  | LAN IPv6 ADDRESS SETTINGS :                                                                                                    |
| -                          |                                                                      |                                                                                                    |
| -                          | your local computers.                                                | Lies this section to configure the internal polyceyl settings of your youther. If you shaped the LANITOUS Address                                                                                                    |
|                            | your local computers.                                                | Use this section to configure the internal network setings of your router. If you change the LAN IPv6 Address<br>here, you may need to adjust your PC's network settings to access the network again.                                                                                                    |
| IPv6 Address Lifetime:     |                                                                      | Use this section to configure the internal network setings of your router. If you change the LAN IPv6 Address<br>here, you may need to adjust your PC's network settings to access the network again.                                                                                                    |
| IPv6 Address Lifetime:     | your local computers.                                                | Use this section to configure the internal network setings of your router. If you change the LAN IPv6 Address here, you may need to adjust your PC's network settings to access the network again.                                                                                                    |
| IPv6 Address Lifetime:     | your local computers.                                                | here, you may need to adjust your PC's network settings to access the network again.                                                                                                    |
| IPv6 Address Lifetime:     | your local computers.                                                | here, you may need to adjust your PC's network settings to access the network again.          LAN IPv6 Address :       /64         LAN IPv6 Link-Local Address :       FE80::218:E7FF:FE6A:21BE/64                                                                                                    |
| IPv6 Address Lifetime:     | your local computers.                                                | here, you may need to adjust your PC's network settings to access the network again.           LAN IPv6 Address :         /64                                                                                                    |
| IPv6 Address Lifetime:     | your local computers.                                                | here, you may need to adjust your PC's network settings to access the network again.          LAN IPv6 Address :       /64         LAN IPv6 Link-Local Address :       FE80::218:E7FF:FE6A:21BE/64                                                                                                    |
| IPv6 Address Lifetime:     | your local computers.                                                | here, you may need to adjust your PC's network settings to access the network again.          LAN IPv6 Address :       /64         LAN IPv6 Link-Local Address :       FE80::218:E7FF:FE6A:21BE/64         ADDRESS AUTOCONFIGURATION SETTINGS         Use this section to setup IPv6 Autoconfiguration to assign IP addresses to the computers on your network.                                                                                                    |
| IPv6 Address Lifetime:     | your local computers.                                                | here, you may need to adjust your PC's network settings to access the network again.         LAN IPv6 Address :       /64         LAN IPv6 Link-Local Address :       FE80::218:E7FF:FE6A:21BE/64         ADDRESS AUTOCONFIGURATION SETTINGS         Use this section to setup IPv6 Autoconfiguration to assign IP addresses to the computers on your network.         Enable Autoconfiguration :                                                                                                    |
| IPv6 Address Lifetime:     | your local computers.                                                | here, you may need to adjust your PC's network settings to access the network again.          LAN IPv6 Address :       /64         LAN IPv6 Link-Local Address :       FE80::218:E7FF:FE6A:21BE/64         ADDRESS AUTOCONFIGURATION SETTINGS         Use this section to setup IPv6 Autoconfiguration to assign IP addresses to the computers on your network.                                                                                                    |
| IPv6 Address Lifetime:     | your local computers.                                                | here, you may need to adjust your PC's network settings to access the network again.         LAN IPv6 Address :       /64         LAN IPv6 Link-Local Address :       FE80::218:E7FF:FE6A:21BE/64         ADDRESS AUTOCONFIGURATION SETTINGS         Use this section to setup IPv6 Autoconfiguration to assign IP addresses to the computers on your network.         Enable Autoconfiguration :                                                                                                    |
| IPv6 Address Lifetime:     | your local computers.                                                | here, you may need to adjust your PC's network settings to access the network again.          LAN IPv6 Address :       /64         LAN IPv6 Link-Local Address :       FE80::218:E7FF:FE6A:21BE/64         ADDRESS AUTOCONFIGURATION SETTINGS         Use this section to setup IPv6 Autoconfiguration to assign IP addresses to the computers on your network.         Enable Autoconfiguration :         Image: Stateful (DHCPv6)                                                                                                    |
| IPv6 Address Lifetime:     | your local computers.                                                | here, you may need to adjust your PC's network settings to access the network again.   LAN IPv6 Address : /64   LAN IPv6 Link-Local Address : FE80::218:E7FF:FE6A:21BE/64   ADDRESS AUTOCONFIGURATION SETTINGS Use this section to setup IPv6 Autoconfiguration to assign IP addresses to the computers on your network. Enable Autoconfiguration :   Enable Autoconfiguration : Image: Computer of the computer of the computer of |

### Static IPv6 (Stateless)

| My IPv6 Connection:               | Select <b>Static IPv6</b> from the drop-down menu.                   | IPv6 CONNECTION TYPE                                                                |                                                                                                    |
|-----------------------------------|----------------------------------------------------------------------|-------------------------------------------------------------------------------------|----------------------------------------------------------------------------------------------------|
|                                   | Enter the address settings supplied by your Internet provider (ISP). | Choose the mode to be used b<br>My IPv6 Connection is :                             | y the router to the IPv6 Internet.<br>Static IPv6 🔹                                                                 |
| LAN IPv6 Address:                 | Enter the LAN (local) IPv6 address for the router.                   | WAN IPv6 ADDRESS SETTIN                                                             | IGS :                                                                                                    |
| LAN Link-Local Address:           | Displays the Router's LAN Link-Local Address.                        | Enter the IPv6 address informa                                                      | tion provided by your Internet Service Provider (ISP).                                                              |
| Enable Autoconfiguration:         | Check to enable the Autoconfiguration feature.                       | IPv6 Address :                                                                      |                                                                                                    |
| Autoconfiguration Type:           | Select <b>Stateless</b> . Refer to the previous page for Stateful.   | Subnet Prefix Length :<br>Defautl Gateway :                                         |                                                                                                    |
| Router Advertisement<br>Lifetime: | Enter the Router Advertisement Lifetime (in minutes).                | Primary DNS Address :<br>Secondary DNS Address :                                    |                                                                                                    |
|                                   |                                                                      | LAN IPv6 ADDRESS SETTIN                                                             | GS:                                                                                                    |
|                                   |                                                                      | Use this section to configure the interna<br>here, you may need to adjust your PC's | al network setings of your router. If you change the LAN IPv6 Address network settings to access the network again. |
|                                   |                                                                      | LAN IPv6 Address :                                                                  | /64                                                                                                    |
|                                   |                                                                      | LAN IPv6 Link-Local Address :                                                       | FE80::240:F4FF:FE03:1A9C/64                                                                                         |
|                                   |                                                                      | ADDRESS AUTOCONFIGURA                                                               | TION SETTINGS                                                                                                    |
|                                   |                                                                      | Use this section to setup IPv6 Autoconf                                             | iguration to assign IP addresses to the computers on your network.                                                  |
|                                   |                                                                      | Enable Autoconfiguration :                                                          |                                                                                                    |
|                                   |                                                                      | Autoconfiguration Type :<br>Router Advertisement                                    | Stateless 👻                                                                                                    |
|                                   |                                                                      | Router Advertisement<br>Lifetime:                                                   | 30 (minutes)                                                                                                    |

### DHCPv6 (Stateful)

| My IDy6 Connection:               | Select <b>DUCDuc</b> from the drop down many                   |                                          |                              |                                          |
|-----------------------------------|----------------------------------------------------------------|------------------------------------------|------------------------------|------------------------------------------|
| My IP vo Connection.              | Select <b>DHCPv6</b> from the drop-down menu.                  | IPv6 CONNECTION TYPE                     |                              |                                          |
| IPv6 DNS Settings:                | Select either Obtain DNS server address automatically or       | Choose the mode to be used by            | y the router to the IP       | v6 Internet.                             |
|                                   | Use the following DNS Address.                                 | My IPv6 Connection is :                  | DHCPv6                       |                                          |
|                                   |                                                                |                                          |                              |                                          |
| Primary/Secondary DNS<br>Address: | Enter the primary and secondary DNS server addresses.          | IPv6 DNS SETTINGS :                      |                              |                                          |
| Address.                          | :                                                              | Obtain DNS server address auto           | omatically or enter a sp     | pecific DNS server address.              |
| LAN IPv6 Address:                 | Enter the LAN (local) IPv6 address for the router.             | ۲                                        | Obtain DNS server addr       | ess automatically                        |
|                                   |                                                                | Output = 100 million                     | Use the following DNS a      | address                                  |
| LAN Link-Local Address:           | Displays the Router's LAN Link-Local Address.                  | Primary DNS Address :                    |                              |                                          |
|                                   |                                                                | Secondary DNS Address :                  |                              |                                          |
| Enable                            | Check to enable the Autoconfiguration feature.                 |                                          |                              |                                          |
| Autoconfiguration:                | -                                                              | LAN IPv6 ADDRESS SETTING                 | G <b>S</b> :                 |                                          |
| Autoconngulation.                 |                                                                |                                          |                              |                                          |
|                                   |                                                                |                                          |                              | uter. If you change the LAN IPv6 Address |
| Autoconfiguration Type:           | Select Stateful (DHCPv6) or Stateless. Refer to the next       | here, you may need to adjust your PC's   | network settings to access t | the network again.                       |
|                                   | page for Stateless.                                            | LAN IPv6 Address :                       |                              | /64                                      |
|                                   |                                                                | LAN IPv6 Link-Local Address :            | FE80::240:F4FF:FE03          | :1A9C/64                                 |
| IPv6 Address Range Start:         | Enter the start IPv6 Address for the DHCPv6 range for your     |                                          |                              | -                                        |
|                                   | local computers.                                               | ADDRESS AUTOCONFIGURAT                   | TION SETTINGS                |                                          |
| IDv6 Addrocc Pango Endu           | Enter the and ID. C. Address for the DI CD. C reprint for your | Use this section to setup IPv6 Autoconfi | guration to assign IP addres | ses to the computers on your network.    |
| IP vo Address Kalige Elid.        | Enter the end IPv6 Address for the DHCPv6 range for your       | Enable Autoconfiguration :               |                              |                                          |
|                                   | local computers.                                               | _                                        |                              |                                          |
|                                   |                                                                | Autoconfiguration Type :                 | Stateful (DHCPv6) 👻          |                                          |
| IPv6 Address Lifetime:            | Enter the IPv6 Address Lifetime (in minutes).                  | IPv6 Address Range(Start):               |                              |                                          |
|                                   |                                                                | IPv6 Address Range(End):                 |                              | :                                        |
|                                   |                                                                | IPv6 Address Lifetime:                   | 30                           | (minutes)                                |

### DHCPv6 (Stateless)

| My IPy6 Connection:               | Select <b>DHCPv6</b> from the drop-down menu.                                                          |                                                                                                    |
|-----------------------------------|----------------------------------------------------------------------------------------------------|----------------------------------------------------------------------------------------------------|
| My IF Vo Connection.              | Select DHCPV0 from the drop-down mend.                                                                 | IPv6 CONNECTION TYPE                                                                                                    |
| IPv6 DNS Settings:                | Select either <b>Obtain DNS server address automatically</b> or <b>Use the following DNS Address</b> . | Choose the mode to be used by the router to the IPv6 Internet.                                                                                                    |
|                                   | Enter the primary and secondary DNS server addresses.                                                  | My IPv6 Connection is : DHCPv6                                                                                                    |
|                                   |                                                                                                    | IPv6 DNS SETTINGS :                                                                                                    |
| LAN IPv6 Address:                 | Enter the LAN (local) IPv6 address for the router.                                                     | Obtain DNS server address automatically or enter a specific DNS server address.                                                                                                    |
| LAN Link-Local Address:           | Displays the Router's LAN Link-Local Address.                                                          | <ul> <li>Obtain DNS server address automatically</li> </ul>                                                                                                    |
|                                   |                                                                                                    | C Use the following DNS address                                                                                                    |
| Enable Autoconfiguration:         | Check to enable the Autoconfiguration feature.                                                         | Primary DNS Address :                                                                                                    |
| Autoconfiguration Typo:           | Select <b>Stateless</b> . Refer to the previous page for Stateful.                                     | Secondary DNS Address :                                                                                                    |
| Autoconfiguration Type:           |                                                                                                    |                                                                                                    |
|                                   | כומוכותו.                                                                                              | LAN IPv6 ADDRESS SETTINGS :                                                                                                    |
| Router Advertisement<br>Lifetime: | Enter the Router Advertisement Lifetime (in minutes).                                                  | LAN IPv6 ADDRESS SETTINGS :<br>Use this section to configure the internal network setings of your router. If you change the LAN IPv6 Address<br>here, you may need to adjust your PC's network settings to access the network again.                                                                                                    |
|                                   | Enter the Router Advertisement Lifetime (in minutes).                                                  | Use this section to configure the internal network setings of your router. If you change the LAN IPv6 Address                                                                                                    |
|                                   | Enter the Router Advertisement Lifetime (in minutes).                                                  | Use this section to configure the internal network setings of your router. If you change the LAN IPv6 Address here, you may need to adjust your PC's network settings to access the network again.                                                                                                    |
|                                   | Enter the Router Advertisement Lifetime (in minutes).                                                  | Use this section to configure the internal network setings of your router. If you change the LAN IPv6 Address here, you may need to adjust your PC's network settings to access the network again.           LAN IPv6 Address :         /64           LAN IPv6 Link-Local Address :         FE80::218:E7FF:FE6A:182C/64                                                                                                    |
|                                   | Enter the Router Advertisement Lifetime (in minutes).                                                  | Use this section to configure the internal network setings of your router. If you change the LAN IPv6 Address here, you may need to adjust your PC's network settings to access the network again.                                                                                                    |
|                                   | Enter the Router Advertisement Lifetime (in minutes).                                                  | Use this section to configure the internal network setings of your router. If you change the LAN IPv6 Address here, you may need to adjust your PC's network settings to access the network again.           LAN IPv6 Address :         /64           LAN IPv6 Link-Local Address :         FE80::218:E7FF:FE6A:182C/64                                                                                                    |
|                                   | Enter the Router Advertisement Lifetime (in minutes).                                                  | Use this section to configure the internal network setings of your router. If you change the LAN IPv6 Address here, you may need to adjust your PC's network settings to access the network again.           LAN IPv6 Address :         /64           LAN IPv6 Link-Local Address :         FE80::218:E7FF:FE6A:182C/64           ADDRESS AUTOCONFIGURATION SETTINGS                                                                                                    |
|                                   | Enter the Router Advertisement Lifetime (in minutes).                                                  | Use this section to configure the internal network setings of your router. If you change the LAN IPv6 Address here, you may need to adjust your PC's network settings to access the network again.          LAN IPv6 Address :       /64         LAN IPv6 Link-Local Address :       FE80::218:E7FF:FE6A:182C/64         ADDRESS AUTOCONFIGURATION SETTINGS         Use this section to setup IPv6 Autoconfiguration to assign IP addresses to the computers on your network.                                    |
|                                   | Enter the Router Advertisement Lifetime (in minutes).                                                  | Use this section to configure the internal network setings of your router. If you change the LAN IPv6 Address here, you may need to adjust your PC's network settings to access the network again.          LAN IPv6 Address :       /64         LAN IPv6 Link-Local Address :       FE80::218:E7FF:FE6A:182C/64         ADDRESS AUTOCONFIGURATION SETTINGS         Use this section to setup IPv6 Autoconfiguration to assign IP addresses to the computers on your network.         Enable Autoconfiguration : |

#### IPv6 over PPPoE (Stateful)

My IPv6 Connection: Select PPPoE from the drop-down menu.

PPPoE: Enter the PPPoE account settings supplied by your Internet provider (ISP).

Address Mode: Select Static if your ISP assigned you the IP address, subnet mask, gateway, and DNS server addresses. In most cases, select **Dynamic**.

IP Address: Enter the IP address (Static PPPoE only).

User Name: Enter your PPPoE user name.

Password: Enter your PPPoE password and then retype the password in the next box.

Service Name: Enter the ISP Service Name (optional).

Reconnection Mode: Select either Always-on, On-Demand, or Manual.

**MTU:** Maximum Transmission Unit - you may need to change the MTU for optimal performance with your specific ISP. 1500 is the default MTU.

**Maximum Idle Time:** Enter a maximum idle time during which the Internet connection is maintained during inactivity. To disable this feature, enable Auto-reconnect.

IPv6 DNS Settings: Select either Obtain DNS server address automatically or Use the following DNS Address.

Primary/Secondary DNS Enter the primary and secondary DNS server addresses. Address:

LAN IPv6 Address: Enter the LAN (local) IPv6 address for the router.

LAN Link-Local Address: Displays the Router's LAN Link-Local Address.

Enable Autoconfiguration: Check to enable the Autoconfiguration feature.

| IPv6 CONNECTION TYPE                                           |                                                                                                    |  |  |  |
|----------------------------------------------------------------|----------------------------------------------------------------------------------------------------|--|--|--|
| Choose the mode to be used by the router to the IPv6 Internet. |                                                                                                    |  |  |  |
| My IPv6 Connection is :                                        | PPPoE                                                                                                    |  |  |  |
| PPPOE :                                                        |                                                                                                    |  |  |  |
| Enter the information provided                                 | by your Internet Service Provider (ISP).                                                                               |  |  |  |
| Address Mode                                                   | 💿 Dynamic IP 🔘 Static IP                                                                                               |  |  |  |
| IP Address :                                                   | 0.0.0.0                                                                                                    |  |  |  |
| User Name :                                                    |                                                                                                    |  |  |  |
| Password :                                                     | •••••                                                                                                    |  |  |  |
| Verify Password :                                              | •••••                                                                                                    |  |  |  |
| Service Name :                                                 | (optional)                                                                                                    |  |  |  |
| Reconnect Mode :                                               | 🔘 Always on 💿 On demand 🔘 Manual                                                                                       |  |  |  |
| Maximum Idle Time :                                            | 5 (minutes, 0=infinite)                                                                                                |  |  |  |
| MTU :                                                          | 1492 (bytes)                                                                                                    |  |  |  |
| IPv6 DNS SETTINGS :<br>Obtain DNS server address auto          | omatically or enter a specific DNS server address.                                                                     |  |  |  |
| 0                                                              | Obtain DNS server address automatically                                                                                |  |  |  |
|                                                                | Use the following DNS address                                                                                          |  |  |  |
| Primary DNS Address :                                          |                                                                                                    |  |  |  |
| Secondary DNS Address :                                        |                                                                                                    |  |  |  |
| LAN IPv6 ADDRESS SETTING                                       | R6 •                                                                                                    |  |  |  |
| Use this section to configure the interna                      | al network setings of your router. If you change the LAN IPv6 Address<br>network settings to access the network again. |  |  |  |
|                                                                | /01                                                                                                    |  |  |  |
| LAN IPv6 Link-Local Address :                                  | FE80::218:E7FF:FE6A:21BE/64                                                                                            |  |  |  |
| ADDRESS AUTOCONFIGURAT                                         | TION SETTINGS                                                                                                    |  |  |  |
| Use this section to setup IPv6 Autoconfi                       | iguration to assign IP addresses to the computers on your network.                                                     |  |  |  |
| Enable Autoconfiguration :                                     |                                                                                                    |  |  |  |
| Autoconfiguration Type :                                       | Stateful (DHCPv6) 🔽                                                                                                    |  |  |  |
| IPv6 Address Range(Start):                                     | 2002:0:0:0001                                                                                                    |  |  |  |
| IPv6 Address Range(End):                                       | 2002:0:0001                                                                                                    |  |  |  |
| IPv6 Address Lifetime:                                         | 30 (minutes)                                                                                                    |  |  |  |

#### Section 3 - Configuration

Autoconfiguration Type: Select Stateful (DHCPv6) or Stateless. Refer to the next page for Stateless.

IPv6 Address Range Start: Enter the start IPv6 Address for the DHCPv6 range for your local computers.

IPv6 Address Range End: Enter the end IPv6 Address for the DHCPv6 range for your local computers.

IPv6 Address Lifetime: Enter the IPv6 Address Lifetime (in minutes).

#### IPv6 over PPPoE (Stateless)

My IPv6 Connection: Select PPPoE from the drop-down menu.

**PPPoE:** Enter the PPPoE account settings supplied by your Internet provider (ISP).

- Address Mode: Select Static if your ISP assigned you the IP address, subnet mask, gateway, and DNS server addresses. In most cases, select **Dynamic**.
  - IP Address: Enter the IP address (Static PPPoE only).
  - User Name: Enter your PPPoE user name.
  - Password: Enter your PPPoE password and then retype the password in the next box.
- Service Name: Enter the ISP Service Name (optional).
- **Reconnection Mode:** Select either **Always-on**, **On-Demand**, or **Manual**.
- **Maximum Idle Time:** Enter a maximum idle time during which the Internet connection is maintained during inactivity. To disable this feature, enable Auto-reconnect.
  - **MTU:** Maximum Transmission Unit you may need to change the MTU for optimal performance with your specific ISP. 1500 is the default MTU.
- IPv6 DNS Settings: Select either Obtain DNS server address automatically or Use the following DNS Address.
- Primary/Secondary DNS Enter the primary and secondary DNS server addresses. Address:

LAN IPv6 Address: Enter the LAN (local) IPv6 address for the router.

LAN Link-Local Address: Displays the Router's LAN Link-Local Address.

| IPv6 CONNECTION TYPE                                                                                                    |                                                                                                    |
|----------------------------------------------------------------------------------------------------|----------------------------------------------------------------------------------------------------|
| Choose the mode to be used b                                                                                                    | y the router to the IPv6 Internet.                                                                                                    |
|                                                                                                    |                                                                                                    |
| My IPv6 Connection is :                                                                                                    | PPPoE v                                                                                                    |
| PPPOE :                                                                                                    |                                                                                                    |
| Enter the information provided                                                                                                    | by your Internet Service Provider (ISP).                                                                                                    |
| Address Mode                                                                                                    | Oynamic IP Static IP                                                                                                    |
| IP Address :                                                                                                    | 0.0.0.0                                                                                                    |
| User Name :                                                                                                    |                                                                                                    |
| Password :                                                                                                    | •••••                                                                                                    |
| Verify Password :                                                                                                    | •••••                                                                                                    |
| Service Name :                                                                                                    | (optional)                                                                                                    |
| Reconnect Mode :                                                                                                    | 💿 Always on 💿 On demand 💿 Manual                                                                                                    |
| Maximum Idle Time :                                                                                                    | 5 (minutes, 0=infinite)                                                                                                    |
|                                                                                                    | 1492 (bytes)                                                                                                    |
| MTU :<br>IPv6 DNS SETTINGS :<br>Obtain DNS server address auto                                                                                                    | omatically or enter a specific DNS server address.                                                                                                    |
| IPv6 DNS SETTINGS :<br>Obtain DNS server address auto                                                                                                    | omatically or enter a specific DNS server address.                                                                                                    |
| IPv6 DNS SETTINGS :<br>Obtain DNS server address auto                                                                                                    |                                                                                                    |
| IPv6 DNS SETTINGS :<br>Obtain DNS server address auto                                                                                                    | omatically or enter a specific DNS server address.<br>Obtain DNS server address automatically                                                                                                    |
| IPv6 DNS SETTINGS :<br>Obtain DNS server address auto<br>@<br>©                                                                                                    | omatically or enter a specific DNS server address.<br>Obtain DNS server address automatically<br>Use the following DNS address                                                                                                    |
| IPv6 DNS SETTINGS :<br>Obtain DNS server address auto<br>@<br>Primary DNS Address :                                                                                                    | Obtain DNS server address automatically<br>Use the following DNS address<br>192.168.0.1<br>0.0.0.0                                                                                                    |
| IPv6 DNS SETTINGS :<br>Obtain DNS server address auto<br>Primary DNS Address :<br>Secondary DNS Address :<br>LAN IPv6 ADDRESS SETTING<br>Use this section to configure the interna                                                                                                    | Obtain DNS server address automatically         Use the following DNS address         192.168.0.1         0.0.0.0                                                                                                    |
| IPv6 DNS SETTINGS :<br>Obtain DNS server address auto<br>Primary DNS Address :<br>Secondary DNS Address :<br>LAN IPv6 ADDRESS SETTING<br>Use this section to configure the interna                                                                                                    | Omatically or enter a specific DNS server address.         Obtain DNS server address automatically         Use the following DNS address         192.168.0.1         0.0.0.0    GS : al network settings of your router. If you change the LAN IPv6 Address entwork settings to access the network again.                                                                                                    |
| IPv6 DNS SETTINGS :<br>Obtain DNS server address auto<br>Primary DNS Address :<br>Secondary DNS Address :<br>LAN IPv6 ADDRESS SETTING<br>Use this section to configure the interma<br>here, you may need to adjust your PC's<br>LAN IPv6 Address :                                                                                                    | Omatically or enter a specific DNS server address.         Obtain DNS server address automatically         Use the following DNS address         192.168.0.1         0.0.0.0    GS : al network settings of your router. If you change the LAN IPv6 Address retwork settings to access the network again.                                                                                                    |
| IPv6 DNS SETTINGS :<br>Obtain DNS server address auto<br>Primary DNS Address :<br>Secondary DNS Address :<br>LAN IPv6 ADDRESS SETTING<br>Use this section to configure the interma<br>here, you may need to adjust your PC's<br>LAN IPv6 Address :                                                                                                    | omatically or enter a specific DNS server address.         Obtain DNS server address automatically         Use the following DNS address         192.168.0.1         0.0.0.0         GS :         al network settings of your router. If you change the LAN IPv6 Address         network settings to access the network again.         2002:0:0:0001::1       /64         FE80::240:F4FF:FE03:1A9C/64                                                                                                 |
| IPv6 DNS SETTINGS :<br>Obtain DNS server address auto<br>Primary DNS Address :<br>Secondary DNS Address :<br>LAN IPv6 ADDRESS SETTIN<br>Use this section to configure the interm<br>here, you may need to adjust your PC's<br>LAN IPv6 Address :<br>LAN IPv6 Link-Local Address :<br>ADDRESS AUTOCONFIGURAT                                                                         | omatically or enter a specific DNS server address.         Obtain DNS server address automatically         Use the following DNS address         192.168.0.1         0.0.0.0         GS :         al network settings of your router. If you change the LAN IPv6 Address         network settings to access the network again.         2002:0:0:0001::1       /64         FE80::240:F4FF:FE03:1A9C/64                                                                                                 |
| IPv6 DNS SETTINGS :<br>Obtain DNS server address auto<br>Primary DNS Address :<br>Secondary DNS Address :<br>LAN IPv6 ADDRESS SETTIN<br>Use this section to configure the interm<br>here, you may need to adjust your PC's<br>LAN IPv6 Address :<br>LAN IPv6 Link-Local Address :<br>ADDRESS AUTOCONFIGURAT                                                                         | omatically or enter a specific DNS server address.         Obtain DNS server address automatically         Use the following DNS address         192.168.0.1         0.0.0.0         GS :         al network settings of your router. If you change the LAN IPv6 Address         2002:0:0:0001::1         /64         FE80::240:F4FF:FE03:1A9C/64         TION SETTINGS         iguration to assign IP addresses to the computers on your network.                                                    |
| IPv6 DNS SETTINGS :<br>Obtain DNS server address auto<br>Primary DNS Address :<br>Secondary DNS Address :<br>Secondary DNS Address :<br>LAN IPv6 ADDRESS SETTIN<br>Use this section to configure the interna-<br>here, you may need to adjust your PC's<br>LAN IPv6 Address :<br>LAN IPv6 Link-Local Address :<br>ADDRESS AUTOCONFIGURAT<br>Use this section to setup IPv6 Autoconf | omatically or enter a specific DNS server address.         Obtain DNS server address automatically         Use the following DNS address         192.168.0.1         0.0.0.0         GS :         al network setings of your router. If you change the LAN IPv6 Address         retwork settings to access the network again.         2002:0:0:0001::1       /64         FE80::240:F4FF:FE03:1A9C/64         TION SETTINGS         iguration to assign IP addresses to the computers on your network. |

#### Section 3 - Configuration

Enable Autoconfiguration: Check to enable the Autoconfiguration feature.

Autoconfiguration Type: Select Stateful (DHCPv6) or Stateless.

Router Advertisement Lifetime: Enter the Router Advertisement Lifetime (in minutes).

### 6 to 4 Tunneling (Stateful)

| My IPv6 Connection:               | Select <b>6 to 4</b> from the drop-down menu.                                               | IPv6 CONNECTION TYPE                                                                |                                                            |                                                                    |
|-----------------------------------|---------------------------------------------------------------------------------------------|-------------------------------------------------------------------------------------|------------------------------------------------------------|--------------------------------------------------------------------|
| 6 to 4 Settings:                  | Enter the IPv6 settings supplied by your Internet provider (ISP).                           | Choose the mode to be used b<br>My IPv6 Connection is :                             |                                                            | Pv6 Internet.                                                      |
| Primary/Secondary DNS<br>Address: | Enter the primary and secondary DNS server addresses.                                       | 6to4 SETTINGS :                                                                     | ,                                                          |                                                                    |
| LAN IPv6 Address:                 | Enter the LAN (local) IPv6 address for the router.                                          |                                                                                     |                                                            | ır Internet Service Provider (ISP).                                |
| LAN Link-Local Address:           | Displays the Router's LAN Link-Local Address.                                               | 6to4 Address :<br>Primary DNS Address :                                             | 0:0:0:0:0:0:0:0                                            |                                                                    |
| Enable<br>Autoconfiguration:      | Check to enable the Autoconfiguration feature.                                              | Secondary DNS Address :<br>LAN IPv6 ADDRESS SETTING                                 | GS:                                                        |                                                                    |
| Autoconfiguration Type:           | Select <b>Stateful (DHCPv6)</b> or <b>Stateless</b> . Refer to the next page for Stateless. | Use this section to configure the interna<br>here, you may need to adjust your PC's | al network setings of your r<br>network settings to access | router. If you change the LAN IPv6 Address<br>s the network again. |
|                                   | Enter the start IPv6 Address for the DHCPv6 range for your local computers.                 | LAN IPv6 Address :<br>LAN IPv6 Link-Local Address :                                 |                                                            | ::1/64<br>::1A9C/64                                                |
| _                                 | Enter the end IPv6 Address for the DHCPv6 range for your local computers.                   | ADDRESS AUTOCONFIGURAT                                                              |                                                            | esses to the computers on your network.                            |
| IPv6 Address Lifetime:            | Enter the IPv6 Address Lifetime (in minutes).                                               | Enable Autoconfiguration :<br>Autoconfiguration Type :                              | Stateful (DHCPv6)                                          |                                                                    |
|                                   |                                                                                             | IPv6 Address Range(Start):<br>IPv6 Address Range(End):                              | 2002:0:0:0001                                              | :                                                                  |
|                                   |                                                                                             | IPv6 Address Lifetime:                                                              |                                                            | (minutes)                                                          |

### 6 to 4 Tunneling (Stateless)

My IPv6 Connection: Select 6 to 4 from the drop-down menu.

| 6 to 4 Settings: | Enter the IPv6  | settings | supplied | by | your | Internet |
|------------------|-----------------|----------|----------|----|------|----------|
|                  | provider (ISP). |          |          |    |      |          |

Primary/Secondary DNS Enter the primary and secondary DNS server Address: addresses.

LAN IPv6 Address: Enter the LAN (local) IPv6 address for the router.

LAN Link-Local Address: Displays the Router's LAN Link-Local Address.

Enable Autoconfiguration: Check to enable the Autoconfiguration feature.

Autoconfiguration Type: Select Stateless. Refer to the previous page for Stateful.

Router Advertisement Enter the Router Advertisement Lifetime (in minutes). Lifetime:

| IPv6 CONNECTION TYPE                                               |                                                                                                    |
|--------------------------------------------------------------------|----------------------------------------------------------------------------------------------------|
| Choose the mode to be used b                                       | y the router to the IPv6 Internet.                                                                                     |
| My IPv6 Connection is :                                            | 6 to 4 👻                                                                                                    |
| 6to4 SETTINGS :                                                    |                                                                                                    |
| Enter the IPv6 address informa                                     | ation provided by your Internet Service Provider (ISP).                                                                |
| 6to4 Address :<br>Primary DNS Address :<br>Secondary DNS Address : | 0:0:0:0:0:0:0                                                                                                    |
| LAN IPv6 ADDRESS SETTING                                           | GS:                                                                                                    |
|                                                                    | al network setings of your router. If you change the LAN IPv6 Address<br>network settings to access the network again. |
| LAN IPv6 Address :<br>LAN IPv6 Link-Local Address :                | 2002:0:0:0001 ::1/64<br>FE80::240:F4FF:FE03:1A9C/64                                                                    |
| ADDRESS AUTOCONFIGURAT                                             | TION SETTINGS                                                                                                    |
| Use this section to setup IPv6 Autoconfi                           | iguration to assign IP addresses to the computers on your network.                                                     |
| Enable Autoconfiguration :                                         |                                                                                                    |
| Autoconfiguration Type :                                           | Stateless 👻                                                                                                    |
| Router Advertisement<br>Lifetime:                                  | 30 (minutes)                                                                                                    |

### IPv6 in IPv4 Tunneling (Stateful)

| My IPv6 Connection:              | Select <b>IPv6 in IPv4 Tunnel</b> from the drop-down menu.                  | IPv6 CONNECTION TYPE                                                                                                    |                                                                                                    |
|----------------------------------|-----------------------------------------------------------------------------|----------------------------------------------------------------------------------------------------|----------------------------------------------------------------------------------------------------|
| IPv6 in IPv4 Tunnel<br>Settings: | Enter the settings supplied by your Internet provider (ISP).                | Choose the mode to be used b<br>My IPv6 Connection is :                                                                      | y the router to the IPv6 Internet.                                                                                     |
| LAN IPv6 Address:                | Enter the LAN (local) IPv6 address for the router.                          | IPv6 in IPv4 TUNNEL SETTIN                                                                                                   |                                                                                                    |
| LAN Link-Local<br>Address:       | Displays the Router's LAN Link-Local Address.                               | Enter the IPv6 in IPv4 Tunnel in                                                                                             | nformation provided by your Tunnel Broker.                                                                             |
| Enable<br>Autoconfiguration:     | Check to enable the Autoconfiguration feature.                              | Remote IPv4 Address :<br>Remote IPv6 Address :<br>Local IPv4 Address :                                                       |                                                                                                    |
| Autoconfiguration<br>Type:       | Select <b>Stateful</b> . Refer to the previous page for Stateful.           | Local IPv6 Address :<br>Primary DNS Address :<br>Secondary DNS Address :                                                     |                                                                                                    |
|                                  | Enter the start IPv6 Address for the DHCPv6 range for your local computers. | LAN IPv6 ADDRESS SETTING                                                                                                    | G <b>S</b> :                                                                                                    |
|                                  | Enter the end IPv6 Address for the DHCPv6 range for your local computers.   | here, you may need to adjust your PC's                                                                                       | al network setings of your router. If you change the LAN IPv6 Address<br>network settings to access the network again. |
| Pv6 Address Lifetime:            | Enter the Router Advertisement Lifetime (in minutes).                       | LAN IPv6 Address :<br>LAN IPv6 Link-Local Address :                                                                          | /64<br>FE80::240:F4FF:FE03:1A9C/64                                                                                     |
|                                  |                                                                             | ADDRESS AUTOCONFIGURAT<br>Use this section to setup IPv6 Autoconfi<br>Enable Autoconfiguration :<br>Autoconfiguration Type : | iguration to assign IP addresses to the computers on your network.                                                     |
|                                  |                                                                             | IPv6 Address Range(Start):<br>IPv6 Address Range(End):                                                                       |                                                                                                    |
|                                  |                                                                             | IPv6 Address Lifetime:                                                                                                    | 30 (minutes)                                                                                                    |

### IPv6 in IPv4 Tunneling (Stateless)

My IPv6 Connection: Select IPv6 in IPv4 Tunnel from the drop-down menu.

IPv6 in IPv4 Tunnel Enter the settings supplied by your Internet provider Settings: (ISP).

LAN IPv6 Address: Enter the LAN (local) IPv6 address for the router.

LAN Link-Local Address: Displays the Router's LAN Link-Local Address.

**Enable** Check to enable the Autoconfiguration feature. **Autoconfiguration:** 

Autoconfiguration Type: Select Stateful (DHCPv6) or Stateless. Refer to the next page for Stateless.

IPv6 Address Lifetime: Enter the IPv6 Address Lifetime (in minutes).

| IPv6 CONNECTION TYPE                                                                                                    |
|----------------------------------------------------------------------------------------------------|
| Choose the mode to be used by the router to the IPv6 Internet.                                                                                                    |
|                                                                                                    |
| My IPv6 Connection is : IPv6 in IPv4 Tunnel 💌                                                                                                    |
| IPv6 in IPv4 TUNNEL SETTINGS :                                                                                                    |
|                                                                                                    |
| Enter the IPv6 in IPv4 Tunnel information provided by your Tunnel Broker.                                                                                                    |
| Remote IPv4 Address :                                                                                                    |
| Remote IPv6 Address :                                                                                                    |
| Local IPv4 Address :                                                                                                    |
| Local IPv6 Address :                                                                                                    |
| Primary DNS Address :                                                                                                    |
| Secondary DNS Address :                                                                                                    |
| LAN IPv6 ADDRESS SETTINGS :                                                                                                    |
| Use this section to configure the internal network setings of your router. If you change the LAN IPv6 Addres<br>here, you may need to adjust your PC's network settings to access the network again. |
| LAN IPv6 Address : /64                                                                                                    |
| LAN IPv6 Link-Local Address : FE80::240:F4FF:FE03:1A9C/64                                                                                                    |
|                                                                                                    |
| ADDRESS AUTOCONFIGURATION SETTINGS                                                                                                    |
| Use this section to setup IPv6 Autoconfiguration to assign IP addresses to the computers on your network.                                                                                            |
| Enable Autoconfiguration :                                                                                                    |
| Autoconfiguration Type : Stateless                                                                                                    |
| Router Advertisement<br>Lifetime: 30 (minutes)                                                                                                    |

Autoconfiguration:

Address:

Section 3 - Configuration

Autoconfiguration Select Stateless. Refer to the previous page for Stateful. Type:

**Enable** Check to enable the Autoconfiguration feature.

My IPv6 Connection: Select Stateless Autoconfiguration from the drop-down

IPv6 DNS Settings: Enter the settings supplied by your Internet provider (ISP).

LAN IPv6 Address: Enter the LAN (local) IPv6 address for the router.

LAN Link-Local Displays the Router's LAN Link-Local Address.

menu.

IPv6 Address Lifetime: Enter the Router Advertisement Lifetime (in minutes).

### **Stateless Autoconfiguration (Stateless)**

| IPv6 CONNECTION TYPE                                                                                                    |
|----------------------------------------------------------------------------------------------------|
| Choose the mode to be used by the router to the IPv6 Internet.                                                                                                    |
| My IPv6 Connection is : Stateless Autoconfiguration                                                                                                    |
| IPv6 DNS SETTINGS :                                                                                                    |
| Obtain DNS server address automatically or enter a specific DNS server address.                                                                                                    |
| Primary DNS Address :                                                                                                    |
| Secondary DNS Address :                                                                                                    |
| LAN IPv6 ADDRESS SETTINGS :                                                                                                    |
| Use this section to configure the internal network setings of your router. If you change the LAN IPv6 Address<br>here, you may need to adjust your PC's network settings to access the network again. |
| LAN IPv6 Address : /64                                                                                                    |
| LAN IPv6 Link-Local Address : FE80::218:E7FF:FE6A:21BE/64                                                                                                    |
| ADDRESS AUTOCONFIGURATION SETTINGS                                                                                                    |
| Use this section to setup IPv6 Autoconfiguration to assign IP addresses to the computers on your network.                                                                                             |
| Enable Autoconfiguration : 🛛                                                                                                    |
| Autoconfiguration Type : Stateless                                                                                                    |
| Router Advertisement<br>Lifetime: 30 (minutes)                                                                                                    |

### Stateless Autoconfiguration (Stateful)

| My IPv6 Connection:                              | Select <b>Stateless Autoconfiguration</b> from the drop-down menu.          | IPv6 CONNECTION TYPE                                                                                                    |
|--------------------------------------------------|-----------------------------------------------------------------------------|----------------------------------------------------------------------------------------------------|
| IPv6 DNS Settings:                               | Enter the settings supplied by your Internet provider (ISP).                | Choose the mode to be used by the router to the IPv6 Internet.<br>My IPv6 Connection is : Stateless Autoconfiguration V                                                                                                    |
| LAN IPv6 Address:                                | Enter the LAN (local) IPv6 address for the router.                          | IPv6 DNS SETTINGS :                                                                                                    |
|                                                  | Displays the Router's LAN Link-Local Address.                               | Obtain DNS server address automatically or enter a specific DNS server address.                                                                                                    |
|                                                  | Check to enable the Autoconfiguration feature.                              | Primary DNS Address : Secondary DNS Address :                                                                                                    |
| Autoconfiguration:<br>Autoconfiguration<br>Type: | Select <b>Stateful</b> . Refer to the previous page for Stateful.           | LAN IPv6 ADDRESS SETTINGS :<br>Use this section to configure the internal network setings of your router. If you change the LAN IPv6 Address<br>here, you may need to adjust your PC's network settings to access the network again.                               |
| IPv6 Address Lifetime:                           | Enter the start IPv6 Address for the DHCPv6 range for your local computers. | LAN IPv6 Address : /64<br>LAN IPv6 Link-Local Address : FE80::218:E7FF:FE6A:21BE/64                                                                                                    |
| -                                                | Enter the end IPv6 Address for the DHCPv6 range for your local computers.   | ADDRESS AUTOCONFIGURATION SETTINGS<br>Use this section to setup IPv6 Autoconfiguration to assign IP addresses to the computers on your network.                                                                                                    |
| IPv6 Address Lifetime:                           | Enter the Router Advertisement Lifetime (in minutes).                       | Enable Autoconfiguration :       Image: Stateful (DHCPv6)         Autoconfiguration Type :       Stateful (DHCPv6)         IPv6 Address Range(Start):       :::         IPv6 Address Range(End):       :::         IPv6 Address Lifetime:       30       (minutes) |

### **Administrator Settings**

This page will allow you to change the Administrator and User passwords. You can also enable Remote Management. There are two accounts that can access the management interface through the web browser. The accounts are admin and user. Admin has read/write access while user has read-only access. User can only view the settings but cannot make any changes. Only the admin account has the ability to change both admin and user account passwords.

| Admin Password: | Enter a new password for the Administrator Login Name. The administrator can |
|-----------------|------------------------------------------------------------------------------|
|                 | make changes to the settings.                                                |

Gateway Name: Enter a name for the DIR-615 router.

Enable Graphical Enables a challenge-response test to require users to type letters or numbersAuthentication: from a distorted image displayed on the screen to prevent online hackers and unauthorized users from gaining access to your router's network settings.

Enable HTTPS Server: Check to enable HTTPS to connect to the router securely.

- Enable Remote Remote management allows the DIR-615 to be configured from the Internet by
   Management: a web browser. A username and password is still required to access the Web-Management interface. In general, only a member of your network can browse the built-in web pages to perform Administrator tasks. This feature enables you to perform Administrator tasks from the remote (Internet) host. The port number used to access the DIR-615.
- Remote Admin
   Example: http://x.x.x.x8080 whereas x.x.x.x is the Internet IP address of the DIR-615

   Inbound Filter:
   and 8080 is the port used for the Web Management interface. If you have enabled

   HTTPS Server and checked Use HTTPS, you must enter https:// as part of the URL to access the router remotely.
  - Details: This section will list any rules that are created. You may click the Edit icon to change the settings or enable/disable the rule, or click the Delete icon to remove the rule.

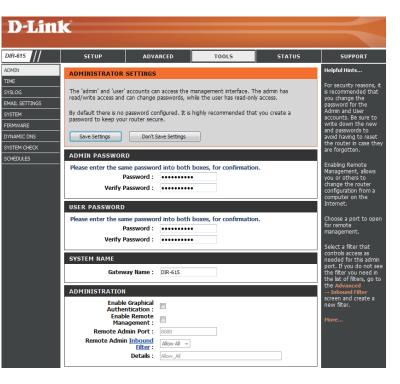

**User Password:** Enter the new password for the User login. If you login as the User, you can only see the settings, but cannot change them.

# **Time Settings**

The Time Configuration option allows you to configure, update, and maintain the correct time on the internal system clock. From this section you can set the time zone that you are in and set the Time Server. Daylight Saving can also be configured to automatically adjust the time when needed.

Time Zone: Select the Time Zone from the drop-down menu.

- **Daylight** To select Daylight Saving time manually, select enabled or **Saving:** disabled, and enter a start date and an end date for daylight saving time.
- Enable NTPNTP is short for Network Time Protocol. NTP synchronizesServer:computer clock times in a network of computers. Check this<br/>box to use a NTP server. This will only connect to a server on<br/>the Internet, not a local server.
- NTP Server Enter the NTP server or select one from the drop down Used: menu.
  - Manual: To manually input the time, enter the values in these fields for the Year, Month, Day, Hour, Minute, and Second and then click Set Time. You can also click Copy Your Computer's Time Settings.

| D-Lin1         | K                                       |                                                                |                                |                          |                                              |
|----------------|-----------------------------------------|----------------------------------------------------------------|--------------------------------|--------------------------|----------------------------------------------|
| DIR-615        |                                         |                                                                |                                |                          |                                              |
|                | SETUP                                   | ADVANCED                                                       | TOOLS                          | STATUS                   | SUPPORT                                      |
| ADMIN          | ТІМЕ                                    |                                                                |                                |                          | Helpful Hints                                |
| TIME           |                                         |                                                                |                                |                          | Good timekeeping is                          |
| SYSLOG         | internal system clock. Fro              | ption allows you to configure<br>om this section you can set t | he time zone that you are in   | and set the NTP          | important for accurate<br>logs and scheduled |
| EMAIL SETTINGS | (Network Time Protocol)<br>when needed. | Server. Daylight Saving can                                    | also be configured to autom    | atically adjust the time | firewall rules.                              |
| SYSTEM         |                                         |                                                                | _                              |                          | More                                         |
| FIRMWARE       | Save Settings                           | Don't Save Settings                                            |                                |                          |                                              |
| DYNAMIC DNS    |                                         |                                                                |                                |                          |                                              |
| SYSTEM CHECK   | TIME CONFIGURAT                         |                                                                |                                |                          |                                              |
| SCHEDULES      |                                         |                                                                | nber 14, 2009 3:03:05 AM       |                          |                                              |
|                |                                         | me Zone: (GMT-08:00) Pa                                        | cific Time (US/Canada), Tijuai | na 🔻                     |                                              |
|                | Enable Daylight                         | -                                                              | West Developments              | -                        |                                              |
|                | Dauliaht Cauir                          | Month<br>DST Start Mar                                         |                                | 1 am 👻                   |                                              |
|                | Daylight Savir                          | DST End Nov                                                    |                                | 1 am v                   |                                              |
|                |                                         |                                                                |                                |                          |                                              |
|                | AUTOMATIC TIME                          | CONFIGURATION                                                  |                                |                          |                                              |
|                | Enable N                                | P Server :                                                     |                                |                          |                                              |
|                |                                         | ver Used :                                                     | << Select NTP Serve            | Pr w                     |                                              |
|                |                                         |                                                                |                                |                          |                                              |
|                | SET THE DATE AND                        | TIME MANUALLY                                                  |                                |                          |                                              |
|                |                                         |                                                                |                                |                          |                                              |
|                | Date                                    | And Time : Year 2009 👻                                         | Month Sep 👻 Day                | 14 🗸                     |                                              |
|                |                                         | Hour 03 👻                                                      | Minute 03 👻 Second             | d 01 👻 AM 👻              |                                              |
|                |                                         | Copy Y                                                         | our Computer's Time Settings   |                          |                                              |
|                |                                         |                                                                |                                |                          |                                              |

# SysLog

The Broadband Router keeps a running log of events and activities occurring on the Router. You may send these logs to a SysLog server on your network.

- Enable Logging to Check this box to send the router logs to a SysLog Server. SysLog Server:
- SysLog Server IPThe address of the SysLog server that will be used to sendAddress:the logs. You may also select your computer from the drop-<br/>down menu (only if receiving an IP address from the router<br/>via DHCP).

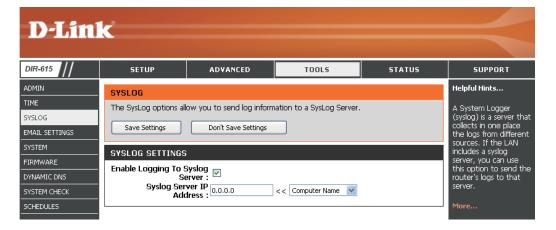

## **E-mail Settings**

The Email feature can be used to send the system log files, router alert messages, and firmware update notification to your e-mail address.

**Enable Email** When this option is enabled, router activity logs are e-mailed **Notification:** to a designated e-mail address.

- From Email Address: This e-mail address will appear as the sender when you receive a log file or firmware upgrade notification via e-mail.
  - To Email Address: Enter the e-mail address where you want the email sent.
    - **SMTP Server** Enter the SMTP server address for sending e-mail. If your **Address:** SMTP server requires authentication, select this option.

**Enable** Check this box if your SMTP server requires authentication. **Authentication:** 

Account Name: Enter your account for sending e-mail.

- **Password:** Enter the password associated with the account. Re-type the password associated with the account.
- **On Log Full:** When this option is selected, logs will be sent via e-mail when the log is full.
- **On Schedule:** Selecting this option will send the logs via e-mail according to schedule.
  - Schedule: This option is enabled when On Schedule is selected. You can select a schedule from the list of defined schedules. To create a schedule, go to **Tools > Schedules**.

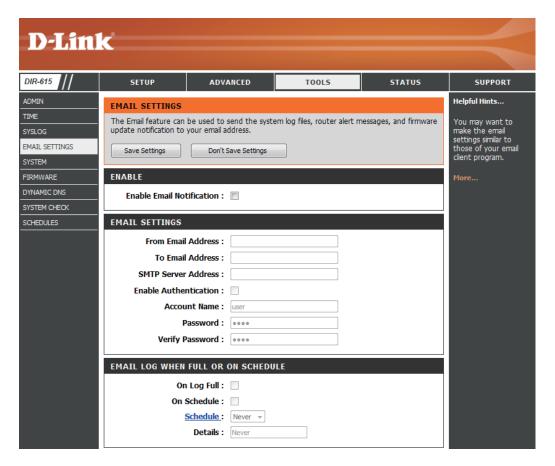

### **System Settings**

- Save Settings to Use this option to save the current router configuration Local Hard Drive: settings to a file on the hard disk of the computer you are using. First, click the **Save** button. You will then see a file dialog, where you can select a location and file name for the settings.
- Load Settings fromUse this option to load previously saved router configurationLocal Hard Drive:settings. First, use the Browse control to find a previously savefile of configuration settings. Then, click the Load button to<br/>transfer those settings to the router.
- Restore to FactoryThis option will restore all configuration settings back toDefault Settings:the settings that were in effect at the time the router was<br/>shipped from the factory. Any settings that have not been<br/>saved will be lost, including any rules that you have created.<br/>If you want to save the current router configuration settings,<br/>use the Save button above.

Reboot Device: Click to reboot the router.

| D-Link                                                                |                                                                                                    |                                                                                                    |                                                        |           |        |                                                                                 |  |  |
|-----------------------------------------------------------------------|----------------------------------------------------------------------------------------------------|----------------------------------------------------------------------------------------------------|--------------------------------------------------------|-----------|--------|---------------------------------------------------------------------------------|--|--|
|                                                                       |                                                                                                    |                                                                                                    |                                                        |           |        |                                                                                 |  |  |
| DIR-615                                                               | SETUP                                                                                                    | ADVANCED                                                                                                    | TOOLS                                                  |           | STATUS | SUPPORT                                                                         |  |  |
|                                                                       | SYSTEM SETTINGS                                                                                                    | SYSTEM SETTINGS                                                                                                    |                                                        |           |        |                                                                                 |  |  |
| TIME<br>SYSLOG<br>EMAIL SETTINGS<br>SYSTEM<br>FIRMWARE<br>DYNAMIC DNS | The System Settings s<br>factory default setting<br>including any rules that<br>The current system se<br>any other saved settin | Once your router is<br>configured the way<br>you want it, you can<br>save the configuration<br>settings to a<br>configuration file.<br>You might need this<br>file so that you can |                                                        |           |        |                                                                                 |  |  |
| SYSTEM CHECK                                                          | Ioac<br>SYSTEM SETTINGS late                                                                                                    |                                                                                                    |                                                        |           |        |                                                                                 |  |  |
| SCHEDULES                                                             | Save Settings To I                                                                                                    | Local Hard Drive:                                                                                                    | ave Configuration                                      |           |        | the router's default<br>settings are restored.                                  |  |  |
|                                                                       | Load Settings I<br>H                                                                                                    | From Local<br>lard Drive:                                                                                                    | Restore Configuration fr                               |           |        | To save the<br>configuration, click the<br><b>Save Configuration</b><br>button. |  |  |
|                                                                       | Restore To Facto                                                                                                    | Cottinge                                                                                                    | Restore Factory Defaults<br>ore all Settings to the Fa | actory De | faults | More                                                                            |  |  |
|                                                                       | Reboot th                                                                                                    | ne Device : 💦 🦷                                                                                                    | eboot the Device                                       |           |        |                                                                                 |  |  |

# **Update Firmware**

You can upgrade the firmware of the Router here. Make sure the firmware you want to use is on the local hard drive of the computer. Click on **Browse** to locate the firmware file to be used for the update. Please check the D-Link support site for firmware updates at http://support.dlink.com. You can download firmware upgrades to your hard drive from the D-Link support site.

**Firmware** Click on the **Check Now** button to find out if there is an **Information:** updated firmware or language pack version; if so, download the new firmware to your hard drive.

**Remove:** To remove the language pack, click **Remove**. *Note:* The *Remove* button will show up after a language pack is uploaded.

Firmware Upgrade: After you have downloaded the new firmware, click Browse to locate the firmware update on your hard drive. Click Upload to complete the firmware upgrade.

Language Pack To upgrade the language pack, follow these steps: Upgrade:

- Click the Browse button to locate the D-Link language pack upgrade file on your computer.
   Note: Language pack file extension will be \*. Ing
- 2. Once you have found the file, click the **Upload** button to begin the language pack upgrade process. This can take a minute or more.
- 3. Wait for the router to reboot. This process can take about 75 seconds.

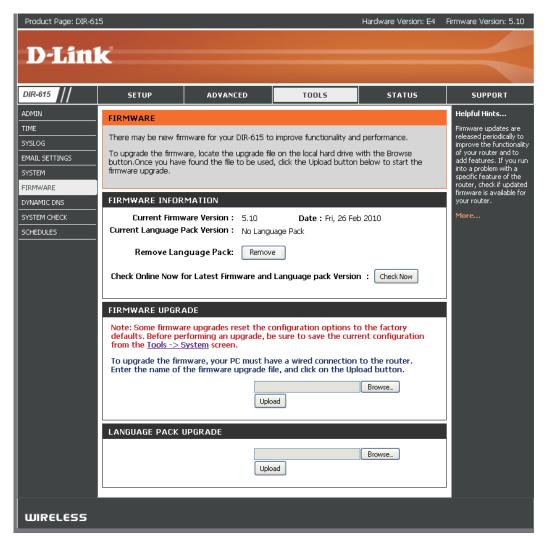

### DDNS

The DDNS feature allows you to host a server (Web, FTP, Game Server, etc...) using a domain name that you have purchased (www.whateveryournameis. com) with your dynamically assigned IP address. Most broadband Internet Service Providers assign dynamic (changing) IP addresses. Using a DDNS service provider, your friends can enter in your domain name to connect to your server no matter what your IP address is.

- **DDNS:** Dynamic Domain Name System is a method of keeping a domain name linked to a changing IP Address. Check the box to enable DDNS.
- Server Address: Choose your DDNS provider from the drop down menu.
  - Host Name: Enter the Host Name that you registered with your DDNS service provider.
- Username or Key: Enter the Username for your DDNS account.
- Password or Key: Enter the Password for your DDNS account.

**Timeout:** Enter a time (in hours).

**Status:** Displays the current connection status to your DDNS server.

| D-Lin                                                                     | 1.                                                                                                    |                                                                                                    |         |                    |               |  |  |
|---------------------------------------------------------------------------|----------------------------------------------------------------------------------------------------|----------------------------------------------------------------------------------------------------|---------|--------------------|---------------|--|--|
|                                                                           |                                                                                                    |                                                                                                    |         |                    |               |  |  |
| 0IR-615                                                                   | SETUP                                                                                                    | ADVANCED                                                                                                    | TOOLS   | STATUS             | SUPPORT       |  |  |
| OMIN                                                                      | DYNAMIC DNS                                                                                                    |                                                                                                    |         |                    | Helpful Hints |  |  |
| ME<br>SLOG<br>IAIL SETTINGS<br>STEM<br>RMWARE<br>INAMIC DNS<br>STEM CHECK | <ul> <li>name that you have p<br/>assigned IP address. M<br/>addresses. Using a DDI<br/>your game server no n</li> </ul> | The DDNS feature allows you to host a server (Web, FTP, Game Server, etc) using a domain<br>name that you have purchased (www.whateveryournameis.com) with your dynamically<br>assigned IP address. Most broadband Internet Service Providers assign dynamic (changing) IP<br>addresses. Using a DDNS service provider, your friends can enter your host name to connect to<br>your game server no matter what your IP address is.<br>Sign up for D-Link's Free DDNS service at <u>www.dlinkddns.com.</u> |         |                    |               |  |  |
| HEDULES                                                                   | Save Settings                                                                                                    | Don't Save Settings                                                                                                    |         |                    |               |  |  |
|                                                                           | Enable Dyn                                                                                                    | amic DNS : 🔲                                                                                                    |         |                    |               |  |  |
|                                                                           | Server                                                                                                    | Address : dlinkddns.cor                                                                                                    | n(Free) | namic DNS Server 🔜 |               |  |  |
|                                                                           |                                                                                                    | ost Name :<br>e or Key :                                                                                                    |         |                    |               |  |  |
|                                                                           |                                                                                                    | dor Key:                                                                                                    | •       |                    |               |  |  |
|                                                                           | Verify Passwor                                                                                                    | -                                                                                                    | •       |                    |               |  |  |
|                                                                           |                                                                                                    | Timeout : 576                                                                                                    | (hours) |                    |               |  |  |
|                                                                           |                                                                                                    | Status : Disconnecte                                                                                                    | d       |                    |               |  |  |

### System Check

- **Ping Test:** The Ping Test is used to send Ping packets to test if a computer is on the Internet. Enter the IP Address that you wish to Ping, and click **Ping**.
- **Ping Results:** The results of your ping attempts will be displayed here.

| <b>D</b> -Lin           | k                      |                                                          |       |        | $\prec$                             |
|-------------------------|------------------------|----------------------------------------------------------|-------|--------|-------------------------------------|
| DIR-615                 | SETUP                  | ADVANCED                                                 | TOOLS | STATUS | SUPPORT                             |
|                         | PING TEST              |                                                          |       |        | Helpful Hints                       |
| TIME<br>SYSLOG          | Ping Test sends "ping" | "Ping" checks whether<br>a computer on the               |       |        |                                     |
| EMAIL SETTINGS          |                        |                                                          |       |        | Internet is running and responding. |
| SYSTEM                  | PING TEST              | Enter either the IP<br>address of the target             |       |        |                                     |
| FIRMWARE<br>DYNAMIC DNS | Host Nam               | computer or enter its<br>fully qualified domain<br>name. |       |        |                                     |
| SYSTEM CHECK            | IPv6 PING TEST         | More                                                     |       |        |                                     |
| SCHEDULES               | Host Nam               | e or IPv6 Address :                                      |       | ping   |                                     |
|                         | PING RESULT            |                                                          |       |        |                                     |
|                         |                        |                                                          |       |        |                                     |

### Schedules

Name: Enter a name for your new schedule.

- Days: Select a day, a range of days, or All Week to include every day.
- Time: Check All Day 24hrs or enter a start and end time for your schedule.
- Save: Click Save to save your schedule. You must click Save Settings at the top for your schedules to go into effect.
- Schedule Rules List: The list of schedules will be listed here. Click the Edit icon to make changes or click the Delete icon to remove the schedule.

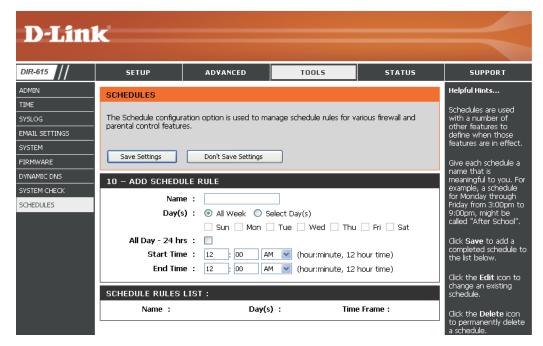

## **Device Information**

This page displays the current information for the DIR-615. It will display the LAN, WAN (Internet), and Wireless information.

If your Internet connection is set up for a Dynamic IP address then a **Release** button and a **Renew** button will be displayed. Use **Release** to disconnect from your ISP and use **Renew** to connect to your ISP.

If your Internet connection is set up for PPPoE, a **Connect** button and a **Disconnect** button will be displayed. Use **Disconnect** to drop the PPPoE connection and use **Connect** to establish the PPPoE connection.

See the following page for more information.

| <b>D</b> -Lini                                                                              | K                                                                                               |                                                                                                    |                                                                            |        | $\leq$                                                                                    |
|---------------------------------------------------------------------------------------------|-------------------------------------------------------------------------------------------------|----------------------------------------------------------------------------------------------------|----------------------------------------------------------------------------|--------|-------------------------------------------------------------------------------------------|
| DIR-615                                                                                     | SETUP                                                                                           | ADVANCED                                                                                                    | TOOLS                                                                      | STATUS | SUPPORT                                                                                   |
| DEVICE INFO<br>LOGS<br>STATISTICS<br>INTERNET SESSIONS<br>ROUTING TABLE<br>WIRELESS<br>IPV6 | version is also displayed                                                                       | network connection de<br>here.                                                                                                    | tails are displayed on this<br>otember 14, 2009 3:43:19<br>on, 14 Sep 2009 |        | Helpful Hints<br>All of your WAN and<br>LAN connection det<br>are displayed here.<br>More |
|                                                                                             | Cabk<br>Network<br>Connection<br>MAC<br>IP<br>Subn<br>Default (<br>Primary DNS<br>Secondary DNS | on Type : DHCP Client<br>a Status : Disconnecte<br>( Status : Disconnecte<br>Up Time : N/A<br>Renew i<br>Address : 0.0.0.0<br>et Mask : 0.0.0.0<br>Sateway : 0.0.0.0<br>S Server : 0.0.0.0<br>S Server : 0.0.0.0<br>ced DNS : Disabled | d                                                                          |        |                                                                                           |
|                                                                                             | IP<br>Subn<br>DHCI<br>WIRELESS LAN<br>Wireles                                                   | Address : 00:18:e7:6a<br>Address : 192.168.0.1<br>et Mask : 255.255.255<br>P Server : Enabled<br>ss Radio : Enabled<br>Address : 00:18:e7:6a                                                                                           | 5.0                                                                        |        |                                                                                           |
|                                                                                             | Network Name                                                                                    | Channel: 6<br>ty Mode: disable                                                                                                    | 10.20                                                                      |        |                                                                                           |

#### Section 3 - Configuration

- General: Displays the router's time and firmware version.
  - **WAN:** Displays the MAC address and the public IP settings for the router.
  - LAN: Displays the MAC address and the private (local) IP settings for the router.
- **Wireless LAN:** Displays the wireless MAC address and your wireless settings such as SSID and Channel.
- LAN Computers: Displays computers and devices that are connected to the router via Ethernet and that are receiving an IP address assigned by the router (DHCP).
- IGMP Multicast Displays the Multicast Group IP Address. Memberships:

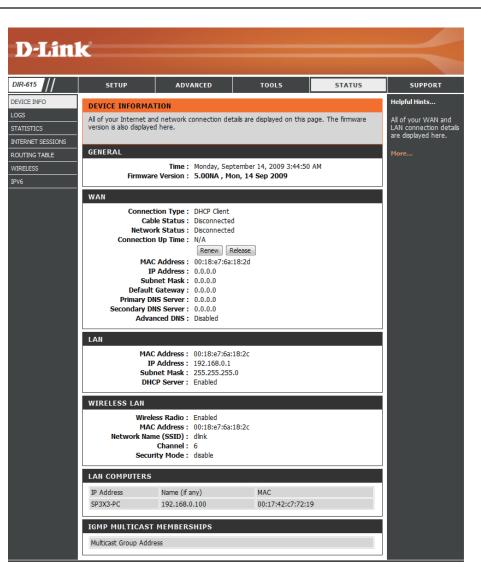

## Log

The router automatically logs (records) events of possible interest in it's internal memory. If there isn't enough internal memory for all events, logs of older events are deleted but logs of the latest events are retained. The Logs option allows you to view the router logs. You can define what types of events you want to view and the level of the events to view. This router also has external Syslog Server support so you can send the log files to a computer on your network that is running a Syslog utility.

- What to View: You can select the types of messages that you want to display from the log. Firewall & Security, System, and Router Status messages can be selected.
- View Levels: There are three levels of message importance: Informational, Warning, and Critical. Select the levels that you want displayed in the log.
- Apply Log Settings: Will filter the log results so that only the selected options appear.
  - **Refresh:** Updates the log details on the screen so it displays any recent activity.

Clear: Clears all of the log contents.

- **Email Now:** This option will send a copy of the router log to the e-mail address configured in the **Tools > Email Settings** screen.
  - Save Log: This option will save the router to a log file on your computer.

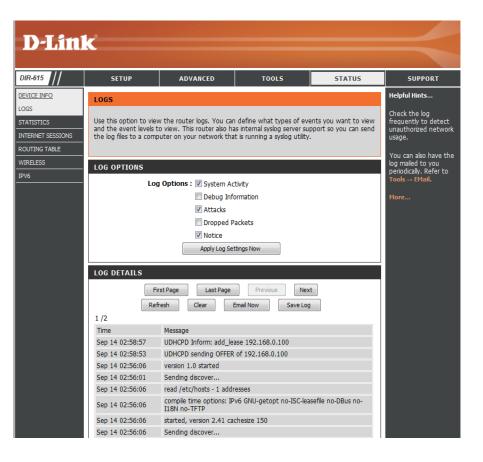

## **Statistics**

The screen below displays the Traffic Statistics. Here you can view the amount of packets that pass through the DIR-615 on both the Internet and the LAN ports. The traffic counter will reset if the device is rebooted.

| D-Lin                                                                                       | k                                                                                                    |                          |                                                                                                    |        |                                                                                                    |
|---------------------------------------------------------------------------------------------|----------------------------------------------------------------------------------------------------|--------------------------|----------------------------------------------------------------------------------------------------|--------|----------------------------------------------------------------------------------------------------|
| DIR-615                                                                                     | SETUP                                                                                                    | ADVANCED                 | TOOLS                                                                                                    | STATUS | SUPPORT                                                                                                    |
| DEVICE INFO<br>LOGS<br>STATISTICS<br>INTERNET SESSIONS<br>ROUTING TABLE<br>WIRELESS<br>IPV6 | TRAFFIC STATISTI         Traffic Statistics display         Refresh Statistics         LAN STATISTICS         Sent : 1         TX Packets         Dropped :         Collisions : 0 | Receive and Transmit pao | ckets passing through you<br>Received : 2727<br>RX Packets<br>Dropped : 0<br>Errors : 0                            |        | Helpful Hints<br>This is a summary of<br>the number of packets<br>that have passed<br>between the WAN<br>and the LAN since the<br>router was last<br>initialized. |
|                                                                                             | WAN STATISTICS<br>Sent : 0<br>TX Packets<br>Dropped : 0<br>Collisions : 0<br>WIRELESS STATIS<br>Sent : 0<br>TX Packets<br>Dropped : 7                                              | TICS                     | Received : 0<br>RX Packets<br>Dropped : 0<br>Errors : 0<br>Received : 0<br>RX Packets<br>Dropped : 0<br>Errors : 0 |        |                                                                                                    |

## **Internet Sessions**

The Internet Sessions page displays full details of active Internet sessions through your router. An Internet session is a conversation between a program or application on a LAN-side computer and a program or application on a WAN-side computer.

- **Local:** The IP address and, where appropriate, port number of the local application.
- **NAT:** The port number of the LAN-side application as viewed by the WAN-side application.
- **Internet:** The IP address and, where appropriate, port number of the application on the Internet.
- Protocol: The communications protocol used for the conversation.

State: State for sessions that use the TCP protocol:

**D-Link** DIR-615 SETUP ADVANCED TOOLS STATUS SUPPORT DEVICE INFO Helpful Hints... INTERNET SESSIONS This is a list of all active This page displays the full details of active sessions to your router. conversations between WAN computers and LAN computers. INTERNET SESSIONS ROUTING TABLE INTERNET SESSIONS WIRELESS Local NAT Internet Protocol State Dir Time Out IPV6

NO: None -- This entry is used as a placeholder for a future connection that may occur.
SS: SYN Sent -- One of the systems is attempting to start a connection.
EST: Established -- the connection is passing data.
FW: FIN Wait -- The client system has requested that the connection be stopped.
CW: Close Wait -- The server system has requested that the connection be stopped.
TW: Time Wait -- Waiting for a short time while a connection that was in FIN Wait is fully closed.
LA: Last ACK -- Waiting for a short time while a connection that was in Close Wait is fully closed.
CL: Closed -- The connection is no longer active but the session is being tracked in case there are any retransmitted packets still pending.

**Dir:** The direction of initiation of the conversation:

**Out** - Initiated from LAN to WAN. **In** - Initiated from WAN to LAN.

Priority: The preference given to outbound packets of this conversation by the QoS Engine logic. Smaller numbers represent higher priority.

#### Section 3 - Configuration

Time Out: The number of seconds of idle time until the router considers the session terminated. The initial value of Time Out depends on the type and state of the connection.

**300 seconds** - UDP connections.

**240 seconds** - Reset or closed TCP connections. The connection does not close instantly so that lingering packets can pass or the connection can be re-established.

7800 seconds - Established or closing TCP connections.

## **Routing Table**

This page displays the routing details configured for your router.

| D-Lini            | ~                      |                      |                |           |           |         |        |
|-------------------|------------------------|----------------------|----------------|-----------|-----------|---------|--------|
|                   |                        |                      |                |           |           |         |        |
| DIR-615           | SETUP                  | ADVANCED             |                | TOOLS     |           | STATUS  | SUPPOR |
| DEVICE INFO       | ROUTING                |                      |                |           |           |         |        |
| LOGS              |                        |                      |                |           |           |         |        |
| STATISTICS        | Routing Table          |                      |                |           |           |         |        |
| INTERNET SESSIONS | This page displays the | routing details conf | iaured for vou | r router. |           |         |        |
| ROUTING TABLE     |                        | 2                    | - · ·          |           |           |         |        |
| WIRELESS          |                        |                      |                |           |           |         | -      |
| IPV6              | ROUTING TABLE          |                      |                |           |           |         |        |
|                   | Destination IP         | Netmask              | Gateway        | Metric    | Interface | Creator |        |
|                   | 192.168.0.0            | 255.255.255.0        | 0.0.0.0        | 0         | LAN       | System  |        |
|                   | 239.0.0.0              | 255.0.0.0            | 0.0.0.0        | 0         | LAN       | System  |        |

## Wireless

The wireless client table displays a list of current connected wireless clients. This table also displays the connection time and MAC address of the connected wireless clients.

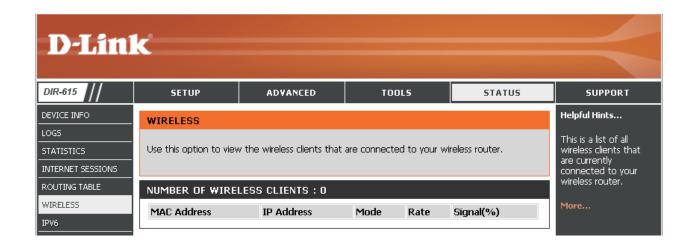

### IPv6

This screen will display all of your IPv6 internet and network connection details are displayed on this page.

| <b>D-Lin</b>      | k                                                                                    |                            |                      |        |         |
|-------------------|--------------------------------------------------------------------------------------|----------------------------|----------------------|--------|---------|
| DIR-615           | SETUP                                                                                | ADVANCED                   | TOOLS                | STATUS | SUPPORT |
| DEVICE INFO       | IPv6 Network I                                                                       | nformation                 |                      |        |         |
| LOGS              | All of your IPv6 Internet and network connection details are displayed on this page. |                            |                      |        |         |
| STATISTICS        |                                                                                      |                            |                      |        |         |
| INTERNET SESSIONS | IPv6 Connetcion                                                                      | n Information              |                      |        |         |
| ROUTING TABLE     | IPv6 Conne                                                                           | ction Type: Link Local     |                      |        |         |
| WIRELESS          | LAN IPv6 Link-Loo                                                                    | cal Address : fe80::218:e7 | 'ff:fe6a:182c/64     |        |         |
| IPV6              | LAN IPv6 Comp                                                                        | uters                      |                      |        |         |
|                   | Name (if any)                                                                        | MAC                        | IPv6 Address         |        |         |
|                   |                                                                                      | 00:17:42:c7:72:19          | fe80::fda2:ed33:a577 | :d840  |         |

### Support

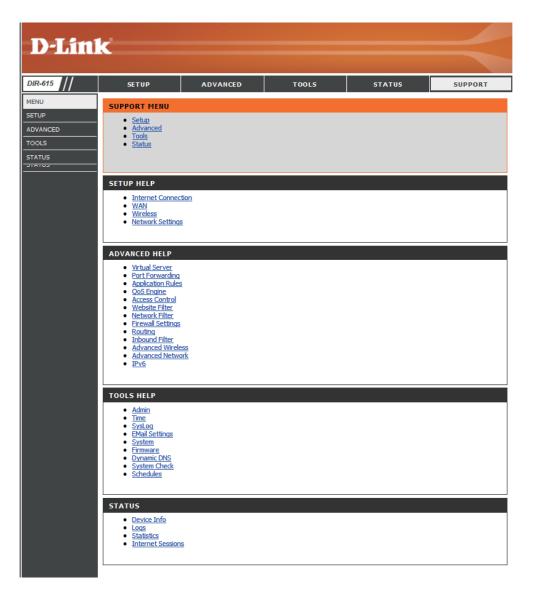

# **Wireless Security**

This section will show you the different levels of security you can use to protect your data from intruders. The DIR-615 offers the following types of security:

- WPA2 (Wi-Fi Protected Access 2)
- WPA (Wi-Fi Protected Access)
- WPA2-PSK(Pre-Shared Key)
- WPA-PSK (Pre-Shared Key)

## What is WPA?

WPA, or Wi-Fi Protected Access, is a Wi-Fi standard that was designed to improve the security features of WEP (Wired Equivalent Privacy).

The 2 major improvements over WEP:

- Improved data encryption through the Temporal Key Integrity Protocol (TKIP). TKIP scrambles the keys using a hashing algorithm and, by adding an integrity-checking feature, ensures that the keys haven't been tampered with. WPA2 is based on 802.11i and uses Advanced Encryption Standard (AES) instead of TKIP.
- User authentication, which is generally missing in WEP, through the extensible authentication protocol (EAP). WEP regulates access to a wireless network based on a computer's hardware-specific MAC address, which is relatively simple to be sniffed out and stolen. EAP is built on a more secure public-key encryption system to ensure that only authorized network users can access the network.

WPA-PSK/WPA2-PSK uses a passphrase or key to authenticate your wireless connection. The key is an alpha-numeric password between 8 and 63 characters long. The password can include symbols (!?\*&\_) and spaces. This key must be the exact same key entered on your wireless router or access point.

WPA/WPA2 incorporates user authentication through the Extensible Authentication Protocol (EAP). EAP is built on a more secure public key encryption system to ensure that only authorized network users can access the network.

## **Wireless Network Setup Wizard**

To run the security wizard, browse to the Setup page and then click the **Wireless Network Setup Wizard** button.

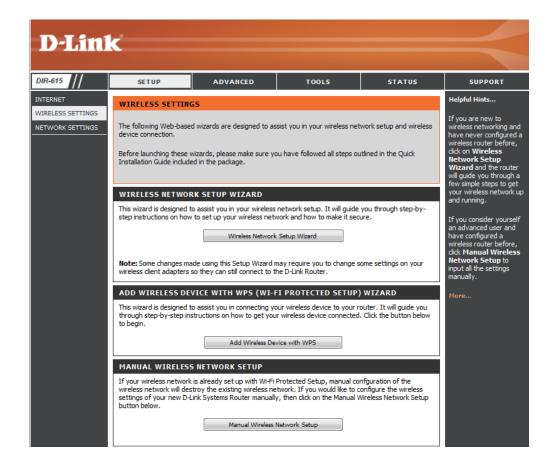

#### Section 4 - Security

Enter the SSID (Service Set Identifier). The SSID is the name of your wireless network. Create a name using up to 32 characters. The SSID is case-sensitive. Select Automatically and click **Next**.

| STEP 1: WELCOME TO THE D-LINK WIRELESS SECURITY SETUP WIZARD                                                                                                    |
|----------------------------------------------------------------------------------------------------|
| Give your network a name, using up to 32 characters.                                                                                                    |
| Network Name (SSID) : dlink                                                                                                    |
| <ul> <li>Automatically assign a network key (Recommended)</li> </ul>                                                                                                  |
| To prevent outsiders from accessing your network, the router will automatically assign a security (also called<br>WEP or WPA key) to your network.                    |
| Manually assign a network key                                                                                                    |
| Use this options if you prefer to create our own key. Use WPA encryption instead of WEP(WPA is stronger than WEP and all D-Link wireless client adapters support WPA) |
| Note: All D-Link wireless adapters currently support WPA Prev Next Cancel Connect                                                                                     |

Once this screen appears, the setup is complete. You will be given a detailed summary of your wireless security settings. Click **Save** to continue.

| SETUP COMPLETE!          |                                                                                                    |
|--------------------------|----------------------------------------------------------------------------------------------------|
|                          | your wireless security settings. Please print this page out, or write the<br>, so you can configure the correct settings on your wireless client |
| Wireless Network Name :  | dlink                                                                                                    |
| Wep Key Length :         | 128 bits                                                                                                    |
| Default WEP Key to Use : | 1                                                                                                    |
| Authentication :         | Open                                                                                                    |
| Wep Key :                | 64e3d1782085aedb4a47e30995                                                                                                    |
|                          |                                                                                                    |
|                          | Prev Save Cancel                                                                                                    |

Enter the SSID (Service Set Identifier). The SSID is the name of your wireless network. Create a name using up to 32 characters. The SSID is case-sensitive. Select Manually and click on **Next**.

|   | Network Name (SSID): dlink                                                                                                    |
|---|----------------------------------------------------------------------------------------------------|
| 0 | Automatically assign a network key (Recommended)                                                                                                    |
|   | To prevent outsiders from accessing your network, the router will automatically assign a security (also calle WEP or WPA key) to your network.                              |
| ۲ | Manually assign a network key                                                                                                    |
|   | Use this options if you prefer to create our own key.<br>Use WPA encryption instead of WEP(WPA is stronger than WEP and all D-Link wireless client adapters<br>support WPA) |

Select a wireless security password. It must be exactly 5 or 13 characters. It must also be exactly 10 or 26 characters using 0-9 and A-F. Click **Next** to continue.

| STEP 2: SET YOUR WIRELESS SECURITY PASSWORD                                                                                                    |
|----------------------------------------------------------------------------------------------------|
|                                                                                                    |
| You have selected your security level - you will need to set a wireless security password.                                                        |
| The WEP (Wired Equivalent Privacy) key must meet one of following guildelines:                                                                    |
| - Exactly 5 or 13 characters                                                                                                    |
| - Exactly 10 or 26 characters using 0-9 and A-F                                                                                                   |
| A longer WEP key is more secure than a short one                                                                                                  |
| Wireless Security Password :                                                                                                    |
| Note: You will need to enter the same password as keyed in this step into your wireless clients in order to enable proper wireless communication. |
| Prev Next Cancel                                                                                                    |

Your Setup is complete. You will be given a detailed summary of your wireless security settings. Click **Save** to finish the Security Wizard.

#### SETUP COMPLETE!

|                          | your wireless security settings. Please print this page out, or write the<br>, so you can configure the correct settings on your wireless client |
|--------------------------|----------------------------------------------------------------------------------------------------|
| Wireless Network Name :  | dlink                                                                                                    |
| Wep Key Length :         | 64 bits                                                                                                    |
| Default WEP Key to Use : | 1                                                                                                    |
| Authentication :         | Open                                                                                                    |
| Wep Key :                | 111111111                                                                                                    |
|                          |                                                                                                    |
|                          |                                                                                                    |
|                          | Prev Save Cancel                                                                                                    |

## Add Wireless Device with WPS Wizard

From the Setup > Wireless Settings screen, click Add Wireless Device with WPS.

| ADD WIRELESS DEVICE WITH WPS (WI-FI PROTECTED SETUP) WIZARD                                                                                                    |
|----------------------------------------------------------------------------------------------------|
| This wizard is designed to assist you in connecting your wireless device to your router. It will<br>guide you through step-by-step instructions on how to get your wireless device connected. Click<br>the button below to begin. |
| Add Wireless Device with WPS                                                                                                    |

Select **Auto** to add a wireless client using WPS (Wi-Fi Protected Setup). Once you select **Auto** and click **Connect**, you will have a 120 second time limit to apply the settings to your wireless client(s) and successfully establish a connection.

If you select **Manual**, a settings summary screen will appear. Write down the security key and enter this on your wireless clients.

| STEP 1: SELECT CONFIGURATION METHOD FOR YOUR WIRELESS NETWORK                                                                                                    |
|----------------------------------------------------------------------------------------------------|
| Please select one of following configuration methods and click next to continue.                                                                                                    |
| Auto  Select this option if your wireless device supports WPS (Wi-Fi Protected Setup) Manual Select this option will display the current wireless settings for you to configure the wireless device manually |
| Prev Next Cancel Connect                                                                                                    |

**PIN:** Select this option to use PIN method. In order to use this method you must know the wireless client's 8 digit PIN and click **Connect**.

**PBC:** Select this option to use PBC (Push Button) method to add a wireless client. Click **Connect**.

| STEP 2: CONNECT YOUR WIRELESS DEVICE                                                                                                    |
|----------------------------------------------------------------------------------------------------|
| There are two ways to add wireless device to your wireless network:<br>-PIN (Personal Identification Number)<br>-PBC (Push Button Configuration) |
| PIN:     please enter the PIN from your wireless device and click the below 'Connect' Button                                                     |
| PBC please press the push button on your wireless device and click the below 'Connect' Button within 120 seconds                                 |
| Prev Next Cancel Connect                                                                                                    |

## **Configure WPA-Personal (PSK)**

It is recommended to enable encryption on your wireless router before your wireless network adapters. Please establish wireless connectivity before enabling encryption. Your wireless signal may degrade when enabling encryption due to the added overhead.

- 1. Log into the web-based configuration by opening a web browser and entering the IP address of the router (192.168.0.1). Click on **Setup** and then click **Wireless Settings** on the left side.
- 2. Next to Security Mode, select WPA-Personal.
- 3. Next to *WPA Mode*, select **Auto**, **WPA2 Only**, or **WPA Only**. Use **Auto** if you have wireless clients using both WPA and WPA2.
- 4. Next to *Cypher Type*, select **TKIP and AES**, **TKIP**, or **AES**. If you have wireless clients that use both types, use **TKIP and AES**.
- 5. Next to *Group Key Update Interval*, enter the amount of time before the group key used for broadcast and multicast data is changed (3600 is default).
- 6. Next to *Pre-Shared Key*, enter a key (passphrase). The key is entered as a pass-phrase in ASCII format at both ends of the wireless connection. The pass-phrase must be between 8-63 characters.
- 7. Click **Save Settings** to save your settings. If you are configuring the router with a wireless adapter, you will lose connectivity until you enable WPA-PSK on your adapter and enter the same passphrase as you did on the router.

| WIRELESS SECURITY MODE                                                                                                    |                                                                                                    |
|----------------------------------------------------------------------------------------------------|----------------------------------------------------------------------------------------------------|
| wireless security modes, including WE<br>wireless encryption standard. WPA pro-                                                                                                    | igure wireless security features. This device supports three<br>P, WPA-Personal, and WPA-Enterprise. WEP is the original<br>ovides a higher level of security. WPA-Personal does not<br>WPA-Enterprise option requires an external RADIUS server.                                                                                                    |
| Security Mode :                                                                                                    | WPA-Personal                                                                                                    |
| WPA                                                                                                    |                                                                                                    |
| mode uses WPA for legacy clients wh<br>capable. Also the strongest cipher tha<br><b>WPA2 Only</b> mode. This mode uses A<br>with WPA security. For maximum com<br>Some gaming and legacy devices work | a balance of strong security and best compatibility. This<br>ile maintaining higher security with stations that are WPA2<br>at the client supports will be used. For best security, use<br>KES(CCMP) cipher and legacy stations are not allowed access<br>apatibility, use <b>WPA Only</b> . This mode uses TKIP cipher.<br>k only in this mode.<br>ce use <b>WPA2 Only</b> security mode (or in other words AES |
| WPA Mode :                                                                                                    | Auto (WPA or WPA2)                                                                                                    |
| Cipher Type :                                                                                                    | TKIP and AES 💌                                                                                                    |
| Group Key Update Interval :                                                                                                    | 3600 (seconds)                                                                                                    |
| PRE-SHARED KEY                                                                                                    |                                                                                                    |
| Enter an 8- to 63-character alphanum<br>length and should not be a commonly                                                                                                    | neric pass-phrase. For good security it should be of ample<br>/ known phrase.                                                                                                    |
| Pre-Shared Key :                                                                                                    | •••••                                                                                                    |

## **Configure WPA-Enterprise (RADIUS)**

It is recommended to enable encryption on your wireless router before your wireless network adapters. Please establish wireless connectivity before enabling encryption. Your wireless signal may degrade when enabling encryption due to the added overhead.

- 1. Log into the web-based configuration by opening a web browser and entering the IP address of the router (192.168.0.1). Click on **Setup** and then click **Wireless Settings** on the left side.
- 2. Next to Security Mode, select WPA-Enterprise.

**Note:** The user must disable Wi-Fi Protected Setup in order to select **WPA**-**Enterprise.** 

- 3. Next to *WPA Mode*, select **Auto**, **WPA2 Only**, or **WPA Only**. Use **Auto** if you have wireless clients using both WPA and WPA2.
- 4. Next to *Cypher Type*, select **TKIP and AES**, **TKIP**, or **AES**. If you have wireless clients that use both types, use **TKIP and AES**.
- 5. Next to *Group Key Update Interval*, enter the amount of time before the group key used for broadcast and multicast data is changed (3600 is default).
- 6. Next to *Authentication Timeout*, enter the amount of time before a client is required to re-authenticate (60 minutes is default).
- 7. Next to RADIUS Server IP Address enter the IP Address of your RADIUS server.
- 8. Next to *RADIUS Server Port*, enter the port you are using with your RADIUS server. 1812 is the default port.
- 9. Next to RADIUS Server Shared Secret, enter the security key.
- 10. If the *MAC Address Authentication* box is selected then the user will need to connect from the same computer whenever logging into the wireless network.

| WIRELESS SECURITY MOD                                                                                                    | ÞE                                                                                                    |
|----------------------------------------------------------------------------------------------------|----------------------------------------------------------------------------------------------------|
| security modes including: WEP, WPA-                                                                                                    | igure wireless security features. This device supports three wireless<br>Personal, and WPA-Enterprise. WEP is the original wireless encryption<br>el of security. WPA-Personal does not require an authentication server.<br>an external RADIUS server.                                                                                                    |
| Security Mode :                                                                                                    | WPA-Enterprise                                                                                                    |
| WPA                                                                                                    |                                                                                                    |
| for legacy dients while maintaining hi<br>cipher that the dient supports will be<br>(CCMP) cipher and legacy stations an<br>WPA Only. This mode uses TKIP cipl | e a balance of strong security and best compatibility. This mode uses WPA<br>gher security with stations that are WPA2 capable. Also the strongest<br>used. For best security, use <b>WPA2 Only</b> mode. This mode uses AES<br>e not allowed access with WPA security. For maximum compatibility, use<br>her. Some gaming and legacy devices work only in this mode. |
| WPA Mode :                                                                                                    | WPA Only                                                                                                    |
| Group Key Update Interval :                                                                                                    | 3600 (seconds)                                                                                                    |
| EAP (802.1X)                                                                                                    |                                                                                                    |
| When WPA enterprise is enabled, the server.                                                                                                    | e router uses EAP (802. 1x) to authenticate dients via a remote RADIUS                                                                                                    |
| Authentication Timeout :                                                                                                    | 60 (minutes)                                                                                                    |
| RADIUS server IP Address :                                                                                                    | 0.0.0.0                                                                                                    |
| RADIUS server Port :                                                                                                    | 1812                                                                                                    |
| RADIUS server Shared<br>Secret :                                                                                                    | radius_shared                                                                                                    |
| MAC Address Authentication :                                                                                                    |                                                                                                    |
| Advanced >>                                                                                                    |                                                                                                    |

- 11. Click **Advanced** to enter settings for a secondary RADIUS Server.
- 12. Click **Apply Settings** to save your settings.

| EAP (802.1X) | EAP | (802.1X) |
|--------------|-----|----------|
|--------------|-----|----------|

| When WPA enterprise is enabled, the router uses EAP (802.1x) to authenticate clients via a remote RADIUS |  |
|----------------------------------------------------------------------------------------------------|--|
| server.                                                                                                  |  |

| 60 (minutes)  |
|---------------|
| 0.0.0.0       |
| 1812          |
| radius_shared |
|               |
|               |
| r:            |
| 0.0.0.0       |
| 1812          |
| radius_shared |
|               |
|               |

## **Connect to a Wireless Network** Using Windows<sup>®</sup> 7

It is recommended to enable wireless security (WPA/WPA2) on your wireless router or access point before configuring your wireless adapter. If you are joining an existing network, you will need to know the security key or passphrase being used.

1. Click on the wireless icon in your system tray (lower-right corner).

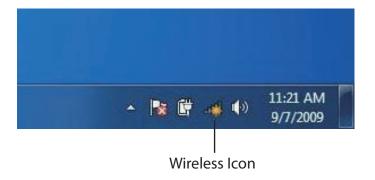

2. The utility will display any available wireless networks in your area.

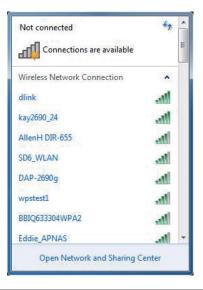

3. Highlight the wireless network (SSID) you would like to connect to and click the Connect button.

If you get a good signal but cannot access the Internet, check your TCP/IP settings for your wireless adapter. Refer to the Networking Basics section in this manual for more information.

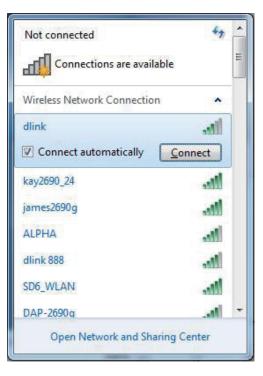

4. The following window appears while your computer tries to connect to the router.

| 😰 Connect to a Network         |        |
|--------------------------------|--------|
| Getting information from dlink |        |
|                                |        |
|                                |        |
|                                | Cancel |

5. Enter the same security key or passphrase that is on your router and click **Connect**. You can also connect by pushing the WPS button on the router.

It may take 20-30 seconds to connect to the wireless network. If the connection fails, please verify that the security settings are correct. The key or passphrase must be exactly the same as on the wireless router.

| Connect to a Network                                      | ×      |
|-----------------------------------------------------------|--------|
| Type the network security key                             |        |
| Security key:                                             |        |
| Hide characters                                           |        |
| You can also connect by pushing the button on the router. |        |
| ОК                                                        | Cancel |

### **Configure WPS**

The WPS feature of the DIR-615 can be configured using Windows<sup>®</sup> 7. Carry out the following steps to use Windows<sup>®</sup> 7 to configure the WPS feature of the DIR-615:

1. Click the **Start** button and select **Computer** from the Start menu.

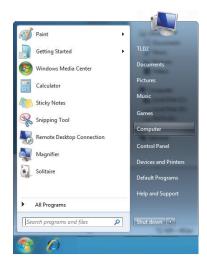

2. Click the **Network** option.

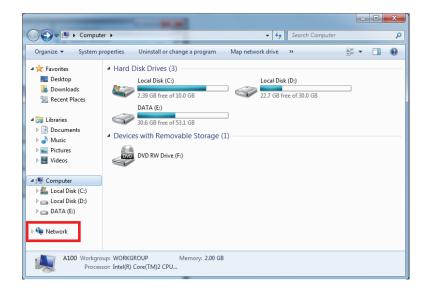

3. Double-click the DIR-615 router.

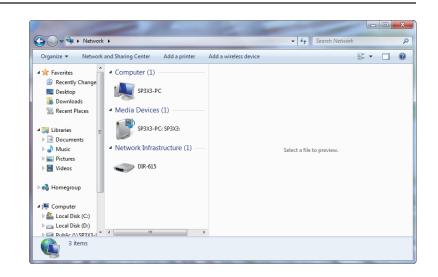

 Input the WPS PIN number (displayed in the WPS window on the Router's LCD screen or in the Setup > Wireless Setup menu in the Router's Web UI) and click Next.

| 0 | Set Up a Network                                                                                                    |
|---|----------------------------------------------------------------------------------------------------|
|   | To set up a network, type the 8-digit PIN from the router label                                                                    |
|   | You can find the numeric PIN on a label attached to the router or in the printed information that came from the manufacturer. PIN: |
|   | Next Cancel                                                                                                    |

#### 5. Type a name to identify the network.

6. To configure advanced settings, click the  $\bigcirc$  icon.

Click **Next** to continue.

|                                                                                                    | X                                                                             |
|----------------------------------------------------------------------------------------------------|-------------------------------------------------------------------------------|
| 🕒 💇 Set Up a Network                                                                                                    |                                                                               |
| Give your network a name<br>Your network needs a unique name so th                                                                                                    | at it can be easily identified. It is best to keep the name short (25         |
| characters or less) and recognizable.                                                                                                    | -                                                                             |
| Type your network name:                                                                                                    | Security-enabled network<br>Your network is being set up using WPA2-Personal. |
| D-Link_Net                                                                                                    |                                                                               |
| Change passphrase, security level and en                                                                                                    | cryption type (advanced): 🕑                                                   |
| Upgrade or replace the router using the second second s | ne network settings stored on this computer                                   |
|                                                                                                    | Next Cancel                                                                   |
|                                                                                                    |                                                                               |

| 9 | 🔮 Set Up a Network                                                                       |                                                             |
|---|------------------------------------------------------------------------------------------|-------------------------------------------------------------|
|   | Give your network a name                                                                 |                                                             |
|   | Your network needs a unique name so that it can<br>characters or less) and recognizable. | be easily identified. It is best to keep the name short (25 |
|   | Type your network name:                                                                  | Security-enabled network                                    |
|   | D-Link_Net                                                                               | Your network is being set up using WPA2-Personal.           |
|   | Change passphrase, security level and encryption<br>Security key:                        | type (advanced): 🙆<br>Security level:                       |
|   | f6mm-gizb-9vmv                                                                           | WPA2-Personal (Recommended)                                 |
|   | Connect automatically                                                                    | Encryption type:                                            |
|   |                                                                                          | AES (Recommended)                                           |
|   | log Upgrade or replace the router using the netwo                                        | ork settings stored on this computer                        |
|   |                                                                                          | <u>N</u> ext Cancel                                         |

- 7. The following window appears while the Router is being configured.
  - Wait for the configuration to complete.

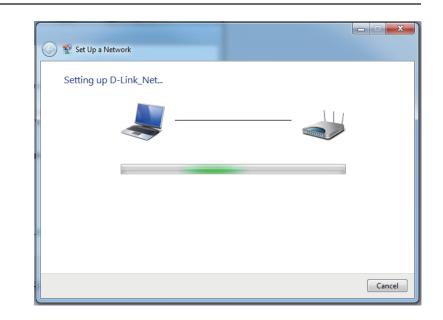

8. The following window informs you that WPS on the DIR-615 has been setup successfully.

Make a note of the security key as you may need to provide this security key if adding an older wireless device to the network in the future.

9. Click **Close** to complete WPS setup.

| 🕞 🕎 Set Up a Network                                                                                                    |       |
|----------------------------------------------------------------------------------------------------|-------|
| D-Link_Net has been successfully set up                                                                                                    |       |
| To add an older wireless device to this network, you might need to provide this security key                                                                                                 |       |
| 894g-eyd5-g5wb                                                                                                    |       |
| You can <u>print these network settings</u> for future reference.<br>For gaming consoles or computers running Windows XP, <u>copy the network profile to a USB drive</u> t<br>easier set up. | or    |
|                                                                                                    | Close |

## **Connect to a Wireless Network** Using Windows Vista<sup>®</sup>

Windows Vista<sup>®</sup> users may use the built-in wireless utility. If you are using another company's utility or Windows<sup>®</sup> 2000, please refer to the user manual of your wireless adapter for help with connecting to a wireless network. Most utilities will have a "site survey" option similar to the Windows Vista<sup>®</sup> utility as seen below.

If you receive the **Wireless Networks Detected** bubble, click on the center of the bubble to access the utility.

or

Right-click on the wireless computer icon in your system tray (lower-right corner next to the time). Select **Connect to a network**.

The utility will display any available wireless networks in your area. Click on a network (displayed using the SSID) and click the **Connect** button.

If you get a good signal but cannot access the Internet, check you TCP/IP settings for your wireless adapter. Refer to the **Networking Basics** section in this manual for more information.

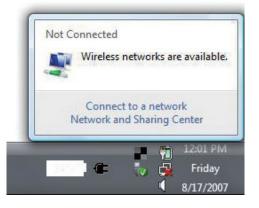

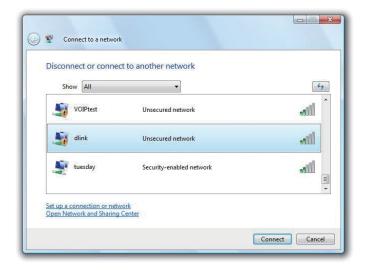

### **Configure WPA/WPA2**

It is recommended to enable wireless security (WPA/WPA2) on your wireless router or access point before configuring your wireless adapter. If you are joining an existing network, you will need to know the security key or passphrase being used.

- 1. Open the Windows Vista<sup>®</sup> Wireless Utility by right-clicking on the wireless computer icon in your system tray (lower right corner of screen). Select **Connect to a network**.
- Not Connected Wireless networks are available. Connect to a network Network and Sharing Center 12:01 PM Friday 8/17/2007
- 2. Highlight the wireless network (SSID) you would like to connect to and click **Connect**.

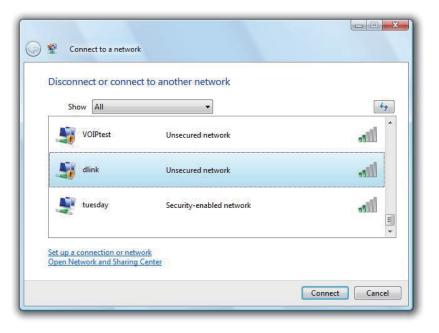

3. Enter the same security key or passphrase that is on your router and click **Connect**.

It may take 20-30 seconds to connect to the wireless network. If the connection fails, please verify that the security settings are correct. The key or passphrase must be exactly the same as on the wireless router.

| Туре   | the network security key or passphrase for Candy                                     |
|--------|--------------------------------------------------------------------------------------|
| The pe | erson who setup the network can give you the key or passphrase.                      |
| Securi | ty key or passphrase:                                                                |
| E Dis  | play characters                                                                      |
| 4      | If you have a <u>USB flash drive</u> with network settings for Candy, insert it now. |

## **Connect Using WCN 2.0**

The router supports Wi-Fi protection, referred to as WCN 2.0 in Windows Vista<sup>\*</sup> and Windows 7. The following instructions for setting this up depends on whether you are using Windows Vista<sup>\*</sup> and Windows 7 to configure the router or third party software.

When you first set up the router, Wi-Fi protection is disabled and unconfigured. To enjoy the benefits of Wi-Fi protection, the router must be both enabled and configured. There are three basic methods to accomplish this: use Windows Vista's built-in support for WCN 2.0, use software provided by a third party, or manually configure.

If you are running Windows Vista<sup>®</sup>, log into the router and click the **Enable** checkbox in the **Basic** > **Wireless** section. Use the Current PIN that is displayed on the **Advanced** > **Wi-Fi Protected Setup** section or choose to click the **Generate New PIN** button or **Reset PIN to Default** button.

| WI-FI PROTECTED SETUP (A | LSO CALLED WCN 2.0 IN WINDOWS VISTA) : |
|--------------------------|----------------------------------------|
| Enable :                 |                                        |
| Current PIN :            | 97733867                               |
|                          | Generate New PIN Reset PIN to Default  |
| Wi-Fi Protected Status : | Enabled / Configured                   |
|                          | Reset to Unconfigured                  |
|                          |                                        |

If you are using third party software to set up Wi-Fi Protection, carefully follow the directions. When you are finished, proceed to the next section to set up the newly-configured router.

## **Connect to a Wireless Network** Using Windows<sup>®</sup> XP

Windows<sup>®</sup> XP users may use the built-in wireless utility (Zero Configuration Utility). The following instructions are for Service Pack 2 users. If you are using another company's utility or Windows<sup>®</sup> 2000, please refer to the user manual of your wireless adapter for help with connecting to a wireless network. Most utilities will have a "site survey" option similar to the Windows<sup>®</sup> XP utility as seen below.

If you receive the **Wireless Networks Detected** bubble, click on the center of the bubble to access the utility.

or

Right-click on the wireless computer icon in your system tray (lower-right corner next to the time). Select **View Available Wireless Networks**.

The utility will display any available wireless networks in your area. Click on a network (displayed using the SSID) and click the **Connect** button.

If you get a good signal but cannot access the Internet, check you TCP/IP settings for your wireless adapter. Refer to the **Networking Basics** section in this manual for more information.

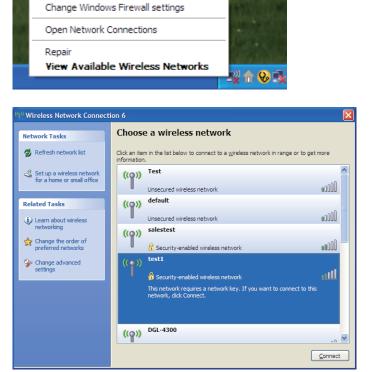

х

(9) Wireless networks detected

To see the list and connect, click this message

One or more wireless networks are in range of this computer.

## **Connect to a Wireless Network** Using Windows<sup>®</sup> XP Through WPA-PSK

It is recommended to enable WEP on your wireless router or access point before configuring your wireless adapter. If you are joining an existing network, you will need to know the WEP key being used.

1. Open the Windows<sup>®</sup> XP Wireless Utility by right-clicking on the wireless computer icon in your system tray (lower-right corner of screen). Select **View Available Wireless Networks**.

2. Highlight the wireless network (SSID) you would like to connect to and click **Connect**.

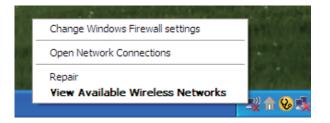

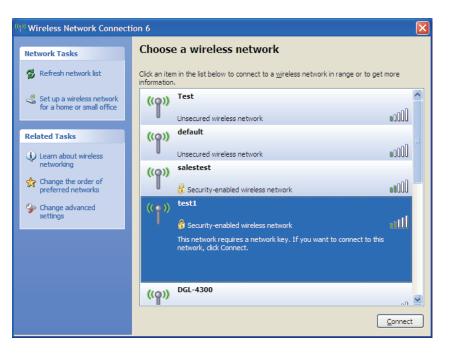

3. The **Wireless Network Connection** box will appear. Enter the WPA-PSK passphrase and click **Connect**.

It may take 20-30 seconds to connect to the wireless network. If the connection fails, please verify that the WPA-PSK settings are correct. The WPA-PSK passphrase must be exactly the same as on the wireless router.

| Wireless Network Connection                                                                                                    |                        |  |
|----------------------------------------------------------------------------------------------------|------------------------|--|
| The network 'test1' requires a network key (also called a WEP key or WPA key). A network<br>key helps prevent unknown intruders from connecting to this network. |                        |  |
| Type the key, and then click Connect.                                                                                                    |                        |  |
| Network <u>k</u> ey:                                                                                                    | 1                      |  |
| Confirm network key:                                                                                                    |                        |  |
|                                                                                                    | <u>C</u> onnect Cancel |  |

# Troubleshooting

This chapter provides solutions to problems that can occur during the installation and operation of the DIR-615. Read the following descriptions if you are having problems. (The examples below are illustrated in Windows<sup>®</sup> XP. If you have a different operating system, the screen shots on your computer will look similar to the following examples.)

#### 1. Why can't I access the web-based configuration utility?

When entering the IP address of the D-Link router (192.168.0.1 for example), you are not connecting to a website on the Internet or have to be connected to the Internet. The device has the utility built-in to a ROM chip in the device itself. Your computer must be on the same IP subnet to connect to the web-based utility.

• Make sure you have an updated Java-enabled web browser. We recommend the following:

- Internet Explorer 6 or higher
- Mozilla 1.7.12 (5.0) or higher
- Safari 3 or higher
- Firefox 3.0 or higher
- Verify physical connectivity by checking for solid link lights on the device. If you do not get a solid link light, try using a different cable or connect to a different port on the device if possible. If the computer is turned off, the link light may not be on.
- Disable any Internet security software running on the computer. Software firewalls such as Zone Alarm, Black Ice, Sygate, Norton Personal Firewall, and Windows<sup>®</sup> XP firewall may block access to the configuration pages. Check the help files included with your firewall software for more information on disabling or configuring it.

- Configure your Internet settings:
  - Go to Start > Settings > Control Panel. Double-click the Internet Options Icon. From the Security tab, click the button to restore
    the settings to their defaults.
  - Click the **Connection** tab and set the dial-up option to Never Dial a Connection. Click the LAN Settings button. Make sure nothing is checked. Click **OK**.
  - Go to the **Advanced** tab and click the button to restore these settings to their defaults. Click **OK** three times.
  - Close your web browser (if open) and open it.
- Access the web management. Open your web browser and enter the IP address of your D-Link router in the address bar. This should open the login page for your the web management.
- If you still cannot access the configuration, unplug the power to the router for 10 seconds and plug back in. Wait about 30 seconds and try accessing the configuration. If you have multiple computers, try connecting using a different computer.

#### 2. What can I do if I forgot my password?

If you forgot your password, you must reset your router. Unfortunately this process will change all your settings back to the factory defaults.

To reset the router, locate the reset button (hole) on the rear panel of the unit. With the router powered on, use a paperclip to hold the button down for 10 seconds. Release the button and the router will go through its reboot process. Wait about 30 seconds to access the router. The default IP address is 192.168.0.1. When logging in, the username is **admin** and leave the password box empty.

#### Section 6 - Troubleshooting

#### 3. Why can't I connect to certain sites or send and receive e-mails when connecting through my router?

If you are having a problem sending or receiving e-mail, or connecting to secure sites such as eBay, banking sites, and Hotmail, we suggest lowering the MTU in increments of ten (Ex. 1492, 1482, 1472, etc).

*Note:* AOL DSL+ users must use MTU of 1400.

To find the proper MTU Size, you'll have to do a special ping of the destination you're trying to go to. A destination could be another computer, or a URL.

- Click on **Start** and then click **Run**.
- Windows<sup>®</sup> 95, 98, and Me users type in **command** (Windows<sup>®</sup> NT, 2000, and XP users type in **cmd**) and press **Enter** (or click **OK**).
- Once the window opens, you'll need to do a special ping. Use the following syntax:

#### ping [url] [-f] [-l] [MTU value]

#### Example: ping yahoo.com -f -l 1472

| C:∖>ping yahoo.com -f -1 1482                                                                                                    |
|----------------------------------------------------------------------------------------------------|
| Pinging yahoo.com [66.94.234.13] with 1482 bytes of data:                                                                                                    |
| Packet needs to be fragmented but DF set.<br>Packet needs to be fragmented but DF set.<br>Packet needs to be fragmented but DF set.<br>Packet needs to be fragmented but DF set.                                                |
| Ping statistics for 66.94.234.13:<br>Packets: Sent = 4, Received = 0, Lost = 4 (100% loss),<br>Approximate round trip times in milli-seconds:<br>Minimum = 0ms, Maximum = 0ms, Average = 0ms                                    |
| C:\>ping yahoo.com -f -l 1472                                                                                                    |
| Pinging yahoo.com [66.94.234.13] with 1472 bytes of data:                                                                                                    |
| Reply from 66.94.234.13: bytes=1472 time=93ms TTL=52<br>Reply from 66.94.234.13: bytes=1472 time=109ms TTL=52<br>Reply from 66.94.234.13: bytes=1472 time=125ms TTL=52<br>Reply from 66.94.234.13: bytes=1472 time=203ms TTL=52 |
| Ping statistics for 66.94.234.13:<br>Packets: Sent = 4, Received = 4, Lost = 0 (0% loss),<br>Approximate round trip times in milli-seconds:<br>Minimum = 93ms, Maximum = 203ms, Average = 132ms                                 |
| C:\>                                                                                                    |

#### Section 6 - Troubleshooting

You should start at 1472 and work your way down by 10 each time. Once you get a reply, go up by 2 until you get a fragmented packet. Take that value and add 28 to the value to account for the various TCP/IP headers. For example, lets say that 1452 was the proper value, the actual MTU size would be 1480, which is the optimum for the network we're working with (1452+28=1480).

Once you find your MTU, you can now configure your router with the proper MTU size.

To change the MTU rate on your router follow the steps below:

- Open your browser, enter the IP address of your router (192.168.0.1) and click OK.
- Enter your username (admin) and password (blank by default). Click **OK** to enter the web configuration page for the device.
- Click on **Setup** and then click **Manual Configure**.
- To change the MTU enter the number in the MTU field and click **Save Settings** to save your settings.
- Test your e-mail. If changing the MTU does not resolve the problem, continue changing the MTU in increments of ten.

# **Wireless Basics**

D-Link wireless products are based on industry standards to provide easy-to-use and compatible high-speed wireless connectivity within your home, business or public access wireless networks. Strictly adhering to the IEEE standard, the D-Link wireless family of products will allow you to securely access the data you want, when and where you want it. You will be able to enjoy the freedom that wireless networking delivers.

A wireless local area network (WLAN) is a cellular computer network that transmits and receives data with radio signals instead of wires. Wireless LANs are used increasingly in both home and office environments, and public areas such as airports, coffee shops and universities. Innovative ways to utilize WLAN technology are helping people to work and communicate more efficiently. Increased mobility and the absence of cabling and other fixed infrastructure have proven to be beneficial for many users.

Wireless users can use the same applications they use on a wired network. Wireless adapter cards used on laptop and desktop systems support the same protocols as Ethernet adapter cards.

Under many circumstances, it may be desirable for mobile network devices to link to a conventional Ethernet LAN in order to use servers, printers or an Internet connection supplied through the wired LAN. A Wireless Router is a device used to provide this link.

#### What is Wireless?

Wireless or Wi-Fi technology is another way of connecting your computer to the network without using wires. Wi-Fi uses radio frequency to connect wirelessly, so you have the freedom to connect computers anywhere in your home or office network.

#### Why D-Link Wireless?

D-Link is the worldwide leader and award winning designer, developer, and manufacturer of networking products. D-Link delivers the performance you need at a price you can afford. D-Link has all the products you need to build your network.

#### How does wireless work?

Wireless works similar to how cordless phone work, through radio signals to transmit data from one point A to point B. But wireless technology has restrictions as to how you can access the network. You must be within the wireless network range area to be able to connect your computer. There are two different types of wireless networks Wireless Local Area Network (WLAN), and Wireless Personal Area Network (WPAN).

#### Wireless Local Area Network (WLAN)

In a wireless local area network, a device called an Access Point (AP) connects computers to the network. The access point has a small antenna attached to it, which allows it to transmit data back and forth over radio signals. With an indoor access point as seen in the picture, the signal can travel up to 300 feet. With an outdoor access point the signal can reach out up to 30 miles to serve places like manufacturing plants, industrial locations, college and high school campuses, airports, golf courses, and many other outdoor venues.

#### Wireless Personal Area Network (WPAN)

Bluetooth is the industry standard wireless technology used for WPAN. Bluetooth devices in WPAN operate in a range up to 30 feet away.

Compared to WLAN the speed and wireless operation range are both less than WLAN, but in return it doesn't use nearly as much power which makes it ideal for personal devices, such as mobile phones, PDAs, headphones, laptops, speakers, and other devices that operate on batteries.

#### Who uses wireless?

Wireless technology as become so popular in recent years that almost everyone is using it, whether it's for home, office, business, D-Link has a wireless solution for it.

#### Home

- Gives everyone at home broadband access
- Surf the web, check e-mail, instant message, and etc
- Gets rid of the cables around the house
- Simple and easy to use

#### **Small Office and Home Office**

- Stay on top of everything at home as you would at office
- Remotely access your office network from home
- Share Internet connection and printer with multiple computers
- No need to dedicate office space

#### Where is wireless used?

Wireless technology is expanding everywhere not just at home or office. People like the freedom of mobility and it's becoming so popular that more and more public facilities now provide wireless access to attract people. The wireless connection in public places is usually called "hotspots".

Using a D-Link Cardbus Adapter with your laptop, you can access the hotspot to connect to Internet from remote locations like: Airports, Hotels, Coffee Shops, Libraries, Restaurants, and Convention Centers.

Wireless network is easy to setup, but if you're installing it for the first time it could be quite a task not knowing where to start. That's why we've put together a few setup steps and tips to help you through the process of setting up a wireless network.

#### Tips

Here are a few things to keep in mind, when you install a wireless network.

#### **Centralize your router or Access Point**

Make sure you place the router/access point in a centralized location within your network for the best performance. Try to place the router/access point as high as possible in the room, so the signal gets dispersed throughout your home. If you have a two-story home, you may need a repeater to boost the signal to extend the range.

#### **Eliminate Interference**

Place home appliances such as cordless telephones, microwaves, and televisions as far away as possible from the router/access point. This would significantly reduce any interference that the appliances might cause since they operate on same frequency.

#### Security

Don't let you next-door neighbors or intruders connect to your wireless network. Secure your wireless network by turning on the WPA or WEP security feature on the router. Refer to product manual for detail information on how to set it up.

## **Wireless Modes**

There are basically two modes of networking:

- Infrastructure All wireless clients will connect to an access point or wireless router.
- Ad-Hoc Directly connecting to another computer, for peer-to-peer communication, using wireless network adapters on each computer, such as two or more DIR-615 wireless network Cardbus adapters.

An Infrastructure network contains an Access Point or wireless router. All the wireless devices, or clients, will connect to the wireless router or access point.

An Ad-Hoc network contains only clients, such as laptops with wireless cardbus adapters. All the adapters must be in Ad-Hoc mode to communicate.

# **Networking Basics**

### **Check your IP address**

After you install your adapter, by default, the TCP/IP settings should be set to obtain an IP address from a DHCP server (i.e. wireless router) automatically. To verify your IP address, please follow the steps below.

Click on Start > Run. In the run box type *cmd* and click OK. (Windows Vista<sup>®</sup> users type *cmd* in the Start Search box.)

At the prompt, type *ipconfig* and press Enter.

| he IP address, subnet mask, and the default      | C:\WINDOWS\system32\cmd.exe                                                        | - 🗆 × |
|--------------------------------------------------|------------------------------------------------------------------------------------|-------|
| adapter.                                         | Microsoft Windows XP [Version 5.1.2600]<br>(C) Copyright 1985-2001 Microsoft Corp. |       |
| 0.0.0, check your adapter installation, security | C:\Documents and Settings>ipconfig                                                 |       |
| ettings on your router. Some firewall software   | Windows IP Configuration                                                           |       |
| olock a DHCP request on newly installed          | Ethernet adapter Local Area Connection:                                            |       |
|                                                  | Connection-specific DNS Suffix .: dlink<br>IP Address                              |       |
|                                                  | C:\Documents and Settings>_                                                        |       |
|                                                  |                                                                                    |       |
|                                                  |                                                                                    |       |

This will display tl gateway of your a

If the address is 0.0 settings, and the se programs may b adapters.

### Statically Assign an IP address

If you are not using a DHCP capable gateway/router, or you need to assign a static IP address, please follow the steps below:

#### Step 1

Windows\*7 -Click on Start > Control Panel > Network and Internet > Network and Sharing Center > Change Adapter Setting.Windows Vista\* -Click on Start > Control Panel > Network and Internet > Network and Sharing Center > Manage Network Connections.Windows\* XP -Click on Start > Control Panel > Network Connections.Windows\* 2000 -From the desktop, right-click My Network Places > Properties.

#### Step 2

Right-click on the Local Area Connection which represents your network adapter and select Properties.

#### Step 3

Highlight Internet Protocol (TCP/IP) and click Properties.

#### Step 4

Click Use the following IP address and enter an IP address that is on the same subnet as your network or the LAN IP address on your router.

**Example:** If the router's LAN IP address is 192.168.0.1, make your IP address 192.168.0.X where X is a number between 2 and 99. Make sure that the number you choose is not in use on the network. Set Default Gateway the same as the LAN IP address of your router (192.168.0.1).

Set Primary DNS the same as the LAN IP address of your router (192.168.0.1). The Secondary DNS is not needed or you may enter a DNS server from your ISP.

#### **Step 5** Click **OK** twice to save your settings.

| eneral                 |                                                                                                    |
|------------------------|----------------------------------------------------------------------------------------------------|
|                        | ssigned automatically if your network supports<br>you need to ask your network administrator fo<br>s. |
| Obtain an IP addres    | s automatically                                                                                       |
| 💿 Use the following IP | address:                                                                                              |
| IP address:            | 192.168.0.52                                                                                          |
| Subnet mask:           | 255 . 255 . 255 . 0                                                                                   |
| Default gateway:       | 192.168.0.1                                                                                           |
| O Obtain DNS server    | address automatically                                                                                 |
| 💿 Use the following DI | NS server addresses:                                                                                  |
| Preferred DNS server:  | 192.168.0.1                                                                                           |
| Alternate DNS server:  |                                                                                                    |
|                        | Advanced.                                                                                             |
|                        |                                                                                                    |

# **Technical Specifications**

#### Standards

- IEEE 802.11n
- IEEE 802.11g
- IEEE 802.3
- IEEE 802.3u

#### Security

- WPA-Personal
- WPA2-Personal
- WPA-Enterprise
- WPA2-Enterprise

#### Wireless Signal Rates\*

- 300Mbps 12Mbps
- 108Mbps 11Mbps
- 54Mbps 9Mbps
- 48Mbps 6Mbps
- 36Mbps 5.5Mbps
- 18Mbps 2Mbps
- 24Mbps 1Mbps

#### MSC (0-15)

- 130Mbps (270)
- 104Mbps (216) 78Mbps (162)
- 66Mbps (135) 58.5Mbps (121.5)
- 52Mbps (108) 39Mbps (81)
- 26Mbps (54)
- 12Mbps (27)
- 19.5Mbps (40.5)

• 117Mbps (243)

• 6.5Mbps (13.5)

#### **Frequency Range**

• 2.4GHz to 2.483GHz

#### **Transmitter Output Power**

• 17dBm ± 2dB

#### LEDs

| <ul> <li>Power</li> </ul> | <ul> <li>Internet</li> </ul> |
|---------------------------|------------------------------|
| • WLAN                    | • LAN (10/100)               |

#### **Operating Temperature**

• 32°F to 104°F (0°C to 40°C)

#### Humidity

• 95% maximum (non-condensing)

#### **Safety & Emissions**

- FCC
- ۰IC
- CE

#### Dimensions

L = 7.8 inches
 W = 5 inches
 H = 1.2 inches

#### Warranty

• 1 Year Limited

\* Maximum wireless signal rate derived from IEEE Standard 802.11g and 802.11n specifications. Actual data throughput will vary. Network conditions and environmental factors, including volume of network traffic, building materials and construction, and network overhead, lower actual data throughput rate. Environmental factors will adversely affect wireless signal range.

#### **FCC Statement:**

This equipment has been tested and found to comply with the limits for a Class B digital device, pursuant to Part 15 of the FCC Rules. These limits are designed to provide reasonable protection against harmful interference in a residential installation. This equipment generates, uses and can radiate radio frequency energy and, if not installed and used in accordance with the instructions, may cause harmful interference to radio communications. However, there is no guarantee that interference will not occur in a particular installation. If this equipment does cause harmful interference to radio or television reception, which can be determined by turning the equipment off and on, the user is encouraged to try to correct the interference by one of the following measures:

- Reorient or relocate the receiving antenna.
- Increase the separation between the equipment and receiver.
- Connect the equipment into an outlet on a circuit different from that to which the receiver is connected.
- Consult the dealer or an experienced radio/TV technician for help.

For detailed warranty information applicable to products purchased outside the United States, please contact the corresponding local D-Link office.

#### **FCC Caution:**

Any changes or modifications not expressly approved by the party responsible for compliance could void the user's authority to operate this equipment.

This device complies with Part 15 of the FCC Rules. Operation is subject to the following two conditions:

(1) This device may not cause harmful interference, and

(2) this device must accept any interference received, including interference that may cause undesired operation.

#### **IMPORTANT NOTE:**

#### FCC Radiation Exposure Statement:

This equipment complies with FCC radiation exposure limits set forth for an uncontrolled environment. This equipment should be installed and operated with minimum distance 20cm between the radiator & your body.

This transmitter must not be co-located or operating in conjunction with any other antenna or transmitter.

We declare that the product is limited in CH1~CH11 by specified firmware controlled in the USA.

#### **CE Mark Warning:**

This is a Class B product. In a domestic environment, this product may cause radio interference, in which case the user may be required to take adequate measures.

#### **IC** statement

Operation is subject to the following two conditions:

- 1) This device may not cause interference and
- 2) This device must accept any interference, including interference that may cause undesired operation of the device.

This device has been designed to operate with an antenna having a maximum gain of 2dBi. Antenna having a higher gain is strictly prohibited per regulations of Industry Canada. The required antenna impedance is 50 ohms.

#### **IMPORTANT NOTE:**

#### **IC Radiation Exposure Statement:**

This equipment complies with IC radiation exposure limits set forth for an uncontrolled environment. End users must follow the specific operating instructions for satisfying RF exposure compliance. This equipment should be installed and operated with minimum distance 20cm between the radiator & your body.

This transmitter must not be co-located or operating in conjunction with any other antenna or transmitter.

#### Règlement d'Industry Canada

Les conditions de fonctionnement sont sujettes à deux conditions:

- 1) Ce périphérique ne doit pas causer d'interférence et.
- 2) Ce périphérique doit accepter toute interférence, y compris les interférences pouvant perturber le bon fonctionnement de ce périphérique.

The Class [B] digital apparatus meets all requirements of the Canadian Interference-Causing Equipment Regulation.

Cet appareil numerique de la class [B] respecte toutes les exigences du Reglement sur le materiel brouilleur du Canada.